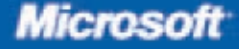

# Microsoft<sup>®</sup> Office Word 2007

Build exactly the skills you need. Learn at the pace you want.

**Microsoft** CERTIFIED **Application Specialist** 

**Joyce Cox and Joan Preppernau** 

Entry CD includes:

#### ● ● ● ● ● ● ● ● ● ● ●

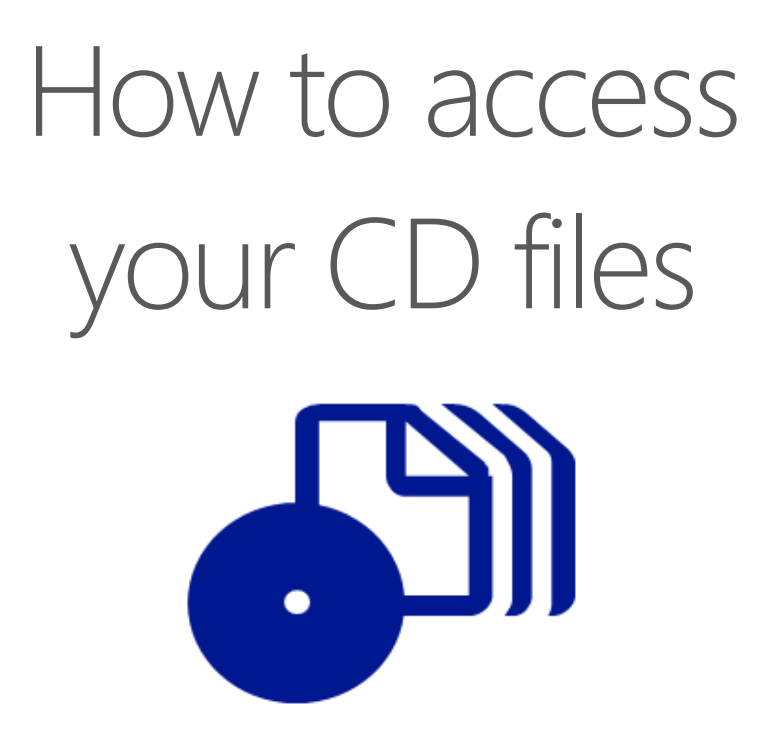

The print edition of this book includes a CD. To access the CD files, go to http://aka.ms/623026/files, and look for the Downloads tab.

Note: Use a desktop web browser, as files may not be accessible from all ereader devices.

Questions? Please contact: mspinput@microsoft.com

## Microsoft Press

Published by Microsoft Press A Division of Microsoft Corporation One Microsoft Way Redmond, Washington 98052-6399

Copyright © 2007 by Joyce Cox, Joan Preppernau, and Online Training Solutions, Inc.

All rights reserved. No part of the contents of this book may be reproduced or transmitted in any form or by any means without the written permission of the publisher.

Library of Congress Control Number: 2006937018

ISBN: 978-0-7356-2302-6

12 13 14 15 16 17 18 19 20 21 QGT 6 5 4 3 2

Printed and bound in the United States of America.

Distributed in Canada by H.B. Fenn and Company Ltd.

A CIP catalogue record for this book is available from the British Library.

Microsoft Press books are available through booksellers and distributors worldwide. For further information about international editions, contact your local Microsoft Corporation office or contact Microsoft Press International directly at fax (425) 936-7329. Visit our Web site at www.microsoft.com/mspress. Send comments to mspinput@microsoft.com.

Microsoft, Microsoft Press, Access, ActiveX, Aero, Calibri, Constantia, Encarta, Excel, Groove, Hotmail, InfoPath, Internet Explorer, MSN, OneNote, Outlook, PowerPoint, SharePoint, SQL Server, Verdana, Visio, Webdings, Windows, Windows Live, Windows Server, and Windows Vista are either registered trademarks or trademarks of Microsoft Corporation in the United States and/or other countries. Other product and company names mentioned herein may be the trademarks of their respective owners.

The example companies, organizations, products, domain names, e-mail addresses, logos, people, places, and events depicted herein are fictitious. No association with any real company, organization, product, domain name, e-mail address, logo, person, place, or event is intended or should be inferred.

This book expresses the author's views and opinions. The information contained in this book is provided without any express, statutory, or implied warranties. Neither the authors, Microsoft Corporation, nor its resellers, or distributors will be held liable for any damages caused or alleged to be caused either directly or indirectly by this book.

**Acquisitions Editor:** Juliana Aldous Atkinson **Project Editor:** Sandra Haynes

Body Part No. X12-48764

[2012-03-02]

# **Contents**

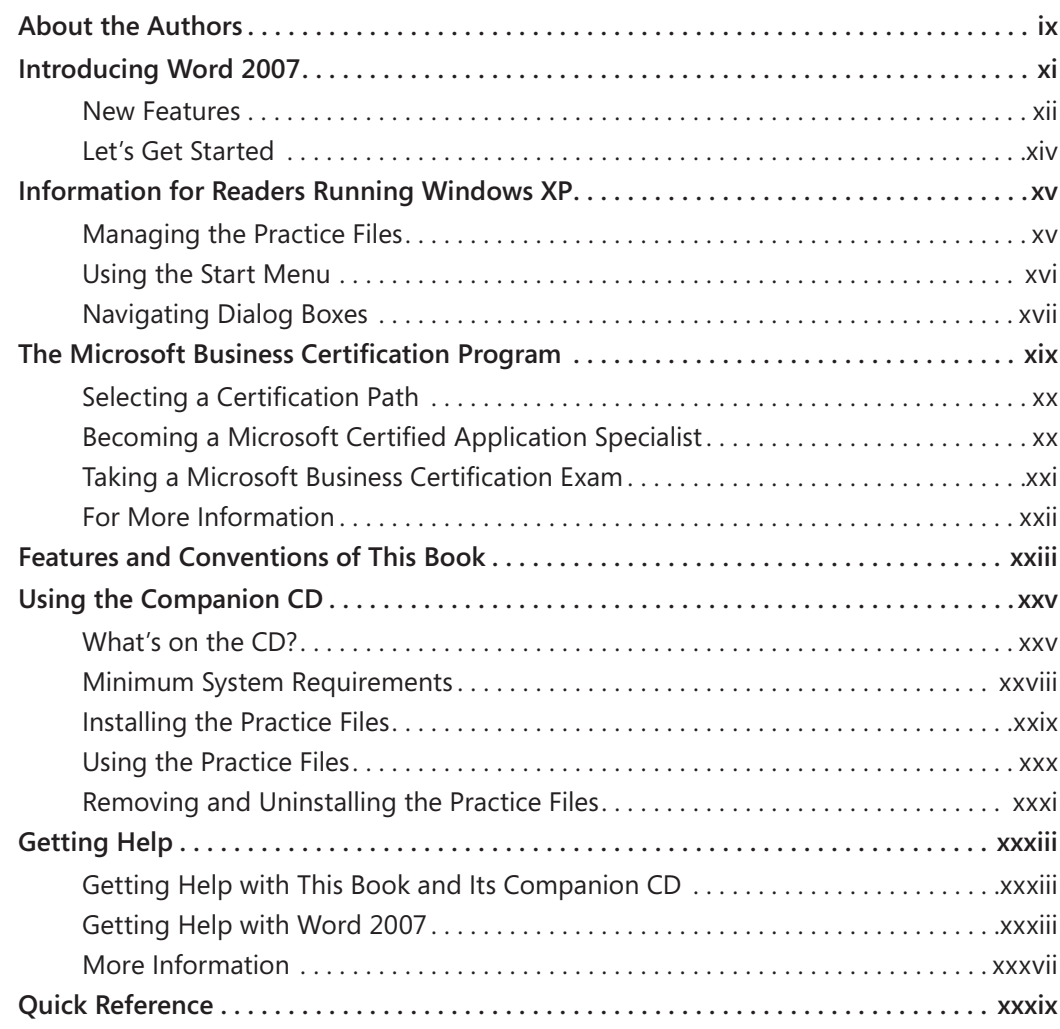

#### **What do you think of this book? We want to hear from you!**

**Microsoft is interested in hearing your feedback so we can continually improve our books and learning resources for you. To participate in a brief online survey, please visit:** 

**www.microsoft.com/learning/booksurvey/**

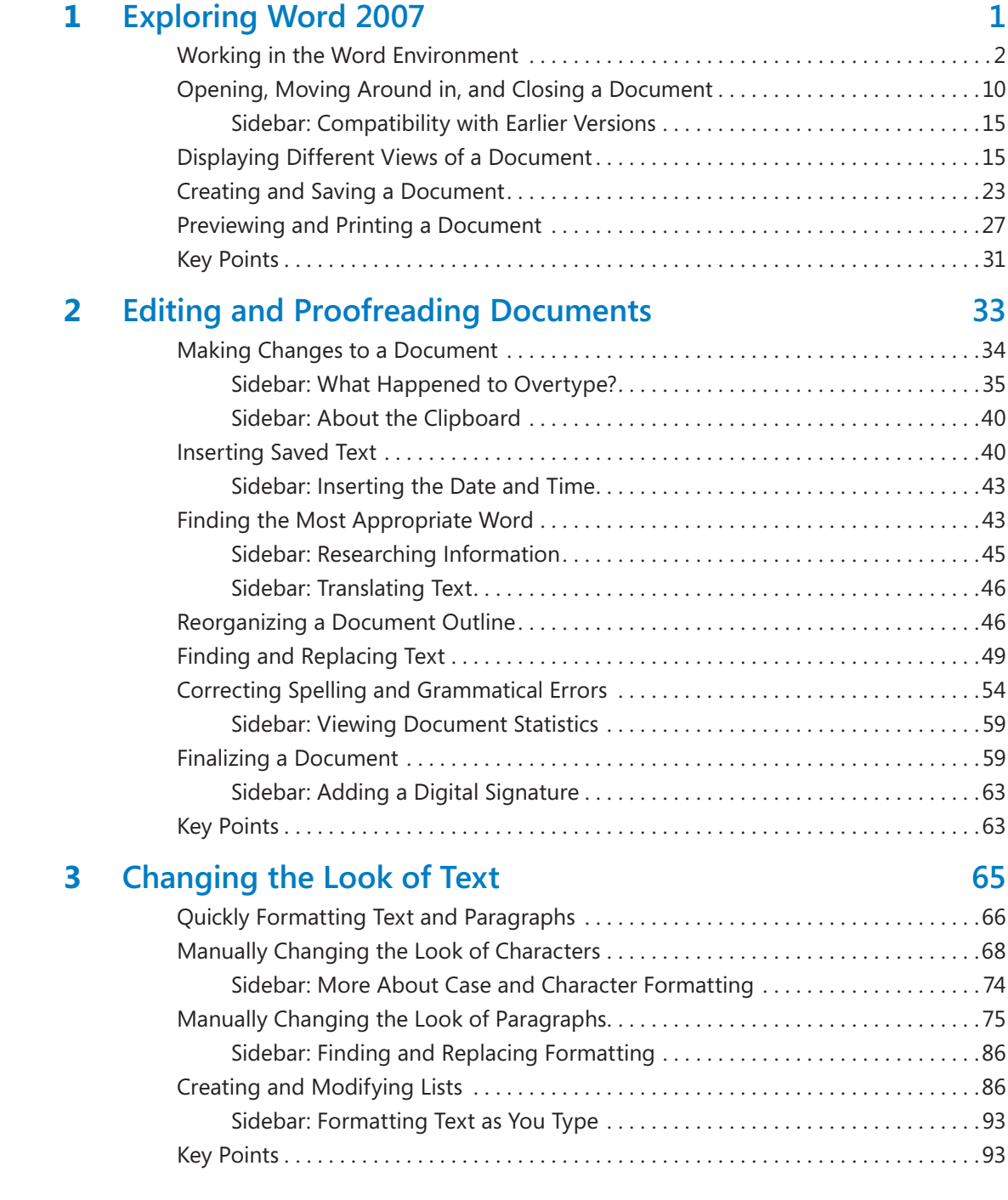

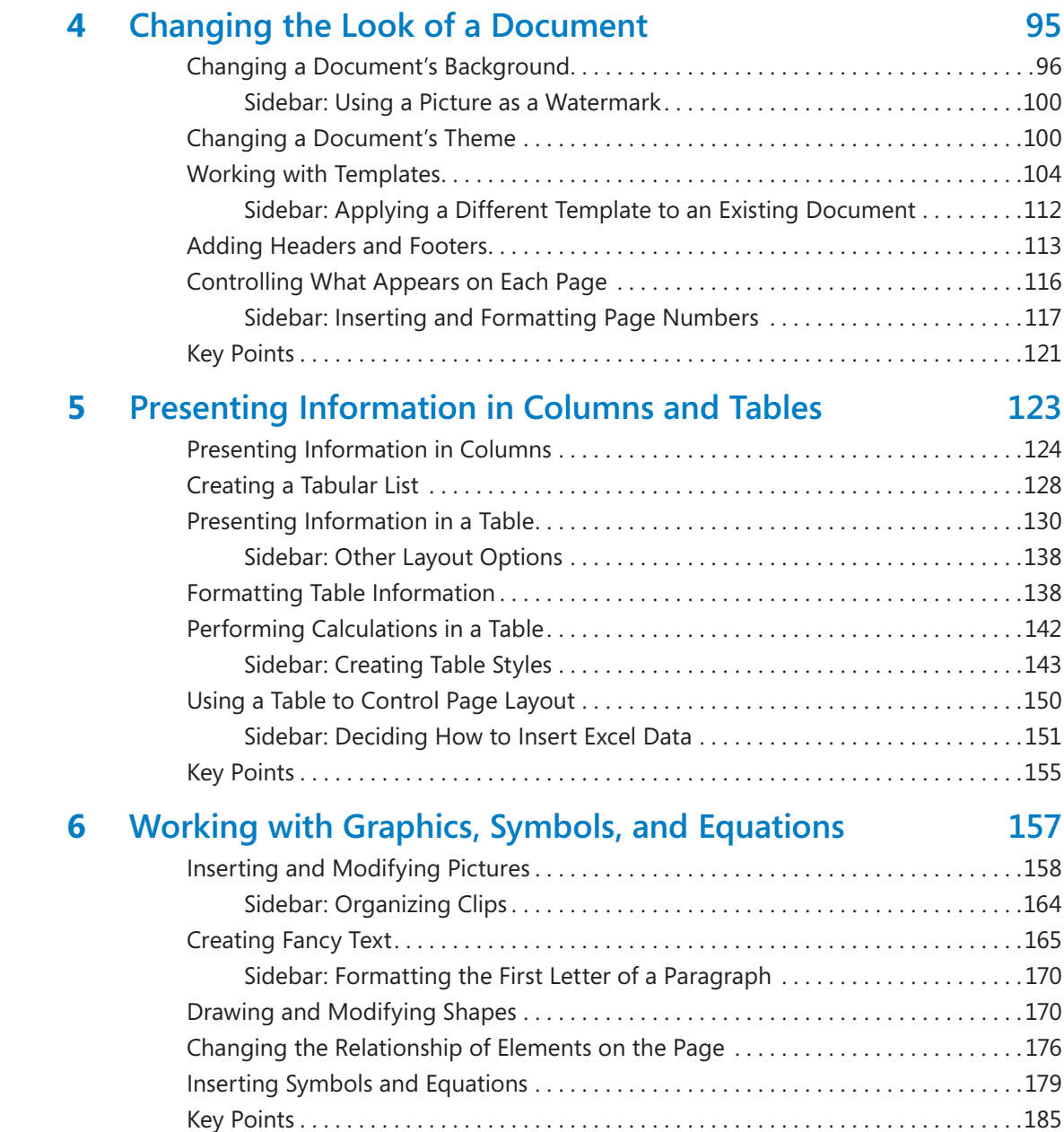

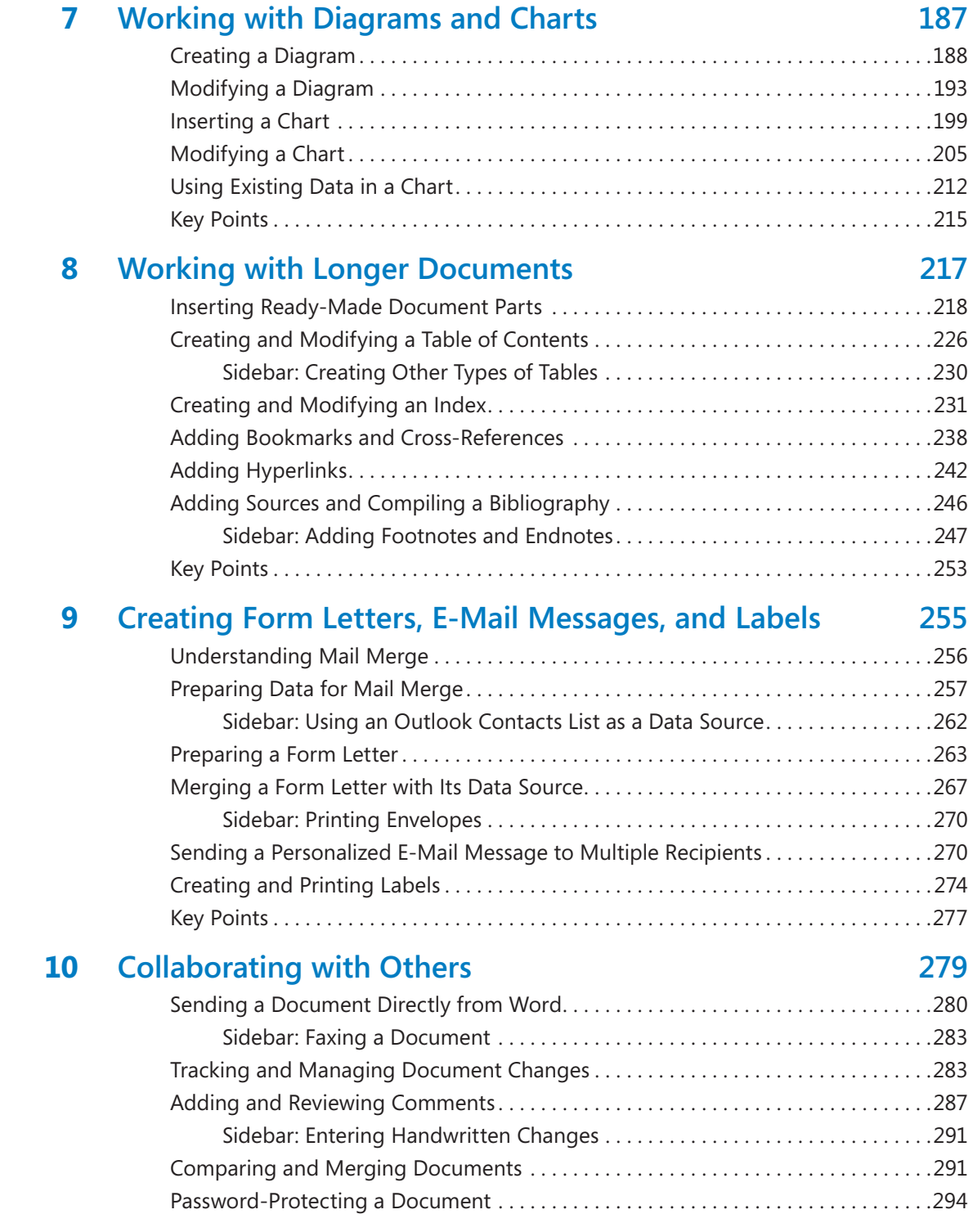

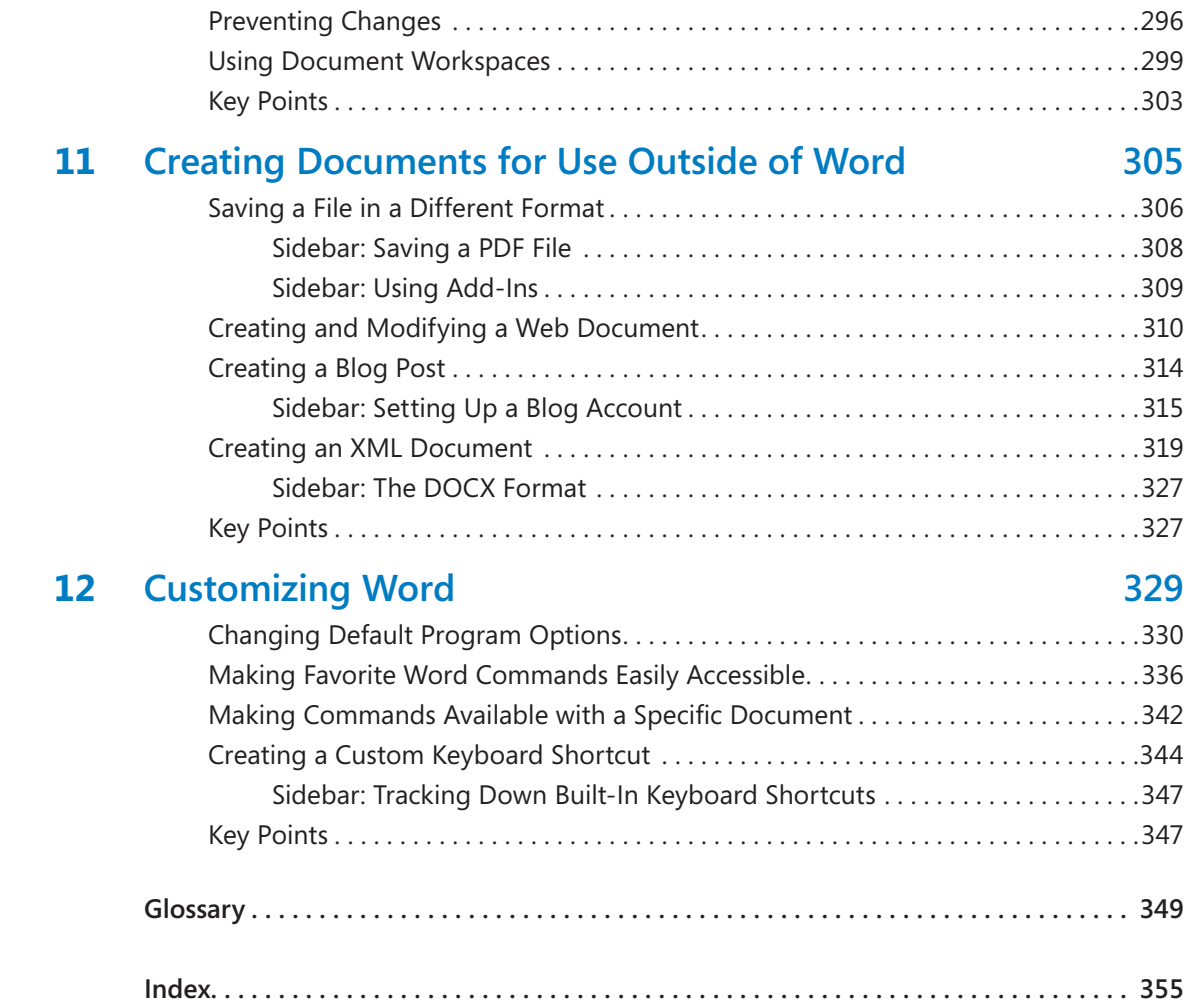

#### **What do you think of this book? We want to hear from you!**

**Microsoft is interested in hearing your feedback so we can continually improve our books and learning resources for you. To participate in a brief online survey, please visit:** 

## About the Authors

## **Joyce Cox**

Joyce has 25 years' experience in the development of training materials about technical subjects for non-technical audiences, and is the author of dozens of books about Office and Windows technologies. She is the Vice President of Online Training Solutions, Inc. (OTSI). She was President of and principal author for Online Press, where she developed the *Quick Course* series of computer training books for beginning and intermediate adult learners. She was also the first managing editor of Microsoft Press, an editor for Sybex, and an editor for the University of California. Joyce and her husband Ted live in downtown Bellevue, Washington, and escape as often as they can to their tiny, offline cabin in the Cascade foothills.

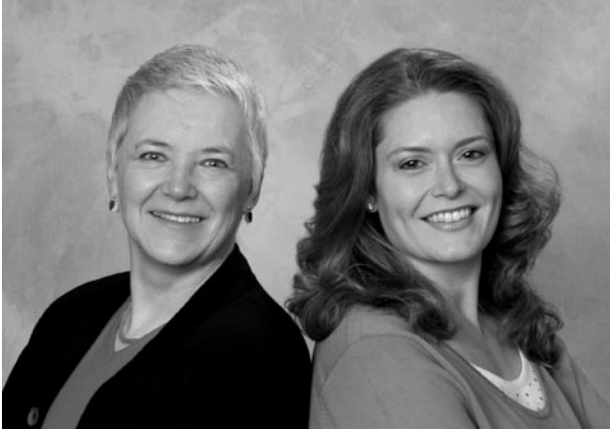

#### **Joan Preppernau**

Joan has worked in the training and certification industry for 12 years. As President of OTSI, Joan is responsible for guiding the translation of technical information and requirements into useful, relevant, and measurable training, learning, and certification deliverables. Joan is a Microsoft Certified Technical Specialist (MCTS) and Microsoft Certified Application Specialist (MCAS), and the author or co-author of more than a dozen books about Windows and the Microsoft Office system.

Joan has lived and worked in New Zealand, Sweden, Denmark, and various locations in the U.S. during the past 16 years. Having finally discovered the delights of a daily dose of sunshine, Joan is now happily ensconced in America's Finest City—San Diego, California—with her husband Barry and their daughter Trinity.

#### **The Team**

This book would not exist without the support of these hard-working members of the OTSI publishing team:

- $\bullet$  Susie Bayers
- $\bullet$  Jan Bednarczuk
- $\bullet$  Jeanne Craver
- Marlene Lambert
- **a** Jaime Odell
- **Barry Preppernau**
- $\bullet$  Jean Trenary
- $\bullet$  Lisa Van Every

We are especially thankful to the support staff at home who make it possible for our team members to devote their time and attention to these projects.

As always, Juliana Aldous (Acquisitions Editor) and Sandra Haynes (Series Editor) provided invaluable support on behalf of Microsoft Press.

### **Online Training Solutions, Inc. (OTSI)**

OTSI specializes in the design, creation, and production of Office and Windows training products for information workers and home computer users. For more information about OTSI, visit

*www.otsi.com*

## Introducing Word 2007

Microsoft Office Word 2007 is a sophisticated word processing program that helps you quickly and efficiently author and format all the business and personal documents you are ever likely to need. You can use Word to:

- $\bullet$  Create professional-looking documents that incorporate impressive graphics such as charts and diagrams.
- $\bullet$  Give documents a consistent look by applying styles and themes that control the font, size, color, and effects of text and the page background.
- $\bullet$  Store and reuse ready-made content and formatted elements such as cover pages and sidebars.
- **Create personalized e-mail messages and mailings to multiple recipients without** repetitive typing.
- $\bullet$  Make information in long documents accessible by compiling tables of contents, indexes, and bibliographies.
- **Safeguard your documents by controlling who can make changes and the types of** changes that may be made, removing personal information, and applying a digital signature.

The 2007 release of Word represents an extensive overhaul and update from previous versions. You'll notice some obvious changes as soon as you start the program, because the top of the program window has a completely new look, described in Chapter 1, "Exploring Word 2007." But the improvements go way beyond changes in appearance. Throughout this book, we include discussions of each new feature that is likely to be useful to you and how and when to use it.

#### **New Features**

Because there are so many new features in this version of Word, we don't identify them with a special margin icon as we did in previous versions of this book. We do, however, list them here. If you're upgrading to Word 2007 from a previous version, you're probably most interested in the differences between the old and new versions and how they will affect you, as well as how to find out about them in the quickest possible way. The sections below list new features you will want to be aware of, depending on the version of Word you are upgrading from. To quickly locate information about these features, see the Index at the back of this book.

#### **If You Are Upgrading from Word 2003**

If you have been using Word 2003, you will soon realize that Word 2007 is not just an incremental upgrade to what seemed like a pretty comprehensive set of features and tools. In addition to introducing a more efficient approach to working with documents, Word 2007 includes a long list of new and improved features, including the following:

- **The Microsoft Office Fluent Ribbon.** No more hunting through menus, submenus, and dialog boxes. This new interface organizes all the commands most people use most often, making them quickly accessible from tabs at the top of the program window.
- **Example 2 Live Preview.** See the effect of a formatting option before you apply it.
- **Building blocks.** Think AutoText on steroids! Predefined building blocks include sets of matching cover pages, quote boxes, sidebars, and headers and footers.
- **Style sets and document themes.** Quickly change the look of a document by applying a different style set or theme, previewing its effect before making a selection.
- **C** SmartArt graphics. Use this awesome new diagramming tool to create sophisticated diagrams with 3-D shapes, transparency, drop shadows, and other effects.
- **Improved charting.** Enter data in a linked Microsoft Office Excel worksheet and watch as your data is instantly plotted in the chart type of your choosing.
- **Document cleanup.** Have Word check for and remove comments, hidden text, and personal information stored as properties before you declare a document final.
- **New file format.** The new Microsoft Office Open XML Formats reduce file size and help avoid loss of data.

#### **If You Are Upgrading from Word 2002**

In addition to the features listed in the previous section, if you're upgrading from Word 2002 (part of the Microsoft Office XP system), you'll want to take note of the following new features that were introduced in Word 2003:

- **Reading Layout view.** View and easily read a document on the screen without needing to print it, and use buttons on the Reading Mode Markup toolbar to make comments, highlights, and revisions.
- **Thumbnails.** Get an overview of a document by displaying small images of its pages.
- **Smart Tags.** Flag items such as names and addresses, and then display a menu of options for performing common tasks with that type of information.
- **Research service.** Locate supporting information in references stored on your computer or on the Internet.
- **Handwriting support.** On a Tablet PC, write your comments in Word documents by hand.
- **Insertion and deletion colors.** When tracking changes and comments in a document, easily distinguish between insertions and deletions and between the changes made by different reviewers.
- **Balloon control.** Independently display or hide revision balloons and comment balloons.
- **Editing and formatting control.** Specify whether and how a document can be modified.
- **Shared workspaces.** Send a file as an attachment and automatically create a workspace on a collaboration site built with Microsoft SharePoint products and technologies.
- **EXML capabilities.** Save a Word document as an XML file.
- **Document summaries.** Extract the key points of the document.
- **Readability statistics.** Display statistics that help you gauge the reading level of the document.

#### **If You Are Upgrading from Word 2000**

If you are upgrading from Word 2000, you've got a lot of catching up to do, but this upgrade will definitely be worth the effort. In addition to the features listed in the previous sections, the following features and tools, which were added in Word 2002, will be new to you:

- **Styles And Formatting task pane.** Work with paragraph styles and character formatting in an entire document from a single task pane. Create, view, select, apply, and clear formatting from text.
- **Reveal Formatting task pane.** Display the formatting attributes of a text selection.
- **Improved collaboration.** Use the improved Reviewing toolbar when collaborating on documents with colleagues.
- **Improved table and list formatting.** Easily copy, format, and sort tables, and create lists with complex paragraph structures.
- **Improved security interface.** Access security options on a single tab in the Options dialog box.
- **Information protection.** Remove personal information stored as file properties and names associated with comments or tracked changes.

#### **Let's Get Started!**

We've been working with Word since its debut, and each version has offered something that made daily document creation a little easier. But this is the first version in a while that has actually had us smiling and even elicited the occasional "Wow!" We look forward to showing you around Microsoft Office Word 2007.

## Information for Readers Running Windows XP

The graphics and the operating system–related instructions in this book reflect the Windows Vista user interface. However, Windows Vista is not required; you can also use a computer running Windows XP.

Most of the differences you will encounter when working through the exercises in this book on a computer running Windows XP center around appearance rather than functionality. For example, the Windows Vista Start button is round rather than rectangular and is not labeled with the word *Start*; window frames and window-management buttons look different; and if your system supports Windows Aero, the window frames might be transparent.

In this section, we provide steps for navigating to or through menus and dialog boxes in Windows XP that differ from those provided in the exercises in this book. For the most part, these differences are small enough that you will have no difficulty in completing the exercises.

### **Managing the Practice Files**

The instructions given in the "Using the Companion CD" section are specific to Windows Vista. The only differences when installing, using, uninstalling, and removing the practice files supplied on the companion CD are the default installation location and the uninstall process.

On a computer running Windows Vista, the default installation location of the practice files is *Documents\Microsoft Press\Word2007SBS*. On a computer running Windows XP, the default installation location is *My Documents\Microsoft Press\Word2007SBS*. If your computer is running Windows XP, whenever an exercise tells you to navigate to your *Documents* folder, you should instead go to your *My Documents* folder.

To uninstall the practice files from a computer running Windows XP:

#### $H$ start

- **1.** On the Windows taskbar, click the **Start** button, and then click **Control Panel**.
- **2.** In **Control Panel**, click (or in Classic view, double-click) **Add or Remove Programs**.
- **3.** In the **Add or Remove Programs** window, click **Microsoft Office Word 2007 Step by Step**, and then click **Remove**.
- **4.** In the **Add or Remove Programs** message box asking you to confirm the deletion, click **Yes**.

**Important** If you need help installing or uninstalling the practice files, please see the "Getting Help" section later in this book. Microsoft Product Support Services does not provide support for this book or its companion CD.

#### **Using the Start Menu**

To start Word 2007 on a computer running Windows XP:

 $H$ start

 ➜ Click the **Start** button, point to **All Programs**, click **Microsoft Office**, and then click **Microsoft Office Word 2007**.

Folders on the Windows Vista Start menu expand vertically. Folders on the Windows XP Start menu expand horizontally. You will notice this variation between the images shown in this book and your Start menu.

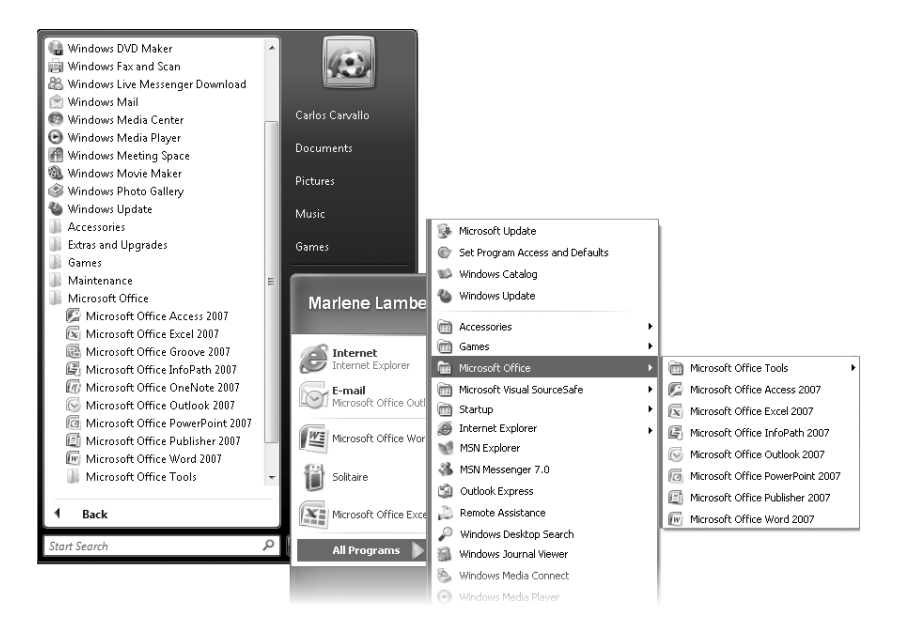

## **Navigating Dialog Boxes**

On a computer running Windows XP, some of the dialog boxes you will work with in the exercises not only look different from the graphics shown in this book but also work differently. These dialog boxes are primarily those that act as an interface between Word and the operating system, including any dialog box in which you navigate to a specific location. For example, here are the Open dialog boxes from Word 2007 running on Windows Vista and Windows XP and some examples of ways to navigate in them.

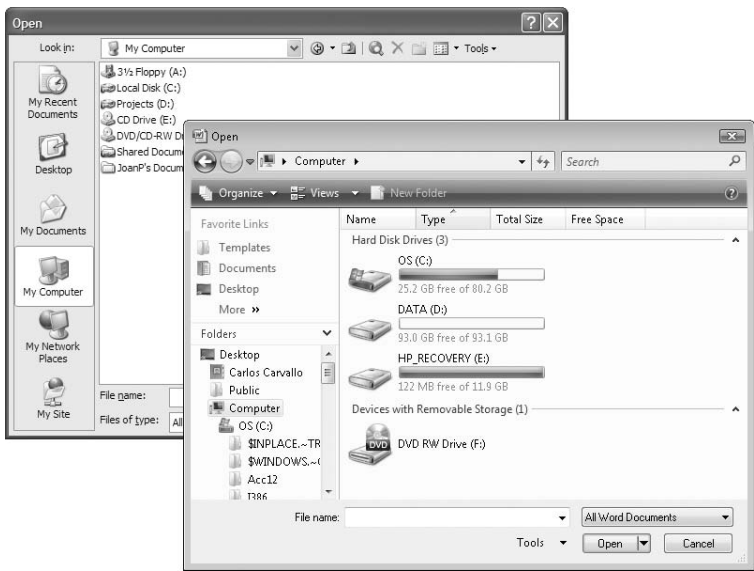

To navigate to the *ExploringWord* folder in Windows Vista:

 ➜ In the **Favorite Links** pane, click **Documents**. Then in the folder content pane, double-click *Microsoft Press*, *Word2007SBS*, and double-click *ExploringWord*.

To move back to the *Word2007SBS* folder in Windows Vista:

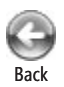

**→** In the upper-left corner of the dialog box, click the **Back** button.

To navigate to the *ExploringWord* folder in Windows XP:

**→** On the Places bar, click My Documents. Then in the folder content pane, doubleclick *Microsoft Press*, *Word2007SBS*, and double-click *ExploringWord*.

To move back to the *Word2007SBS* folder in Windows XP:

**→** On the toolbar, click the Up One Level button.

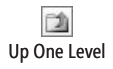

## The Microsoft Business Certification Program

Desktop computing proficiency is becoming increasingly important in today's business world. As a result, when screening, hiring, and training employees, more employers are relying on the objectivity and consistency of technology certification to ensure the competence of their workforce. As an employee or job seeker, you can use technology certification to prove that you already have the skills you need to succeed, saving current and future employers the trouble and expense of training you.

The Microsoft Business Certification (MSBC) program is designed to assist employees in validating their Windows Vista skills and 2007 Microsoft Office program skills. There are two paths to certification:

- $\bullet$  A Microsoft Certified Application Specialist (MCAS) is an individual who has demonstrated worldwide skill standards for Windows Vista or for the 2007 Microsoft Office suite through a certification exam in Windows Vista or in one or more of the 2007 Microsoft Office programs, including Microsoft Office Word 2007, Microsoft Office Excel 2007, Microsoft Office PowerPoint 2007, Microsoft Office Outlook 2007, and Microsoft Office Access 2007.
- **•** A Microsoft Certified Application Professional (MCAP) is an individual who has taken his or her knowledge of the 2007 Microsoft Office suite and of Microsoft SharePoint products and technologies to the next level and has demonstrated through a certification exam that he or she can use the collaborative power of the Office suite to accomplish job functions such as *Budget Analysis and Forecasting*, or *Content Management and Collaboration*.

After attaining certification, you can include the MCAS or MCAP logo with the appropriate certification designator on your business cards and other personal promotional materials. This logo attests to the fact that you are proficient in the applications or cross-application skills necessary to achieve the certification.

### **Selecting a Certification Path**

When selecting the Microsoft Business Certification path that you would like to pursue, you should assess the following:

- $\bullet$  The program and program version(s) with which you are familiar
- $\bullet$  The length of time you have used the program
- $\bullet$  Whether you have had formal or informal training in the use of that program

Candidates for MCAS-level certification are expected to successfully complete a wide range of standard business tasks, such as formatting a document or worksheet. Successful candidates generally have six or more months of experience with Windows Vista or the specific Office program, including either formal, instructor-led training or self-study using MCAS-approved books, guides, or interactive computer-based materials.

Candidates for MCAP-level certification are expected to successfully complete more complex, business-oriented tasks utilizing advanced functionality with the combined 2007 Microsoft Office suite of products. Successful candidates generally have between six months and one or more years of experience with the programs, including formal, instructor-led training or self-study using MCAP-approved materials.

#### **Becoming a Microsoft Certified Application Specialist**

Every MCAS and MCAP certification exam is developed from a set of exam skill standards that are derived from studies of how Windows Vista and the 2007 Office system programs are used in the workplace. Because these skill standards dictate the scope of each exam, they provide you with critical information about how to prepare for certification.

To become certified as a Microsoft Certified Application Specialist in Word 2007, you must demonstrate proficiency in these six areas:

- **Creating and customizing documents.** You must demonstrate the ability to quickly create and format documents; lay out documents by formatting pages; make documents and content easier to find; and personalize Word 2007 by customizing options.
- **Formatting content.** You must demonstrate the ability to format text and paragraphs, including creating and modifying styles and setting tabs; manipulate text by cutting, copying, and pasting it, and by finding and replacing it; and control pagination with page breaks and sections.
- **Working with visual content.** You must demonstrate the ability to insert and format pictures, clip art, SmartArt graphics, and shapes; insert graphic text by using WordArt, pull quotes, and drop caps; and insert, format, and link text boxes.
- **O Organizing content.** You must demonstrate the ability create and use Quick Parts (building blocks); create, modify, and sort lists; create and format tables, including merging and splitting cells and performing calculations; insert and format captions, bibliographies, and tables of figures and authorities; and use mail merge to create form letters, envelopes, and labels.
- **Reviewing documents.** You must demonstrate the ability to move around in a document and switch to a different view; compare and merge documents; and manage tracked changes and work with comments.
- **Sharing and securing content.** You must demonstrate the ability to prepare a document for sharing by saving it in the appropriate format, removing inappropriate or private information, and marking it as final; restrict permissions to a document, set a password, and protect it; and attach a digital signature.

#### **Taking a Microsoft Business Certification Exam**

The MCAS and MCAP certification exams for Windows Vista and the 2007 Office system programs are performance-based and require you to complete business-related tasks by using an interactive simulation (a digital model) of the Windows Vista operating system or one or more programs in the Office suite.

#### **Test-Taking Tips**

- Follow all instructions provided in each question completely and accurately.
- $\bullet$  Enter requested information as it appears in the instructions, but without duplicating the formatting unless you are specifically instructed to do otherwise. For example, the text and values you are asked to enter might appear in the instructions in bold and underlined (for example, **text**), but you should enter the information without applying these formats.
- $\bullet$  Close all dialog boxes before proceeding to the next exam question unless you are specifically instructed otherwise.
- **•** Don't close task panes before proceeding to the next exam question unless you are specifically instructed to do otherwise.
- If you are asked to print a document, worksheet, chart, report, or slide, perform the task, but be aware that nothing will actually be printed.
- **•** Don't worry about extra keystrokes or mouse clicks. Your work is scored based on its result, not on the method you use to achieve that result (unless a specific method is indicated in the instructions), and not on the time you take to complete the question.
- $\bullet$  If your computer becomes unstable during the exam (for example, if the exam does not respond or the mouse no longer functions) or if a power outage occurs, contact a testing center administrator immediately. The administrator will restart the computer and return the exam to the point where the interruption occurred with your score intact.

#### **Certification**

At the conclusion of the exam, you will receive a score report, which you can print with the assistance of the testing center administrator. If your score meets or exceeds the passing standard (the minimum required score), you will be mailed a printed certificate within approximately 14 days.

## **For More Information**

To learn more about the Microsoft Business Certification exams and courseware, visit

*www.microsoft.com/learning/mcp/msbc/*

## Features and Conventions of This Book

This book has been designed to lead you step by step through all the tasks you are most likely to want to perform in Microsoft Office Word 2007. If you start at the beginning and work your way through all the exercises, you will gain enough proficiency to be able to create and work with all the common types of Word documents. However, each topic is self contained. If you have worked with a previous version of Word, or if you completed all the exercises and later need help remembering how to perform a procedure, the following features of this book will help you locate specific information:

- **Detailed table of contents.** A listing of the topics and sidebars within each chapter.
- **Thumb tabs.** Easily locate the beginning of the section or chapter you want.
- **Topic-specific running heads.** Within a chapter, quickly locate the topic you want by looking at the running head of odd-numbered pages.
- **Quick Reference.** General instructions for each procedure covered in specific detail elsewhere in the book. Refresh your memory about a task while working with your own documents.
- **Detailed index.** Look up specific tasks and features and general concepts in the index, which has been carefully crafted with the reader in mind.
- **Companion CD.** Contains the practice files used in the step-by-step exercises, as well as a fully searchable electronic version of this book and other useful resources.

In addition, we provide a glossary of terms for those times when you need to look up the meaning of a word or the definition of a concept.

You can save time when you use this book by understanding how the *Step by Step* series shows special instructions, keys to press, buttons to click, and so on.

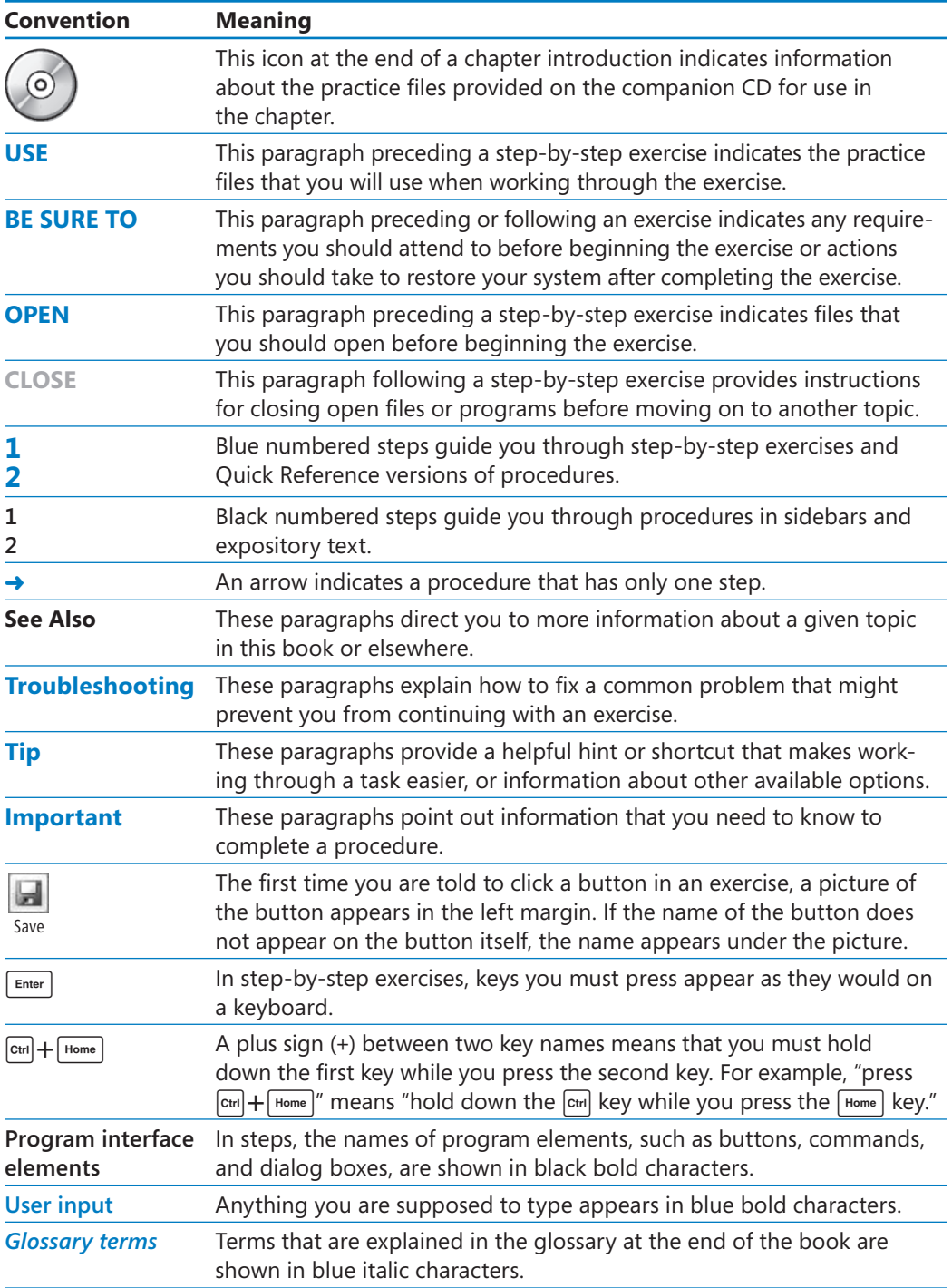

## Using the Companion CD

The companion CD included with this book contains the practice files you'll use as you work through the book's exercises, as well as other electronic resources that will help you learn how to use Microsoft Office Word 2007.

### **What's on the CD?**

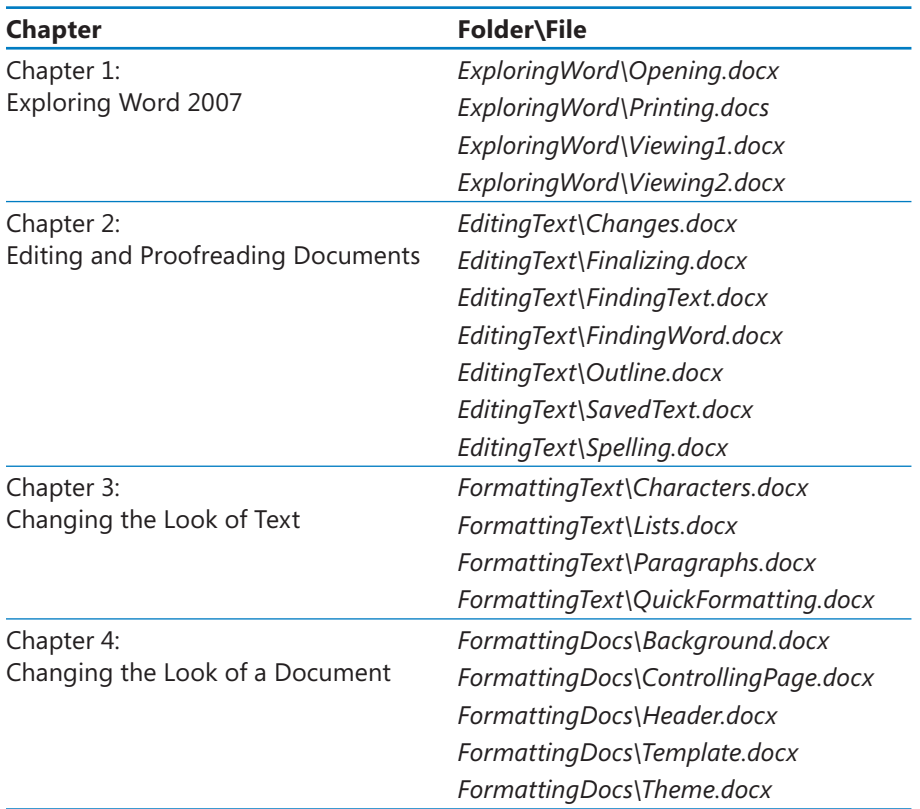

The following table lists the practice files supplied on the book's CD.

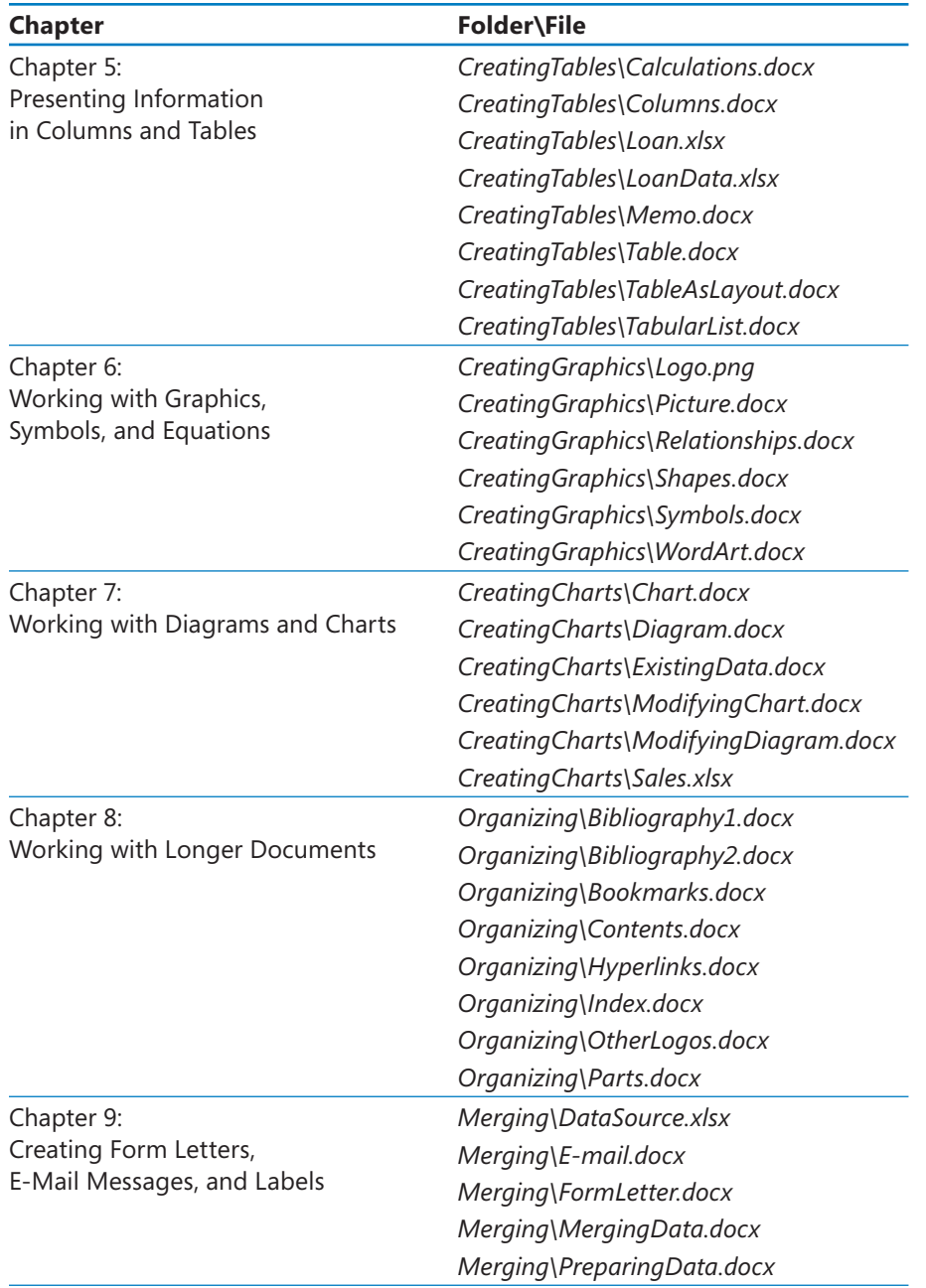

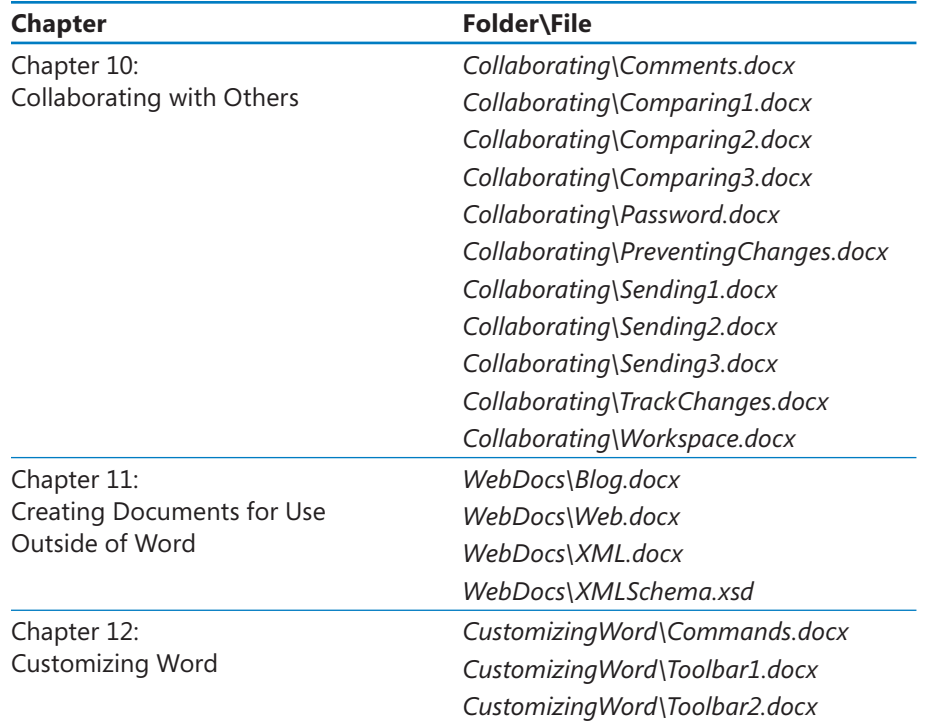

In addition to the practice files, the CD contains some exciting resources that will really enhance your ability to get the most out of using this book and Word 2007, including the following:

- **.** Microsoft Office Word 2007 Step by Step eBook
- **•** Microsoft Computer Dictionary, Fifth Edition eBook
- **.** Sample chapter and poster from *Look Both Ways: Help Protect Your Family on the Internet* by Linda Criddle
- **Windows Vista Product Guide**

**Important** The companion CD for this book does not contain the Word 2007 software. You should purchase and install that program before using this book.

### **Minimum System Requirements**

#### **2007 Microsoft Office System**

The 2007 Microsoft Office system includes the following programs:

- Microsoft Office Access 2007
- **In Microsoft Office Communicator 2007**
- **Microsoft Office Excel 2007**
- **Microsoft Office Groove 2007**
- **Microsoft Office InfoPath 2007**
- **Microsoft Office OneNote 2007**
- **Microsoft Office Outlook 2007**
- Microsoft Office Outlook 2007 with Business Contact Manager
- Microsoft Office PowerPoint 2007
- Microsoft Office Publisher 2007
- **Microsoft Office Word 2007**

No single edition of the 2007 Office system installs all of the above programs. Specialty programs available separately include Microsoft Office Project 2007, Microsoft Office SharePoint Designer 2007, and Microsoft Office Visio 2007.

To install and run these programs, your computer needs to meet the following minimum requirements:

- $\bullet$  500 megahertz (MHz) processor
- 256 megabytes (MB) RAM
- CD or DVD drive
- $\bullet$  2 gigabytes (GB) available hard disk space; a portion of this disk space will be freed if you select the option to delete the installation files

**Tip** Hard disk requirements will vary depending on configuration; custom installation choices may require more or less hard disk space.

- Monitor with 800  $\times$  600 screen resolution; 1024  $\times$  768 or higher recommended
- $\bullet$  Keyboard and mouse or compatible pointing device
- **Internet connection, 128 kilobits per second (Kbps) or greater, for download and** activation of products, accessing Microsoft Office Online and online Help topics, and any other Internet-dependent processes
- **.** Windows Vista or later, Windows XP with Service Pack 2 (SP2), or Windows Server 2003 or later
- **.** Windows Internet Explorer 7 or Microsoft Internet Explorer 6 with service packs

The 2007 Microsoft Office suites, including Office Basic 2007, Office Home & Student 2007, Office Standard 2007, Office Small Business 2007, Office Professional 2007, Office Ultimate 2007, Office Professional Plus 2007, and Office Enterprise 2007, all have similar requirements.

#### **Step-by-Step Exercises**

In addition to the hardware, software, and connections required to run the 2007 Microsoft Office system, you will need the following to successfully complete the exercises in this book:

- $\bullet$  Word 2007, Excel 2007, and Outlook 2007
- $\bullet$  Access to a printer
- $\bullet$  10 MB of available hard disk space for the practice files

### **Installing the Practice Files**

You need to install the practice files in the correct location on your hard disk before you can use them in the exercises. Follow the steps below:

**Note** If for any reason you are unable to install the practice files from the CD, the files can **also be downloaded from the Web at** [http://www.microsoftpressstore.com/title/9780735623026.](http://www.microsoftpressstore.com/title/9780735623026)

**1.** Remove the companion CD from the envelope at the back of the book, and insert it into the CD drive of your computer.

The Step By Step Companion CD License Terms appear. Follow the on-screen directions. To use the practice files, you must accept the terms of the license agreement. After you accept the license agreement, a menu screen appears.

**Important** If the menu screen does not appear, click the Start button and then click Computer. Display the Folders list in the Navigation Pane, click the icon for your CD drive, and then in the right pane, double-click the StartCD executable file.

**2.** Click **Practice Files**.

- **3.** Click **Next** on the first screen, and then click **Next** to accept the terms of the license agreement on the next screen.
- **4.** If you want to install the practice files to a location other than the default folder (*Documents\Microsoft Press\Word2007SBS*), click the **Change** button, select the new drive and path, and then click **OK**.

**Important** If you install the practice files to a location other than the default, you will need to substitute that path within the exercises.

- **5.** Click **Next** on the **Custom Setup** screen, and then click **Install** on the **Ready to Install the Program** screen to install the selected practice files.
- **6.** After the practice files have been installed, click **Finish**.
- **7.** Close the **Step by Step Companion CD** window, remove the companion CD from the CD drive, and return it to the envelope at the back of the book.

### **Using the Practice Files**

When you install the practice files from the companion CD that accompanies this book, the files are stored on your hard disk in chapter-specific folders within the *Documents\ Microsoft Press\Word2007SBS* folder. Each exercise is preceded by a paragraph that lists the files needed for that exercise and explains any preparations needed before you start working through the exercise. Here are examples:

**USE** the *FormLetter* document and the *DataSource* workbook. These practice files are located in the *Documents\Microsoft Press\Word2007SBS\Merging* folder.

**BE SURE TO** start Word and display non-printing characters before beginning this exercise.

**OPEN** the *FormLetter* document.

You can browse to the practice files in Windows Explorer by following these steps:

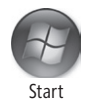

- **1.** On the Windows taskbar, click the **Start** button, and then click **Documents**.
- **2.** In your *Documents* folder, double-click *Microsoft Press,* double-click *Word2007SBS,* and then double-click a specific chapter folder.

You can browse to the practice files from a Word 2007 dialog box by following these steps:

- **1.** On the **Favorite Links** pane in the dialog box, click **Documents**.
- **2.** In your *Documents* folder, double-click *Microsoft Press*, double-click *Word2007SBS*, and then double-click a specific chapter folder.

#### **Removing and Uninstalling the Practice Files**

You can free up hard disk space by uninstalling the practice files that were installed from the companion CD. The uninstall process deletes any files that you created in the *Documents\Microsoft Press\Word2007SBS* chapter-specific folders while working through the exercises. Follow these steps:

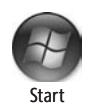

- **1.** On the Windows taskbar, click the **Start** button, and then click **Control Panel**.
- **2.** In **Control Panel**, under **Programs**, click the **Uninstall a program** task.
- **3.** In the **Programs and Features** window, click **Microsoft Office Word 2007 Step by Step**, and then on the toolbar at the top of the window, click the **Uninstall** button.
- **4.** If the **Programs and Features** message box asking you to confirm the deletion appears, click **Yes**.

**See Also If you need additional help installing or uninstalling the practice files, see the "Getting Help" section later in this book.**

**Important** Microsoft Product Support Services does not provide support for this book or its companion CD.

## Getting Help

Every effort has been made to ensure the accuracy of this book and the contents of its companion CD. If you do run into problems, please contact the sources listed below.

### **Getting Help with This Book and Its Companion CD**

If your question or issue concerns the content of this book or its companion CD, please first search the online Microsoft Press Knowledge Base, which provides support information for known errors in or corrections to this book, at the following Web site:

#### *www.microsoft.com/mspress/support/search.asp*

If you do not find your answer at the online Knowledge Base, send your comments or questions to Microsoft Press Technical Support at:

*mspinput@microsoft.com*

### **Getting Help with Word 2007**

If your question is about Microsoft Office Word 2007, and not about the content of this Microsoft Press book, your first recourse is the Word Help system. This system is a combination of tools and files stored on your computer when you installed the 2007 Microsoft Office system and, if your computer is connected to the Internet, information available from Microsoft Office Online. There are several ways to find information:

- **T** To find out about an item on the screen, you can display a *ScreenTip*. For example, point to a button to display a ScreenTip giving the button's name, the associated keyboard shortcut, and a description of the button's purpose.
- $\bullet$  In the Word program window, you can click the Help button (a question mark in a blue circle) at the right end of the Ribbon to display the Word Help window.
- $\bullet$  After opening a dialog box, you can click the Help button (also a question mark) at the right end of the dialog box title bar to display the Word Help window with topics related to the functions of that dialog box already identified.

To practice getting help, you can work through the following exercise.

**BE SURE TO** start Word before beginning this exercise.

Microsoft Office Word Help

- **1.** At the right end of the Ribbon, click the Microsoft Office Word Help button. The Word Help window opens.
- **2.** In the list of topics in the **Word Help** window, click **Activating Word**. Word Help displays a list of topics related to activating Microsoft Office system programs.

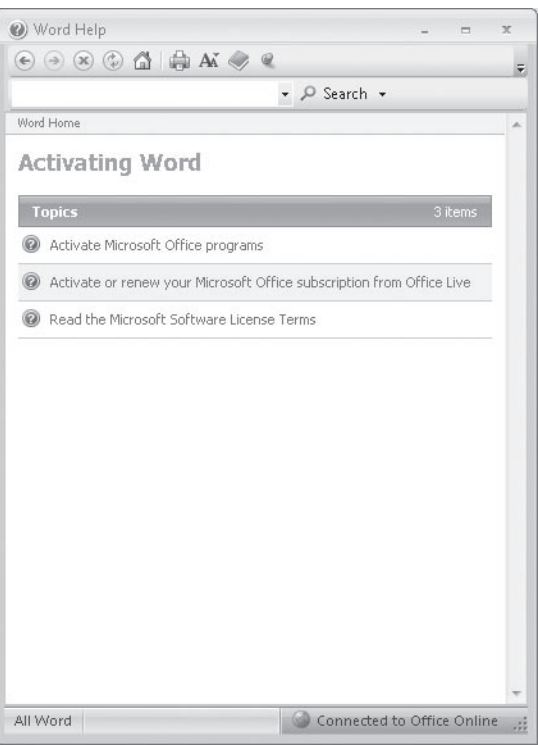

You can click any topic to display the corresponding information.

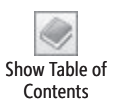

**3.** On the toolbar, click the **Show Table of Contents** button.

The Table Of Contents appears in the left pane, organized by category, like the table of contents in a book.
Clicking any category (represented by a book icon) displays that category's topics (represented by help icons) as well as any available online training (represented by training icons).

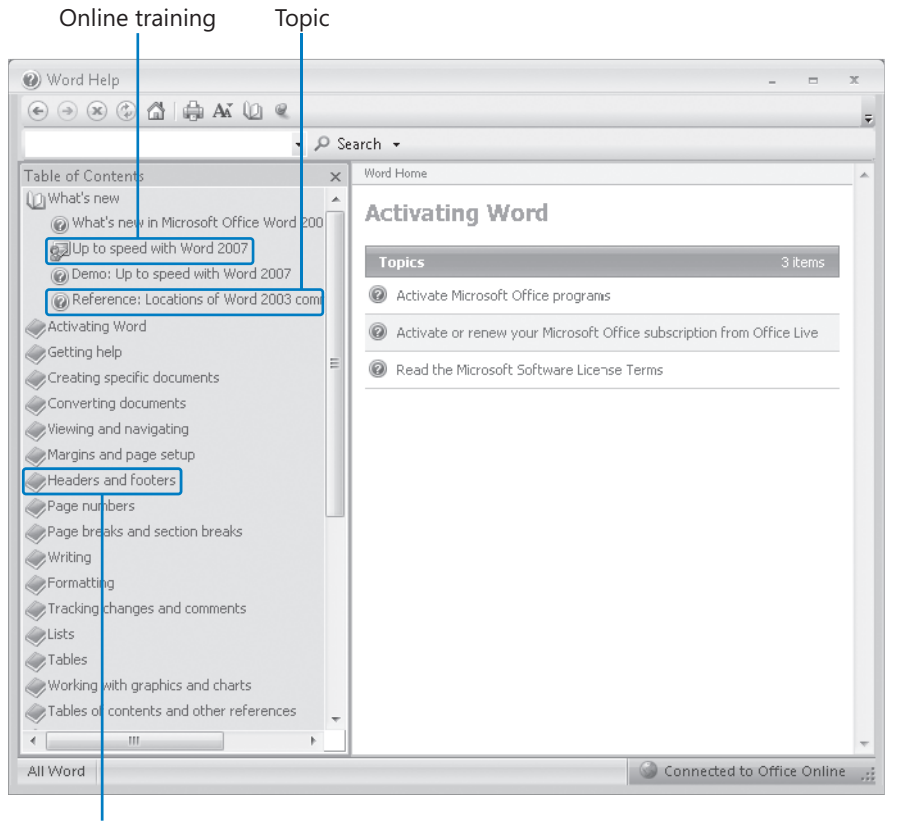

#### Category

If you're connected to the Internet, Word displays categories, topics, and training available from the Office Online Web site as well as those stored on your computer.

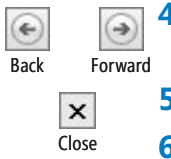

- **4.** In the **Table of Contents**, click a few categories and topics, then click the **Back** and **Forward** buttons to move among the topics you have already viewed.
- **5.** At the right end of the **Table of Contents** title bar, click the **Close** button.
- **6.** At the top of the **Word Help** window, click the **Type word to search for** box, type Help window, and then press the **Enter** key.

The Word Help window displays topics related to the words you typed.

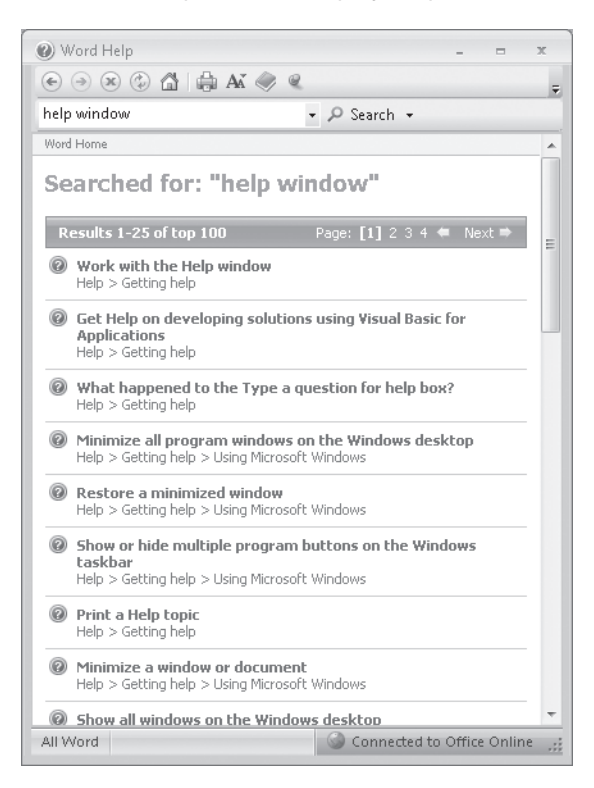

**7.** In the results list, click Print a Help topic.

The selected topic appears in the Word Help window, explaining that you can click the Print button on the toolbar to print any topic.

**8.** Below the title at the top of the topic, click **Show All**.

Word displays any hidden auxiliary information available in the topic and changes the Show All button to Hide All. You can display or hide an individual item by clicking it. When you click the Print button, Word will print all displayed information.

**CLOSE** the Word Help window.

# **More Information**

If your question is about Microsoft Office Word 2007 or another Microsoft software product and you cannot find the answer in the product's Help system, please search the appropriate product solution center or the Microsoft Knowledge Base at:

#### *support.microsoft.com*

In the United States, Microsoft software product support issues not covered by the Microsoft Knowledge Base are addressed by Microsoft Product Support Services. Location-specific software support options are available from:

*support.microsoft.com/gp/selfoverview/*

# Quick Reference

# **1 Exploring Word 2007**

#### **To start Word**

→ Click the Start button, click All Programs, click Microsoft Office, and then click **Microsoft Office Word 2007.** 

#### **To open an existing file**

- **1.** Click the Microsoft Office Button, and then click Open.
- **2.** In the **Open** dialog box, navigate to the folder that contains the file you want to open, and then double-click the file.

#### **To move the insertion point to the beginning or end of the document**

 $\rightarrow$  Press  $\boxed{\text{ctrl}} + \boxed{\text{Home}}$  or  $\boxed{\text{ctrl}} + \boxed{\text{End}}$ .

#### **To convert a document created in an earlier version of Word**

**→** Click the Microsoft Office Button, and then click Convert.

#### **To view multiple pages**

- **1.** On the **View** toolbar, click the **Zoom** button.
- **2.** In the **Zoom** dialog box, click the **Many pages** arrow, select the number of pages, and then click **OK**.

#### To adjust the magnification of a document

- **1.** On the **View** toolbar, click the **Zoom** button.
- **2.** In the **Zoom** dialog box, click a **Zoom to** percentage or type an amount in the **Percent** box, and then click **OK**.

#### **To display the Document Map**

 ➜ On the **View** tab, in the **Show/Hide** group, select the **Document Map** check box.

#### **To display thumbnails of pages**

**→** On the View tab, in the **Show/Hide** group, select the **Thumbnails** check box.

#### **To display or hide non-printing characters**

**→** On the **Home** tab, in the **Paragraph** group, click the **Show/Hide** ¶ button.

#### **To display a document in a different view**

- **→** On the View tab, in the Document Views group, click the button for the desired view; or
- **→** Click a view button on the **View** toolbar at the right end of the status bar.

#### **To switch among open documents**

**→** On the View tab, in the Window group, click the Switch Windows button, and then click the name of the document you want to switch to.

#### **To view multiple open documents**

**→** On the View tab, in the Window group, click the Arrange All button.

#### **To open a new document**

**→** Click the Microsoft Office Button, click New, and then in the New Document window, double-click **Blank document**.

#### **To save a document for the first time**

- **1.** On the Quick Access Toolbar, click the Save button; or click the Microsoft Office **Button**, and then click **Save As**.
- **2.** If **Browse Folders** is shown in the lower-left corner of the **Save As** dialog box, click it, and then navigate to the location where you want to save the file.
- **3.** In the File name box, type a name for the document, and then click Save.

#### **To create a new folder while saving a document**

- **1.** Click the Microsoft Office Button, and then click Save As.
- **2.** In the **Save As** dialog box, navigate to the folder where you want to create the new folder.
- **3.** On the dialog box's toolbar, click the **New Folder** button.
- **4.** Type the name of the new folder, press  $F_{\text{inter}}$ , and then click **Open**.
- **5.** In the File name box, type a name for the document, and then click **Save**.

#### **To preview how a document will look when printed**

**→** Click the Microsoft Office Button, point to Print, and then click Print Preview.

#### **To print a document with the default settings**

→ Click the Microsoft Office Button, point to Print, and then click Quick Print.

#### **To print a document with custom settings**

- **1.** Click the Microsoft Office Button, and then click Print.
- **2.** In the **Print** dialog box, modify the settings as needed, and then click **OK**.

# **2 Editing and Proofreading Documents**

#### **To select text**

- **→** Word: Double-click the word.
- $\rightarrow$  Sentence: Click in the sentence while holding down the  $\boxed{cm}$  key.
- $\rightarrow$  Paragraph: Triple-click in the paragraph, or double-click in the selection area to the left of the paragraph.
- $\rightarrow$  Block: Click to the left of the first word, hold down the  $\lceil \sinh \rceil$  key, and then click immediately to the right of the last word or punctuation mark.
- $\rightarrow$  Line: Click in the selection area to the left of the line.
- $\rightarrow$  Document: Triple-click in the selection area.

#### **To delete text**

 $\rightarrow$  Select the text, and then press  $\boxed{$  Del or  $\boxed{$  Backspace.

#### **To copy or cut and paste text**

- **1.** Select the text, and then on the **Home** tab, in the **Clipboard** group, click the **Copy** or **Cut** button.
- **2.** Click where you want to paste the text, and then in the **Clipboard** group, click the **Paste** button.

#### **To undo an action**

**→** On the Quick Access Toolbar, click the Undo button.

#### **To move text by dragging**

- **1.** Select the text, and then point to the selection.
- **2.** Hold down the mouse button, drag the text to its new location, and then release the mouse button.

#### **To save text as a building block**

- **1.** Select the text. Then on the **Insert** tab, in the **Text** group, click the **Quick Parts** button, and then click Save Selection to Quick Part Gallery.
- **2.** In the Create New Building Block dialog box, type a name for the building block, make any necessary changes to the settings, and then click **OK**.

#### **To insert a building block in a document**

 $\rightarrow$  Click where you want to insert the building block. Then either type the name of the building block, and press  $F_3$ ; or on the **Insert** tab, in the **Text** group, click the **Quick Parts** button, and select the building block from the **Quick Part** gallery.

#### **To insert the date and time**

- **1.** Click where you want the date or time to appear, and then on the **Insert** tab, in the **Text** group, click the Date & Time button.
- **2.** In the Date and Time dialog box, under **Available formats**, click the format you want, and then click **OK**.

#### **To use the Thesaurus**

- **1.** Double-click the word you want to replace, and then on the **Review** tab, in the **Proofing** group, click the **Thesaurus** button.
- **2.** In the **Research** task pane, point to the word you want to insert in place of the selected word, click the arrow that appears, and then click **Insert**.

#### **To research information**

- **1.** On the **Review** tab, in the **Proofing** group, click **Research**.
- **2.** In the **Research** task pane, in the **Search for** box, type the research topic.
- **3.** Click the arrow of the box below the **Search for** box, click the resource you want to use, and then in the results list, click a source to view its information.

#### **To translate a word or phrase into another language**

- **1.** Select the word or phrase, and then on the **Review** tab, in the **Proofing** group, click the **Translate** button.
- **2.** In the **Translation** area of the **Research** task pane, select the desired languages in the **From** and **To** boxes to display the translation.

#### **To display a document in Outline view**

**→** On the **View** toolbar, click the **Outline** button.

#### **To display specific heading levels in Outline view**

**→** On the **Outlining** tab, in the **Outline Tools** group, click the **Show Level** arrow, and in the list, click a heading level.

#### **To collapse or expand heading levels in Outline view**

 ➜ Click anywhere in the heading to be collapsed or expanded. Then on the **Outlining** tab, in the **Outline Tools** group, click the **Collapse** or **Expand** button.

#### **To demote or promote headings in Outline view**

**→** Click the heading to be demoted or promoted. Then on the **Outlining** tab, in the **Outline Tools** group, click the **Demote** or **Promote** button.

#### **To move content in Outline view**

**→** Collapse the heading whose text you want to move. Then on the **Outlining** tab, in **the Outline Tools** group, click the **Move Up** or **Move Down** button.

#### **To find text**

- **1.** On the **Home** tab, in the **Editing** group, click the **Find** button.
- **2.** On the **Find** tab of the **Find and Replace** dialog box, specify the text you want to find, and then click Find Next.

#### **To replace text**

- **1.** On the **Home** tab, in the **Editing** group, click the **Replace** button.
- **2.** On the **Replace** tab of the **Find and Replace** dialog box, specify the text you want to find and the text you want to replace it with, and then click **Find Next**.
- **3.** Click **Replace** to replace the first instance of the text, **Replace All** to replace all instances, or **Find Next** to leave that instance unchanged and move to the next one.

#### **To check spelling and grammar**

- **1.** On the **Review** tab, in the **Proofing** group, click the **Spelling & Grammar** button.
- **2.** In the **Spelling and Grammar dialog** box, click the appropriate buttons to correct the errors Word finds or to add words to the custom dictionary or AutoCorrect list.
- **3.** Click **OK** when Word reaches the end of the Spelling and Grammar check, and then click **Close**.

#### **To remove personal information from a document**

- **1.** Click the Microsoft Office Button, point to Prepare, and then click Inspect **Document**.
- **2.** In the **Document Inspector** dialog box, select the items you want checked, and then click **Inspect**.
- **3.** In the Document Inspector summary, click the **Remove All** button to the right of any items you want removed, and then close the **Document Inspector** dialog box.

#### **To mark a document as final**

- **1.** Click the Microsoft Office Button, point to Prepare, and then click Mark as Final.
- **2.** Click **OK** in the message box, click **Save**, then click **OK** in the finalization message.

# **3** Changing the Look of Text

#### **To preview and apply styles**

 $\rightarrow$  Click the paragraph or select the text to which you want to apply a style. Then on the **Home** tab, in the **Styles** group, click the thumbnail of the style you want to apply in the Quick **Styles** gallery.

#### **To change the style set**

**→** On the **Home** tab, in the **Styles** group, click the **Change Styles** button, click **Style Set**, and then click the set you want to use.

#### **To apply character formatting**

**→** Select the text. Then on the **Home** tab, in the **Font** group (or on the **Mini toolbar** that appears), click the button of the formatting you want to apply.

#### **To copy formatting**

**→** Select the text that has the formatting you want to copy. Then on the **Home** tab, in the **Clipboard** group (or on the **Mini toolbar** that appears), click the **Format Painter** button, and select the text to which you want to apply the copied formatting.

#### **To change the font**

 ➜ Select the text. Then on the **Home** tab, in the **Font** group, click the **Font** arrow, and click the font you want.

#### **To change the font size**

 ➜ Select the text. Then on the **Home** tab, in the **Font** group, click the **Font Size** arrow, and click the font size you want.

#### **To apply text effects**

- **1.** Select the text, and then on the **Home** tab, click the **Font** dialog box launcher.
- **2.** In the **Font** dialog box, under **Effects**, select the check box for the effect you want, and then click **OK**.

#### **To clear formatting from text**

**→** On the **Home** tab, in the **Font** group, click the **Clear Formatting** button.

#### **To change the color of text**

**→** Select the text. Then on the **Home** tab, in the **Font** group, click the **Font Color** arrow, and in the color palette, click the color you want.

#### **To highlight text with a color**

 ➜ Select the text. Then on the **Home** tab, in the **Font** group, click the **Highlight** arrow, and click the color you want.

#### **To select all text with the same formatting**

 ➜ Click the formatted text. Then on the **Home** tab, in the **Editing** group, click the **Select** button, and click **Select Text With Similar Formatting**.

#### **To insert a line break**

 $\rightarrow$  Click at the right end of the text where you want the line break to appear. Then on the **Page Layout** tab, in the **Page Setup** group, click the **Breaks** button, and click **Text Wrapping**.

#### **To align paragraphs**

**→** Click the paragraph, or select multiple paragraphs. Then on the **Home** tab, in the **Paragraph** group, click the Align Left, Center, Align Right, or Justify button.

#### **To indent the first line of a paragraph**

**→** Click the paragraph. Then on the horizontal ruler, drag the **First Line Indent** marker to the location of the indent.

#### **To indent an entire paragraph**

 $\rightarrow$  Click the paragraph, or select multiple paragraphs. Then on the horizontal ruler, drag the **Left Indent** or **Right Indent** marker to the location of the indent.

#### **To increase or decrease indenting**

**→** Click the paragraph, or select multiple paragraphs. Then in the **Paragraph** group, click the **Increase Indent** or **Decrease Indent** button.

#### **To set a tab stop**

 ➜ Click the paragraph, or select multiple paragraphs. Then click the **Tab** button until it displays the type of tab you want, and click the horizontal ruler where you want to set the tab stop for the selected paragraph(s).

#### **To change the position of a tab stop**

 $\rightarrow$  Click the paragraph, or select multiple paragraphs. Then on the horizontal ruler, drag the tab stop to the new mark.

#### **To add a border or shading to a paragraph**

- **1.** Click the paragraph. Then on the **Home** tab, in the **Paragraph** group, click the **Borders** arrow, and click **Borders** and **Shading**.
- **2.** In the **Borders and Shading** dialog box, on the **Borders** tab, click the icon of the border style you want to apply, and then click **OK**.
- **3.** In the Borders and Shading dialog box, on the Shading tab, click the Fill arrow, click the shading color you want, and then click **OK**.

#### **To format paragraphs as a list**

 ➜ Select the paragraphs. Then on the **Home** tab, in the **Paragraph** group, click the **Bullets** or **Numbering** button.

#### **To change the style of a list**

 **1.** Select the list paragraphs. Then on the **Home** tab, in the **Paragraph** group, click the **Bullets** or **Numbering** arrow.

 **2.** In the **Bullets Library** or **Numbering Library**, click the bullet or number style you want to use.

#### **To change the indent level of a list**

 ➜ Select the list paragraphs. Then on the **Home** tab, in the **Paragraph** group, click the **Decrease Indent or Increase Indent** button.

#### **To sort items in a list**

- **1.** Select the list paragraphs. Then on the **Home** tab, in the **Paragraph** group, click the **Sort** button.
- **2.** In the **Sort Text** dialog box, click the **Type** arrow, and then in the list, click the type of text by which to sort.
- **3.** Select **Ascending** or **Descending**, and then click **OK**.

#### **To create a multilevel list**

- **1.** Click where you want to create the list. Then on the **Home** tab, in the **Paragraph** group, click the **Multilevel List** button.
- **2.** In the Multilevel List gallery, click the thumbnail of the multilevel list style you want to use.
- **3.** Type the text of the list, pressing  $F_{\text{inter}}$  to create another item at the same level, pressing  $F_{\text{inter}}$  and then  $F_{\text{tab}}$  to create a subordinate item, or pressing  $F_{\text{inter}}$  and then  $F_{\text{shift}}$  +  $F_{\text{tab}}$  to create a higher-level item.

# **4** Changing the Look of a Document

#### **To add a background color to a document**

**→** On the **Page Layout** tab, in the **Page Background** group, click the **Page Color** button, and then in the palette, click the background color you want.

#### To change a document's background fill effects

- **1.** On the **Page Layout** tab, in the **Page Background** group, click the **Page Color** button, and then click Fill Effects.
- **2.** In the Fill Effects dialog box, click the tab for the type of fill effect you want.
- **3.** Click the options or thumbnails you want, and then click **OK**.

#### **To add a text watermark**

- ➜ On the **Page Layout** tab, in the **Page Background** group, click the **Watermark** button, and then click the thumbnail for one of the predefined text watermarks. or
- **1.** On the **Page Layout** tab, in the **Page Background** group, click the **Watermark** button, and then click **Custom Watermark**.
- **2.** In the **Printed Watermark** dialog box, click **Text watermark**, and then either click the **Text** arrow and click the text you want, or type the text in the **Text** box.
- **3.** Format the text by changing the settings in the **Font**, **Size**, and **Color** boxes.
- **4.** Select a layout option, select or clear the **Semitransparent** check box, and then click **OK**.

#### **To use a picture as a watermark**

- **1.** On the **Page Layout** tab, in the **Page Background** group, click the **Watermark** button, and then click **Custom Watermark**.
- **2.** In the **Printed Watermark** dialog box, click **Picture watermark**, and then click **Select Picture.**
- **3.** In the Insert Picture dialog box, navigate to the folder where the picture is stored, double-click the name of the picture, and then click **OK**.

#### **To apply a theme**

 ➜ On the **Page Layout** tab, in the **Themes** group, click the **Themes** button, and then in the **Themes** gallery, click the theme you want.

#### **To save a custom theme**

- **1.** On the Page Layout tab, in the Themes group, click the Themes button, and then click **Save Current Theme**.
- **2.** In the **Save Current Theme** dialog box, in the **File name** box, type a name for the theme, and then click **Save**.

#### **To create a document based on a template**

- **1.** Click the Microsoft Office Button, click New, and then in the left pane of the New **Document** window, click **Installed Templates**.
- **2.** In the center pane, double-click the thumbnail for the template you want.
- **3.** Replace the placeholder text with your own text, and then save the document.

#### **To save a document as a template**

- **1.** Click the Microsoft Office Button, and then click Save As.
- **2.** In the **Save As** dialog box, in the **File name** box, type a name for the template.
- **3.** Click the Save as type arrow, and then click **Word Template**.
- **4.** Under **Favorite Links**, click **Templates**, and then click **Save**.

#### **To create a new style**

- **1.** Click the text that you want to save as a new style.
- **2.** In the Styles group, click the More button, and then click Save Selection as a New **Quick Style**.
- **3.** In the Create New Style from Formatting dialog box, in the Name box, type the new style's name.
- **4.** To make the style available in the template, rather than in only the current document, click **Modify**.
- **5.** At the bottom of the dialog box, click **New documents based on this template**, and then click **OK**.

#### **To apply a different template to a document**

- **1.** Display the **Add-Ins** page of the **Word Options** window.
- **2.** In the **Manage** list, click **Templates**. Then click **Go**.
- **3.** In the **Templates and Add-ins** dialog box, under **Document template**, click **Attach**.
- **4.** In the **Attach Template** dialog box, locate and double-click the template you want to attach.
- **5.** In the **Templates and Add-ins** dialog box, select the **Automatically update document styles** check box, and then click **OK**.

#### **To insert a header or footer in a document**

- **1.** On the **Insert** tab, in the **Header & Footer** group, click the **Header** or **Footer** button.
- **2.** In the **Header** or **Footer** gallery, click the style you want to use.
- **3.** In the placeholders, type the text you want.
- **4.** On the Design contextual tab, in the Close group, click the Close Header and **Footer** button.

#### **To insert only a page number**

- **1.** On the **Insert** tab, in the **Header & Footer** group, click the **Page Number** button.
- **2.** Point to a position option in the list, and in the gallery, select a page number style.

#### **To change the format of page numbers**

- **1.** On the **Insert** tab, in the **Header & Footer** group, click the **Page Number** button, and then click **Format Page Numbers**.
- **2.** In the Page Number Format dialog box, click the Number format arrow, and then in the list, click the number format you want.
- **3.** Select any other options you want, and then click **OK**.

#### **To prevent widows and orphans**

- **1.** Select the paragraphs you want to format. Then on the **Home** tab, click the **Paragraph** dialog box launcher.
- **2.** In the Paragraph dialog box, click the Line and Page Breaks tab.
- **3.** Select the Widow/Orphan control and Keep lines together check boxes. Then clear all the other check boxes by clicking them twice, and click **OK**.

#### **To insert a page break**

 ➜ Click to the left of where you want to insert the page break. Then on the **Insert** tab, in the **Pages** group, click **Page Break**.

#### **To insert a section break**

**→** Click to the left of where you want to insert the section break. Then on the **Page Layout** tab, in the **Page Setup** group, click the **Breaks** button, and under **Section Breaks**, click the type of section break you want.

#### **To adjust page margins**

**→** On the Page Layout tab, in the Page Setup group, click the Margins button, and then click the margin style you want.

# **5** Presenting Information in Columns and Tables

#### **To format text in multiple columns**

 ➜ Select the text. Then on the **Page Layout** tab, in the **Page Setup** group, click the **Columns** button, and click the number of columns you want.

#### **To change the width of columns**

- **1.** Click anywhere in the first column. Then on the **Page Layout** tab, in the **Page Setup** group, click the **Columns** button, and then click **More Columns**.
- **2.** Under **Width and spacing**, change the setting in the **Width** column or the **Spacing** column, and then click **OK**.

#### **To hyphenate text automatically**

**→** On the **Page Layout** tab, in the **Page Setup** group, click the **Hyphenation** button, and then click **Automatic**.

#### **To insert a column break**

**→** Click where you want the column break to appear. Then on the **Page Layout** tab, in the **Page Setup** group, click the **Breaks** button, and then click **Column**.

#### **To create a tabular list**

- **1.** Type the text of the list, pressing  $\boxed{ab}$  between each item on a line and pressing  $[Enter]$  at the end of each line.
- **2.** Select the lines of the list, change the **Tab** button to the type of tab stop you want, and then click the horizontal ruler where you want to set tab stops that will line up the items in columns.

#### **To insert a table**

- **1.** Click where you want to insert the table. Then on the **Insert** tab, in the **Tables** group, click the **Table** button.
- **2.** In the grid, point to the upper-left cell, move the pointer across and down to select the number of columns and rows you want, and click the lower-right cell in the selection.

#### **To merge table cells**

 ➜ Select the cells you want to merge. Then on the **Layout** contextual tab, in the **Merge** group, click the **Merge Cells** button.

#### **To add rows to a table**

 $\rightarrow$  Click in the row above or below which you want to add a single row, and then on the **Layout** tab, in the **Rows & Columns** group, click the **Insert Above** or **Insert Below** button; or select the number of rows you want to insert, and then in the **Rows & Columns** group, click the **Insert Above** or **Insert Below** button.

#### **To convert text to a table**

- **1.** Select the text you want to convert. Then on the **Insert** tab, in the **Tables** group, click the **Table** button, and click **Convert Text to Table**.
- **2.** In the **Convert Text to Table** dialog box, enter the dimensions of the table in the **Number of columns** and **Number of Rows** boxes, select the type of text separator, and then click **OK**.

#### **To insert a Quick Table**

- **1.** Click where you want to insert the table. Then on the **Insert** tab, in the **Tables** group, click the **Table** button, and then point to **Quick Tables**.
- **2.** In the Quick Tables gallery, click the table style you want.

#### **To apply a table style**

**→** Click the table whose style you want to change. Then on the **Design** contextual tab, in the **Table Styles** group, click the style you want in the **Table Styles** gallery.

#### **To total a column of values in a table**

- **1.** Click the cell in the table where you want the total to appear.
- **2.** On the **Layout** contextual tab, in the **Data** group, click the **Formula** button.
- **3.** With the SUM formula in the **Formula** box, click **OK** to total the values.

#### **To insert an Excel worksheet**

 $\rightarrow$  Copy the worksheet data in Excel, and then in Word, click where you want to insert the copied data, and on the **Home** tab, in the **Clipboard** group, click the **Paste** button.

- **1.** In Excel, copy the worksheet data. Then in Word, click where you want to insert the copied data, and on the **Home** tab, in the **Clipboard** group, click the **Paste** arrow, and click **Paste Special**.
- **2.** In the Paste Special dialog box, in the As list, click Microsoft Office Excel **Worksheet Object**, click **Paste link**, and then click **OK**.

 or

 ➜ Click where you want to insert the worksheet, and then on the **Insert** tab, in the **Tables** group, click the **Table** button, and click **Excel Spreadsheet.**

#### **To draw a table**

- **1.** Click where you want to draw the table. Then on the **Insert** tab, in the **Tables** group, click the **Table** button, and then click **Draw Table**.
- **2.** Drag the pointer (which has become a pencil) across and down to create a cell.
- **3.** Point to the upper-right corner of the cell, and drag to create another cell, or draw column and row boundaries inside the first cell.

# **6 Working with Graphics, Symbols, and Equations**

#### **To insert a picture**

- **1.** Click where you want to insert the picture. Then on the **Insert** tab, in the **Illustrations** group, click the **Picture** button.
- **2.** Navigate to the folder where the picture is stored, and then double-click the picture to insert it.

#### **To adjust the size of an object**

 $\rightarrow$  Click the object. Then point to one of the handles surrounding the object, and when the pointer becomes a two-headed arrow, drag until the picture is the size you want.

#### **To insert clip art**

- **1.** Click where you want to insert the clip art. Then on the **Insert** tab, in the **Illustrations** group, click the **Clip Art** button.
- **2.** In the **Clip Art** task pane, in the **Search for** box, type a word describing what you are looking for, and then click **Go**.
- **3.** In the task pane, click a clip art image to insert it in the document, and then close the task pane.

#### **To move an object**

 $\rightarrow$  Click the object to select it. Then point to the object, and when the pointer changes to a four-headed arrow, drag the object to the new position.

#### **To quickly copy an object**

 $\rightarrow$  Click the object, hold down the  $\boxed{\text{cm}}$  key, and then drag a copy of the object to its new location, releasing first the mouse button and then the  $F_{\text{inter}}$  key.

#### **To insert a WordArt object**

- **1.** Click where you want to insert the WordArt. Then on the **Insert** tab, in the **Text** group, click the **WordArt** button.
- **2.** In the **WordArt** gallery, click the style you want.
- **3.** In the **Edit WordArt Text** dialog box, type your text.
- **4.** Set the size and other attributes of the text, and then click **OK**.

#### **To apply a drop cap**

**→** Click in the paragraph. Then on the **Insert** tab, in the **Text** group, click the **Drop Cap** button, and click the style you want.

#### **To draw a shape**

- **1.** On the **Insert** tab, in the **Illustrations** group, click the **Shapes** button, and then click the shape you want.
- **2.** Point where you want the shape to appear, and then drag to draw the shape.

#### **To group drawing objects**

- **1.** Hold down the  $\epsilon_{\text{tm}}$  key, and click each object you want to group.
- **2.** On the **Format** contextual tab, in the **Arrange** group, click the **Group** button, and then click **Group**.

#### **To change the text wrapping of a picture**

 ➜ Select the picture. Then on the **Format** contextual tab, in the **Arrange** group, click the **Text Wrapping** button, and click the wrapping style and attributes you want.

#### **To change the position of a picture**

 $\rightarrow$  Select the picture. Then point to the picture, and when the pointer changes to a four-headed arrow, drag the picture to its new location.

 or

- **1.** Select the picture. Then on the **Format** contextual tab, in the **Arrange** group, click the **Picture** button, and click **More Layout Options**.
- **2.** In the **Advanced Layout** dialog box, on the **Picture Position** tab, set the position options you want, and then click **OK**.

#### **To insert a symbol**

**1.** Click where you want to insert the symbol. Then on the **Insert** tab, in the **Symbols** group, click the **Symbol** button, and click **More Symbols**.

- **2.** In the **Symbols** dialog box, on the **Symbols** tab, select the font you want.
- **3.** Scroll through the list of symbols until you find the symbol you want, double-click it, and then click **Close**.

#### **To insert an equation**

- **1.** Click where you want to insert the equation. Then on the **Insert** tab, in the **Symbols** group, click the **Equation** button.
- **2.** Type your equation in the equation box that appears in the document.

## **7 Working with Diagrams and Charts**

#### **To insert a diagram**

- **1.** Click where you want to insert the diagram. Then on the **Insert** tab, in the **Illustrations** group, click the **SmartArt** button.
- **2.** In the Choose a SmartArt Graphic dialog box, click the diagram layout you want, and then click **OK**.

#### **To add text to a diagram**

**→** Click the placeholder text in the **Type your text here** pane or in the diagram shape, and then type your text.

#### **To resize a diagram**

 $\rightarrow$  Drag a sizing handle around the diagram frame, and then drag the handle to increase or decrease the size of the diagram.

#### **To add a shape to a diagram**

 $\rightarrow$  Click the diagram shape above or below which you want the new shape to appear. Then on the **Design** contextual tab, in the **Create Graphic** group, click the **Add Shape** arrow, and in the list, click **Add Shape After**, **Add Shape Before**, **Add Shape Above**, or **Add Shape Below**.

#### **To change the diagram layout**

 ➜ Click a blank area in the diagram's frame. Then on the **Design** contextual tab, in the **Layouts** group, click the **More** button, and in the gallery, click the layout you want.

#### **To move a diagram**

 $\rightarrow$  Point to the diagram's frame (not one of the handles), and when the pointer changes to a four-headed arrow, drag the diagram to its new location.

#### **To change the style of a diagram**

→ Click a blank area inside the diagram's frame. Then on the **Design** tab, in the **SmartArt Styles** group, click the **More** button, and in the gallery, click the style you want.

#### **To insert a chart**

- **1.** On the **Insert** tab, in the **Illustrations** group, click **Chart**.
- **2.** In the **Insert Chart** dialog box, click the category of chart you want, click the style you want, and then click **OK**.

#### **To enter data in a new chart**

 $\rightarrow$  In the Excel worksheet, replace the sample data by clicking a cell, and then typing your own data.

#### **To fit a column to its longest entry**

 $\rightarrow$  Point to the border between two column headings, and when the pointer changes to a double-headed arrow, double-click.

#### **To edit the data in a selected chart**

- **1.** On the Design tab, in the Data group, click the Edit Data button.
- **2.** In the Excel worksheet, click the cell you want to edit, type the new data, and then  $press$  | Enter |.

#### **To change the type of a selected chart**

- **1.** On the Design tab, in the Type group, click the Change Chart Type button.
- **2.** In the **Change Chart Type** dialog box, click the chart type you want, and then click **OK**.

#### **To change the style of a selected chart**

 ➜ On the **Design** tab, in the **Chart Styles** group, click the **More** button, and in the **Chart Styles** gallery, click the style you want.

#### **To turn a chart's gridlines on and off**

 ➜ On the **Layout** contextual tab, in the **Axes** group, click the **Gridlines** button, point to **Primary Horizontal Gridlines** or **Primary Vertical Gridlines**, and click the option you want.

### **Working with Longer Documents**

#### **To delete a building block**

- **1.** In the **Text** group, click **Quick Parts**, and then click **Building Blocks Organizer**.
- **2.** In the **Building blocks** list, select the building block you want to delete, and then click **Delete**.

#### **To create a table of contents based on headings**

- **1.** Position the insertion point where you want to insert the table of contents. Then on the **References** tab, in the **Table of Contents** group, click the **Table of Contents** button.
- **2.** In the Table of Contents gallery, click the table of contents style you want.

#### **To update a table of contents**

- **1.** Click in the table of contents. Then on the **References** tab, in the **Table of Contents** group, click the **Update Table** button.
- **2.** In the Update Table Of Contents dialog box, click Update page numbers only or **Update entire table**, and then click OK.

#### **To insert an index entry**

- **1.** Select the word you want to mark. Then on the **References** tab, in the **Index** group, click the **Mark Entry** button.
- **2.** In the **Mark Index Entry** dialog box, click **Mark**.

#### **To create an index**

- **1.** Click where you want to insert the index. Then on the **Home** tab, in the **Paragraph** group, click the **Show/Hide** button to turn off the display of non-printing characters.
- **2.** On the **References** tab, in the **Index** group, click **Insert Index**.
- **3.** In the **Index** dialog box, click the **Formats** arrow, click an index format, select any other options you want, and then click **OK**.

#### **To insert a bookmark**

- **1.** Select the text or item that you want to bookmark. Then on the **Insert** tab, in the **Links** group, click **Bookmark**.
- **2.** In the **Bookmark** dialog box, in the **Bookmark name** box, type the bookmark name (with no spaces) or select one from the list of bookmarks, and then click **Add**.

#### **To insert a cross-reference**

- **1.** Click where you want to insert the cross-reference. Then type the introductory text for the cross reference; for example, **For more information**, see.
- **2.** On the **Insert** tab, in the **Links** group, click the **Cross-reference** button.
- **3.** In the Cross-reference dialog box, click the **Reference type** arrow, and then click the type of reference you want.
- **4.** Click the **Insert reference to** arrow, and then click the type of item you are referencing, if necessary.
- **5.** In the **For which** list, click the item you are referencing to, click **Insert**, and then click **Close**.

#### **To insert a hyperlink to another location**

- **1.** Select the text or item you want to convert to a hyperlink. Then on the **Insert** tab, in the **Links** group, click **Hyperlink**.
- **2.** In the **Insert Hyperlink** dialog box, select the type of link on the Link to bar, and then designate the hyperlink target.
- **3.** Click Target Frame, and then in the Set Target Frame dialog box, specify where the hyperlink target will be displayed.
- **4.** Click **OK** twice.

#### **To jump to a hyperlink target from a Word document**

 $\rightarrow$  Hold down the  $\boxed{\text{cm}}$  key, and then click the link.

#### **To edit a hyperlink**

- **1.** Right-click the hyperlink, and then click **Edit Hyperlink**.
- **2.** In the **Edit Hyperlink** dialog box, make the necessary changes, and then click **OK**.

#### **To create a footnote or endnote**

- **1.** Click where you want to insert the reference mark. Then on the **References** tab, in the **Footnotes** group, click **Insert Footnote** or **Insert Endnote**.
- **2.** In the linked area at the bottom of the page or end of the document or section, type the note text.

#### **To add a new bibliography source to the Source Manager**

- **1.** On the **References** tab, in the **Citations** & **Bibliography** group, click the **Manage Sources** button.
- **2.** In the **Source Manager** dialog box, click **New**.
- **3.** In the Create Source dialog box, click the Type of Source arrow, and in the list, click the source type. Then enter the bibliography information for the source, and click **OK**.

#### **To insert a bibliography citation in a document**

 ➜ Click where you want to insert the citation. Then on the **References** tab, in the **Citations and Bibliography** group, click **Insert Citation**, and in the **Insert Citation** gallery, click the citation you want to insert.

#### **To create a bibliography**

 ➜ Click where you want to insert the bibliography. Then on the **References** tab, in the **Citations & Bibliography** group, click the **Bibliography** button, and in the gallery, click the type of bibliography you want.

# **9 Creating Form Letters, E-Mail Messages, and Labels**

#### **To merge a document with an existing data source**

- **1.** On the **Mailings** tab, in the **Start Mail Merge** group, click the **Start Mail Merge** button, and then click **Step by Step Mail Merge wizard**.
- **2.** In the Mail Merge task pane, select an option in the Select document type area, and then click **Next: Starting document**.
- **3.** Click Use the current document, and then click Next: Select recipients.
- **4.** Click Use an existing list, and then click Browse.
- **5.** In the **Select Data Source** dialog box, navigate to the location of the data source, and then double-click the file.

#### **To add a record to a data source**

- **1.** On the **Mailings** tab, in the **Start Mail Merge** group, click the **Edit Recipient List** button.
- **2.** In the Mail Merge Recipients dialog box, in the Data Source box, click the data source, and then click **Edit**.
- **3.** In the Edit Data Source dialog box, click New Entry, enter the new record information into the fi elds, click **OK**, and then click **Yes** to update the list.

#### **To sort data in a data source**

- **1.** On the **Mailings** tab, in the **Start Mail Merge** group, click the **Edit Recipient List** button.
- **2.** In the Mail Merge Recipients dialog box, under Refine Recipient List, click Sort.
- **3.** In the **Filter and Sort** dialog box, click the **Sort** by arrow, and select the field you want to sort by. Then click **Ascending** or **Descending**, and click **OK**.

#### **To filter records in a data source**

- **1.** On the **Mailings** tab, in the **Start Mail Merge** group, click the **Edit Recipient List** button.
- **2.** In the Mail Merge Recipients dialog box, under Refine Recipient List, click Filter.
- **3.** In the **Filter and Sort** dialog box, click the **Field** arrow, and select the criteria you want to use for the filter. Then click OK.

#### **To insert a merge field into a form letter**

- **1.** Click where you want to insert the merge field. Then on the **Mailings** tab, in the **Write and Insert Fields** group, click the button for the field you want to insert.
- **2.** In the dialog box that opens, click **OK** to accept the default settings, or make any changes you want and then click **OK**.

#### **To print an envelope based on an address in a document**

- **1.** Select the lines of the address in the document. Then on the **Mailings** tab, in the **Create** group, click the **Envelopes** button.
- **2.** In the **Envelopes and Labels** dialog box, type a return address, if necessary, and make any other necessary selections.
- **3.** Insert an envelope in the printer according to your printer manufacturer's directions, and then click **Print**.

#### **To send personalized e-mail messages**

- **1.** Open a new blank document. Then on the **Mailings** tab, in the **Start Mail Merge** group, click the **Start Mail Merge** button, and click **E-mail Messages**.
- **2.** Type the text of the message in the Word document.
- **3.** In the **Start Mail Merge** group, click the **Select Recipients** button, and then designate the data source you want to use.
- **4.** Add any necessary merge fields to the message by using the buttons in the Write **& Insert Fields** group.
- **5.** In the **Finish** group, click the **Finish & Merge** button, and then click **Send E-mail Messages**.
- **6.** In the **Merge to E-mail** dialog box, select **Email**\_**Address** in the **To** box, type a subject in the **Subject line** box, select the mail format, select which records to use, and then click **OK**.

#### **To create mailing labels**

- **1.** Open a new blank document. Then on the Mailings tab, in the Start Mail Merge group, click **Labels**.
- **2.** In the Label Options dialog box, select the label vendor and product number you want, and then click **OK**.
- **3.** In the **Start Mail Merge** group, click the **Select Recipients** button, and then designate the data source you want to use.
- **4.** With the insertion point in the first cell on the left, in the Write & Insert Fields group, click the **Address block** button.
- **5.** In the **Insert Address Block** dialog box, click **OK** to accept the default settings.
- **6.** In the Write & Insert Fields group, click the Update Labels button.
- **7.** In the Preview Results group, click the Preview Results button.
- **8.** In the Finish & Merge group, click the Finish & Merge button, and select whether you want to merge to a document or the printer.

# **10** Collaborating with Others

#### **To send a copy of a document as an e-mail attachment**

- **1.** On the Microsoft Office Button menu, point to Send, and then click E-mail.
- **2.** In the **To** box, type the e-mail address of the recipient(s), and then click the **Send** button.

#### **To turn change tracking on or off**

 ➜ On the **Review** tab, in the **Tracking** group, click the **Track Changes** button.

#### **To display revisions in balloons**

**→** In the **Tracking** group, click the **Balloons** button, and then in the list, click **Show Revisions in Balloons.** 

#### **To show or hide revisions marks**

**→** In the **Tracking** group, click the **Display for Review** arrow, and then in the list, click **Final Showing Markup** or **Final**.

#### **To accept or reject a change in a document**

 ➜ Select the changed text. Then in the **Changes** group, click the **Accept** or **Reject** button.

#### **To move among comments in a document**

 ➜ On the **Review** tab, in the **Comments** group, click the **Next** or **Previous** button.

#### **To insert a comment**

**→** Select the word(s) you want to comment on. Then on the **Review** tab, in the **Comments** group, click the **New Comment** button, and type the comment in the comment balloon.

#### **To delete a comment**

 ➜ Click the comment balloon. Then on the **Review** tab, in the **Comments** group, click the **Delete** button.

#### **To open and close the reviewing pane**

 ➜ On the **Review** tab, in the **Tracking** group, click the **Reviewing Pane** button.

#### **To edit a comment**

 $\rightarrow$  Click the comment you want to edit, and then type your changes.

#### **To respond to a comment**

 ➜ Click the comment balloon. Then on the **Review** tab, in the **Comments** group, click the **New Comment** button, and type your response.

#### **To hide comments**

 ➜ On the **Review** tab, in the **Tracking** group, click the **Show Markup** arrow, and then click **Comments**.

#### **To combine versions of a document**

- **1.** On the **Review** tab, in the **Compare** group, click the **Compare** button, and then click **Combine**.
- **2.** In the **Combine Documents** dialog box, click the **Original document** arrow, and then in the list, click the name of the original document.
- **3.** Click the **Revised document** arrow, and then in the list, click the name of a different version of the document.
- **4.** In the lower-left corner of the dialog box, click **More**, and then under **Comparison settings**, select the check boxes for the items you want Word to check.
- **5.** Under **Show changes in**, click the option you want, and then click **OK**.

#### **To hide a reviewer's changes**

- ➜ On the **Review** tab, in the **Tracking** group, click the **Show Markup** button, point to **Reviewers**, and then click the name of a reviewer whose changes you want to hide.
- ➜ To display hidden changes, in the **Tracking** group, click the **Show Markup** button, point to **Reviewers**, and then click **All Reviewers**.

#### **To accept all changes in a document**

**→** On the **Review** tab, in the **Changes** group, click the **Accept** arrow, and then click **Accept All Changes in Document.** 

#### **To protect a document with a password**

- **1.** Click the Microsoft Office Button, and then click Save As.
- **2.** In the **Save As** dialog box, navigate to the folder where you want to save the file, and then in the **File name** box, type a name for the document.
- **3.** At the bottom of the dialog box, click **Tools**, and then click **General Options**.
- **4.** In the General Options dialog box, in the Password to open or Password to modify box, type a password.
- **5.** Click OK to close the General Options dialog box.
- **6.** In the Confirm Password dialog box, in the Reenter password to modify box, type the password again, and then click **OK**.
- **7.** Back in the **Save As** dialog box, click **Save**.

#### **To remove a password**

- **1.** Click the Microsoft Office Button, click Save As, click Tools, and then click General **Options**.
- **2.** In the General Options dialog box, select the contents of the **Password to open** or **Password to modify** box, press  $P_{\text{rel}}$ , click OK, and then click Save.

#### **To restrict formatting and editing**

- **1.** On the **Review** tab, in the **Protect** group, click the **Protect Document** button, and **then click Restrict Formatting and Editing.**
- **2.** In the Restrict Formatting and Editing task pane, under Formatting restrictions, select the Limit formatting to a selection of styles check box, and then click **Settings**.
- **3.** Click the Recommended Minimum button. Then under Checked styles are **currently allowed**, select the check boxes for other styles you want to include.
- **4.** Under **Formatting**, select the check boxes for any other restrictions you want to set on the document, and then click **OK**.
- **5.** If a message box asks if you want to remove any styles in the document that aren't allowed, click **Yes**.
- **6.** Under **Editing restrictions** in the task pane, select the **Allow** only this type of **editing in the document** check box.
- **7.** Click the arrow to the right of the box below the check box, and then in the list, click the type of changes you want to allow.
- **8.** Under Start enforcement in the task pane, click Yes, Start Enforcing Protection.
- **9.** Enter a password if you want, and then click **OK**.

#### **To create a document workspace**

- **1.** Open the document for which you want to create a document workspace. Then click the Microsoft Office Button, point to Publish, and click Create Document **Workspace**.
- **2.** In the Document Management task pane, in the Location for new workspace box, type the URL of the SharePoint site where you want to create the document workspace, and then click **Create**.
- **3.** If you are asked to supply your user name and password to connect to the site, fill in the **User name** and **Password** boxes, and then click **OK**.

# **11** Creating Documents for Use Outside of Word

#### **To save a document as a PDF file**

- **1.** Install the Save As PDF Or XPS add-in from the Microsoft Downloads site.
- **2.** Click the Microsoft Office Button, point to Save As, and then click PDF or XPS.
- **3.** In the Publish as PDF or XPS dialog box, select the file type, change the file name if you want to, and then select the optimal file publishing size.
- **4.** To make additional changes to the format of the published file, click **Options**, make the changes you want, and then click **OK**.
- **5.** In the Publish as PDF or XPS dialog box, click Publish.

#### **To install an add-in for use in Word**

- **1.** Display the **Add-Ins** page of the **Word Option**s window.
- **2.** In the **Manage** list, click the type of add-in you want to install. Then click **Go**.
- **3.** In the **Add-Ins** dialog box, click **Add**.
- **4.** In the **Add** dialog box, navigate to the folder containing the add-in you want to install, and double-click the add-in.
- **5.** In the Add-Ins dialog box, in the Checked items are currently loaded list, select the check box of the new add-in. Then click **OK**.

#### **To save a document as a Web page**

- **1.** Open the document you want to save as a Web page. Then click the Microsoft **Office Button**, and click **Save As.**
- **2.** In the **Save As** dialog box, navigate to the folder where you want to save the Web page, and then in the **File name** box, type a name.
- **3.** Click the **Save as type** arrow, and then in the list, click **Web Page**.
- **4.** If you want the Web page title to be something other than what is shown in the dialog box, click **Change Title**, and then in the **Page title** box in the **Set Page Title** dialog box, type a new title, and click **OK**.
- **5.** In the **Save As** dialog box, click **Save**.

#### **To create a blog post**

- **1.** Click the Microsoft Office Button, and then click New.
- **2.** In the **New Document** dialog box, click **New blog post**, and then click **Create**.

#### **To register a blog space**

- **1.** In the Register a Blog Account dialog box, click Register Now.
- **2.** In the **New Blog Account** dialog box, click the **Blog** arrow, select the name of your blog service provider, and then click **Next**.
- **3.** In the **New Account** dialog box, type in the requested information, and click **OK**.

#### **To publish a blog post**

- **1.** Open the blog post that you want to publish. Then on the **Blog Post** tab, in the **Blog** group, click the **Publish Entry** button.
- **2.** In the **Connect to Your Space** dialog box, enter your user information, and then click **OK**.

#### **To save a document in XML format**

- **1.** Click the Microsoft Office Button, and then click Save As.
- **2.** In the **Save As** dialog box, navigate to the folder where you want to save the XML file, and then in the **File name** box, type a name.
- **3.** Click the **Save as type** arrow, and then in the list, click **Word XML Document.**
- **4.** In the **Save As** dialog box, click **Save**.

#### **To show the Developer tab on the Ribbon**

- **1.** Display the **Popular** page of the **Word Options** window.
- **2.** Under Top options for working with Word, select the Show Developer tab in **the Ribbon** check box, and then click **OK**.

# **12 Customizing Word**

#### **To display the Word Options window**

**→** Click the Microsoft Office Button, and then click Word Options.

#### **To add a button for a command to the Quick Access Toolbar**

- **1.** Click the **Customize Quick Access Toolbar** button.
- **2.** If the command you want to add appears in the list, click it; otherwise, click **More Commands**.
- **3.** Set Choose command from to the tab or menu containing the command you want to add. Then click the command in the list below, and click **Add** to move it to the box on the right.
- **4.** Click **OK**.

#### **To create a keyboard shortcut**

- **1.** On the Customize Page of the Word Options window, to the right of Keyboard **shortcuts**, click **Customize**.
- **2.** In the **Customize Keyboard** dialog box, in the **Categories** list, click the name of the tab or menu that contains the command you want, and then in the **Commands** list, click the command.
- **3.** If there is not already a shortcut for the command, click the **Press new shortcut key** box, and then press the keys you want to use for the shortcut.
- **4.** If the shortcut is not already assigned to another command, click **Assign**.

#### Chapter at a Glance Work in the Word environment, **page 2**  $\textcircled{F}_{3}$   $\textcircled{H}$   $\textcircled{F}$   $\textcircled{F}$ Document2 - Microsoft Word  $\mathbf{x}$ Home Insert Page Layout References Mailings Review View  $^{\circ}$ Calibri (Body) AA Find ▼  $\mathbb{E}\left[\left\| \mathbf{1}\right\| \right] \rightarrow \left\| \mathbf{A}^{\top} \mathbf{A}^{\top} \right\| \stackrel{(13)}{\Rightarrow} \left\| \mathbf{1}\mathbf{1} \right\| \left\| \mathbf{1} \right\| \rightarrow \left\| \mathbf{1} \right\| \rightarrow \left\| \mathbf{1} \mathbf{1} \right\| \rightarrow \left\| \mathbf{1} \mathbf{1} \right\| \left\| \mathbf{1} \right\| \left\| \mathbf{1} \right\| \rightarrow \left\| \mathbf{1} \right\| \rightarrow \left\| \mathbf{1} \right\| \rightarrow \left$  $A$ aBbCcDc  $A$ aBbCcDc  $A$ aBbCc  $\frac{1}{x}$  A ab, Replace a Select -View Options v X Close Editing 日命 ※Tools - 些 - $\sqrt{$  Screen 7-8 of 13  $\rightarrow$ Receiving Packages b. If it is an active company account, ask if they **Display** will be using a PO for payment. All packages dropped off by customers should be processed different 2. Ask the customer if they have a preferred and shipped out the day they are received. We receive shipping company to use, the method of shipping views of a packages in the following ways: (ground, air) and how quickly they need the document, Receive Packages to Ship package to arrive at its destination. Receive Items to Package and Ship **page 15** 3. Measure the item to determine the packing material to use. Receive Packages To Ship 4. Enter the information into the database, and When a customer drops off a package for shipment: generate the invoice and tracking slip. Process 1. Ask for their pame and check the database to see the order (see Processing Orders) if they already  $\binom{n}{2}$ Printing (Read-Only) (Preview) - Microsoft Word  $\overline{\times}$ a. If it is a Print Preview ā will he t Print Options Margins Orientation Size Zoom 100% Brage Width Contract De Mexican Benefits (Show Ruley Close Print<br>Print Options Margins Orientation Size Zoom 100% Brage Width Contract Participate De Previous Page Close Pri  $2.4$ sk the custor shipping comp (ground, air) Print Page Setup & Zoom Preview package to arr 3. Enter the info generate the the order (see Come back to the store. Look again at the pieces you liked<br>during your last visit and see if your plinner. If you're<br>not quite sure, go back to your planner for a few more<br>adjustments. If you are sure, go back to the store Wide world **Smporters** 4. Give one copy to the custon Receive Items to Packa mene your puruneses, tourne emmus unere;<br>NOTE: If you decided to peint your noom, do that before<br>your new please are delivered. You'll want to start<br>enjoying your new room as soon as your purchases arrive. Room Makeover When a customer drop  $\begin{split} \mathfrak{D}(\mathbb{Q})\otimes\mathfrak{D}(\mathbb{Q})\otimes\mathfrak{D}(\mathbb{Q})\otimes\mathfrak{D}(\mathbb{Q})\otimes\mathfrak{D}(\mathbb{Q})\otimes\mathfrak{D}(\mathbb{Q})\otimes\mathfrak{D}(\mathbb{Q})\otimes\mathfrak{D}(\mathbb{Q})\otimes\mathfrak{D}(\mathbb{Q})\otimes\mathfrak{D}(\mathbb{Q})\otimes\mathfrak{D}(\mathbb{Q})\otimes\mathfrak{D}(\mathbb{Q})\otimes\mathfrak{D}(\mathbb{Q})\otimes\mathfrak{D}$ INFORMATION SHEET ship: With the Room Plenner, you'll never make another design mixtake. Created by accelimes interior<br>designers to simplify the resecurating process, this aware-winning planning tool incorporates<br>staments of court, dimension, and 1. Ask for their if they already Take a loos at how your home is decorated and notice the mings you like and dislike. Fay goods!<br>attention to the color statement to move you require the statement is it inviting T boat it there are continuo<br>contributed To must a promovement was starty may get you can construct<br>Successif Your room is everything You hoped for.<br>Nov what about your bedroom? May be a new lines of<br>or perhaps new window treatments? The Room Planne<br>can be used coun Ġ in the case of the control of the control of the control of the control of the control of the control of the control of the control of the control of the control of the control of the control of the control of the control And if you're eyeing your patio or deck as your next<br>makeover project, you'll want to check as your next<br>finant finance and Preview and  $\cdot$ print a contempt and up-mail unit and the mail of the state of the state of the furniture, and offerent<br>color, and we have the state of the state of the state where you can tell if the first rest of your series in<br>the stourises en document, Change the c<br>on the room **page 27**on numbers.<br>Yourselve the sure you have the right look and feel, take a break. Put the planner away and sleep on<br>your design for a day or two. Then review it again. Does it still look perfect, or is something tot quite<br>rig  $\boxed{\Box\boxtimes\Box\Box\equiv\text{55\%}\quad \text{--}\qquad }$ Page: 1 of 2 Words: 813 3

# **Exploring Word 2007**

#### **In this chapter, you will learn to:**

- $\vee$  Work in the Word environment.
- $\vee$  Open, move around in, and close a document.
- $\triangleright$  Display different views of a document.
- $\vee$  Create and save a document.
- $\vee$  Preview and print a document.

When you use a computer program to create, edit, and produce text documents, you are *word processing*. Microsoft Office Word 2007 is one of the most sophisticated wordprocessing programs available today. With Word 2007, it is easier than ever to efficiently create a wide range of business and personal documents, from the simplest letter to the most complex report. Word includes many *desktop publishing* features that you can use to enhance the appearance of documents so that they are appealing and easy to read. The program has been completely redesigned to make these and other powerful features more accessible. As a result, even novice users will be able to work productively in Word after only a brief introduction.

In this chapter, you will first familiarize yourself with the Word working environment. Then you will open an existing Word document, learn ways of moving around in it, and close it. You will explore various ways of viewing documents so that you know which view to use for different tasks and how to tailor the program window to meet your needs. You will create and save a new document and then save an existing document in a different location. Finally, you will preview and print a document.

**See Also** Do you need only a quick refresher on the topics in this chapter? See the Quick **Reference section at the beginning of this book.** 

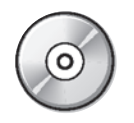

**Important** Before you can use the practice files in this chapter, you need to install them from the book's companion CD to their default location. See "Using the Companion CD" at the beginning of this book for more information.

**Troubleshooting** Graphics and operating system–related instructions in this book reflect the Windows Vista user interface. If your computer is running Windows XP and you experience trouble following the instructions as written, please refer to the "Information for Readers Running Windows XP" section at the beginning of this book.

# **Working in the Word Environment**

As with all programs in the 2007 Microsoft Office release, the most common way to start Word is from the Start menu displayed when you click the Start button at the left end of the Windows taskbar. If Word is the first program in the 2007 Office system that you have used, you are in for a surprise! The look of the program window has changed radically from previous versions.

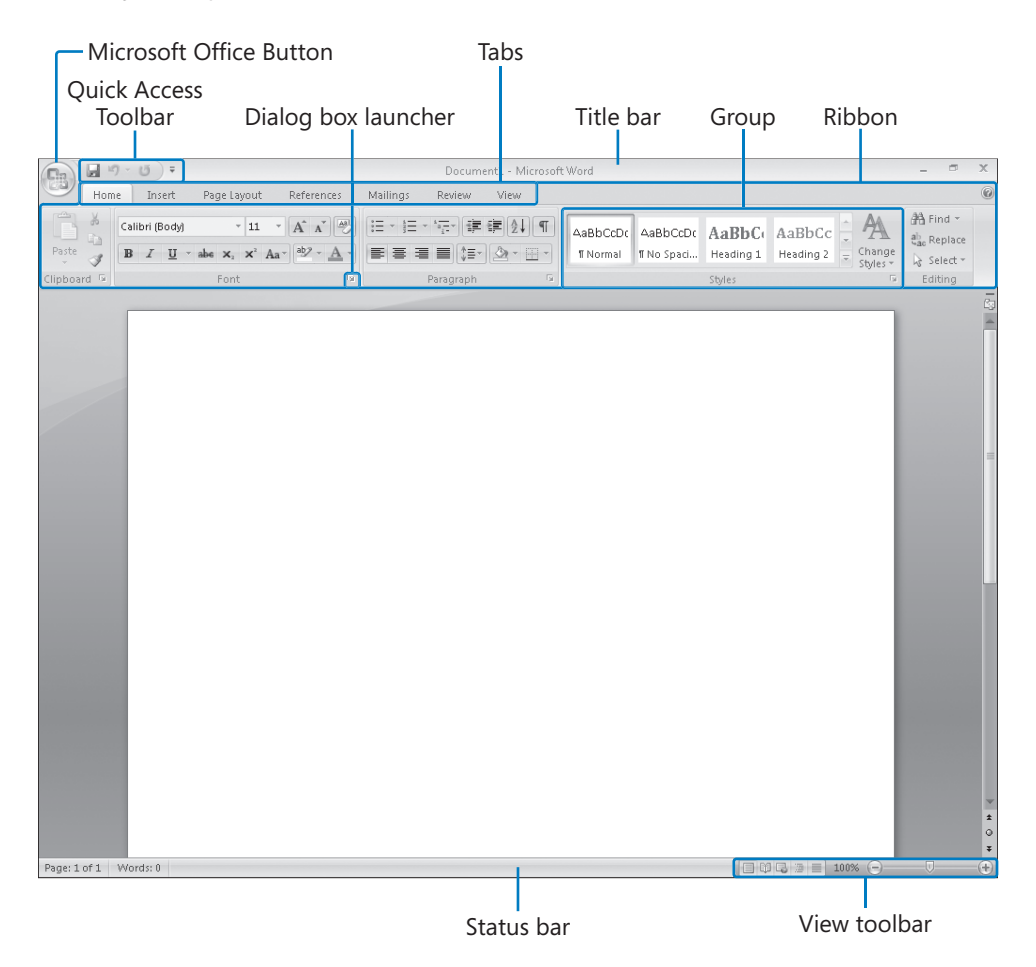

**Tip** What you see on your screen might not match the graphics in this book exactly. The screens in this book were captured on a monitor set to a resolution of 1024 x 768 pixels with the Windows taskbar hidden to increase the display space.

The new Word environment is designed to more closely reflect the way people generally work with the program. When you first start Word, this environment consists of the following elements:

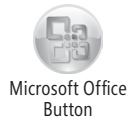

- **•** Commands related to managing Word and Word documents as a whole (rather than document content) are gathered together on a menu that is displayed when you click the *Microsoft Office Button*.
- **•** Commands can be represented as buttons on the *Quick Access Toolbar* to the right of the Microsoft Office Button. By default, this toolbar displays the Save, Undo, and Repeat buttons, but you can customize the toolbar to include any command that you use frequently.

**See Also For information about customizing the Quick Access Toolbar, see "Making Favorite Word Commands Easily Accessible" in Chapter 12, "Customizing Word."**

- **The** *title bar* displays the name of the active document. At the right end of the title bar are the three familiar buttons that have the same function in all Windows programs. You can temporarily hide the Word window by clicking the Minimize button, adjust the size of the window with the Restore Down/Maximize button, and close the active document or exit Word with the Close button.
- **•** Below the title bar is the *Ribbon*, which makes all the capabilities of Word available in one area so that you can work efficiently with the program.
- **•** Commands related to working with document content are represented as buttons on the *tabs* that make up the Ribbon. The Home tab is active by default. Clicking one of the other tabs, such as Insert, displays that tab's buttons.

**Tip** If Microsoft Office Outlook with Business Contact Manager is installed on your computer, you will have a Business Tools tab in addition to those shown in our graphics. **•** On each tab, buttons are organized into *groups*. Depending on the size of the program window, in some groups the button you are likely to use most often is bigger than the rest.

**Tip** Depending on your screen resolution and the size of the program window, a tab might not have enough room to display all of its groups. In that case, the name of the group resembles a button, and clicking the button displays the group's commands.

- $\overline{\mathbb{F}_2}$ Dialog Box Launcher
- $\bullet$  Related but less common commands are not represented as buttons in the group. Instead they are available in a dialog box, which you can display by clicking the *dialog box launcher* at the right end of the group's title bar.
- **•** Some button names are displayed and some aren't. Pausing the mouse pointer over any button for a few seconds (called *hovering*) displays a *ScreenTip* with not only the button's name but also its function.
- **•** Some buttons have arrows, but not all arrows are alike. If you point to a button and both the button and its arrow are in the same box and are the same color, clicking the button will display options for refining the action of the button. If you point to a button and the button is in one box and its arrow is in a different box with a different shade, clicking the button will carry out that action with the button's current settings. If you want to change those settings, you need to click the arrow to see the available options.

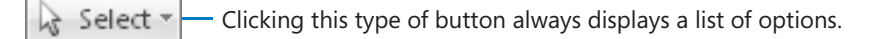

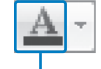

Clicking this type of button carries out the command with the current settings.

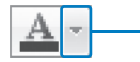

Clicking this button's arrow displays a list of options.

- **The** *Microsoft Office Word Help button* appears at the right end of the Ribbon.
- **•** You create a document in the *document window*. When more than one document is open, each document has its own window.
- **•** Across the bottom of the program window, the *status bar* gives you information about the current document. You can turn on or off the display of an item of information by right-clicking the status bar to display the Customize Status Bar menu, and then clicking that item.

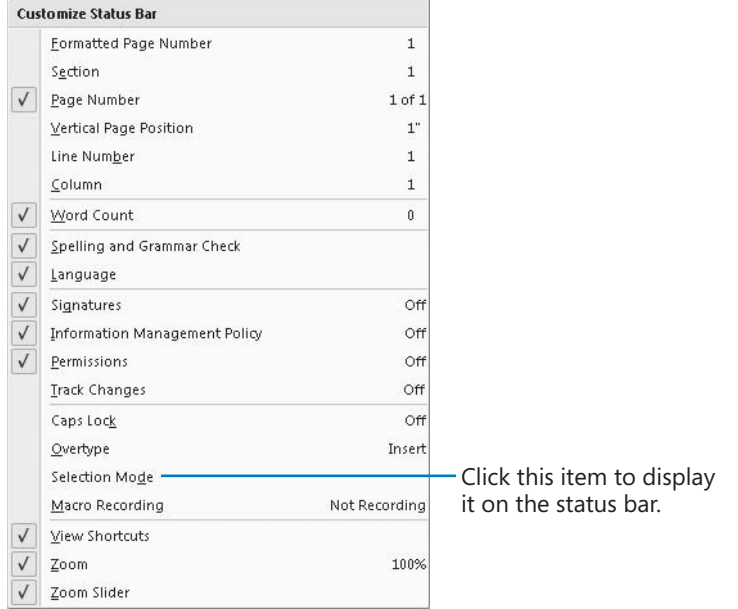

**•** At the right end of the status bar is the *View toolbar*, which provides tools for adjusting the view of document content.

**See Also For information about adjusting the view of a document, see "Displaying Different Views of a Document" later in this chapter.**

The goal of the redesigned environment is to make working on a document more intuitive. Commands for tasks you perform often are no longer hidden on menus or in dialog boxes, and features that you might not have discovered before are now more visible.

For example, when a formatting option has several choices available, they are often displayed in a *gallery* of *thumbnails*. These galleries give you an at-a-glance picture of each choice. If you point to a thumbnail in a gallery, an awesome new feature called *Live Preview* shows you what that choice will look like if you apply it to your document.

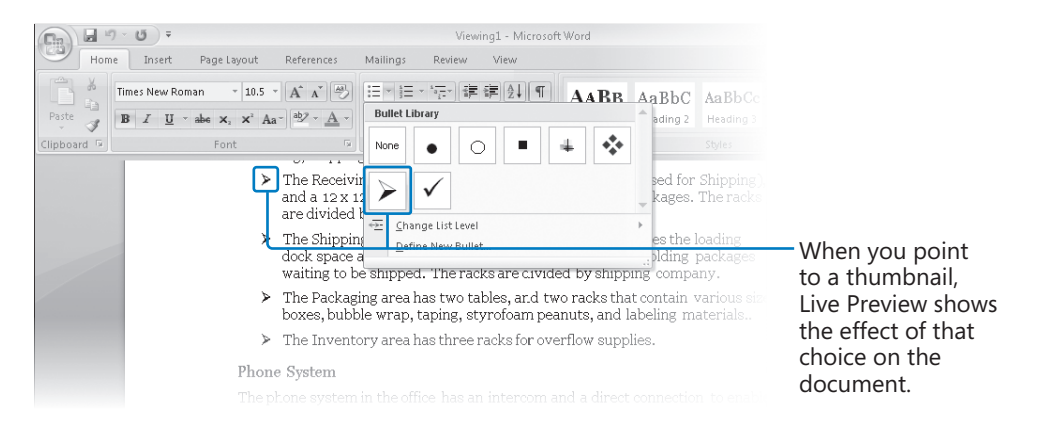

In this exercise, you will start Word and explore the Microsoft Office Button and the tabs and groups on the Ribbon. Along the way, you will see how to take advantage of galleries and Live Preview. There are no practice files for this exercise.

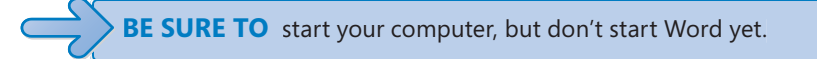

- Start
- **1.** On the taskbar, click the Start button, click All Programs, click Microsoft Office, and then click **Microsoft Office Word 2007**.

The Word program window opens, displaying a blank document.

**2.** Click the Microsoft Office Button.

Microsoft Office Button

Commands related to managing documents (such as creating, saving, and printing) are available from the menu that opens. This menu, which we refer to throughout this book as the *Office menu*, takes the place of the File menu that appeared in previous versions of Word.

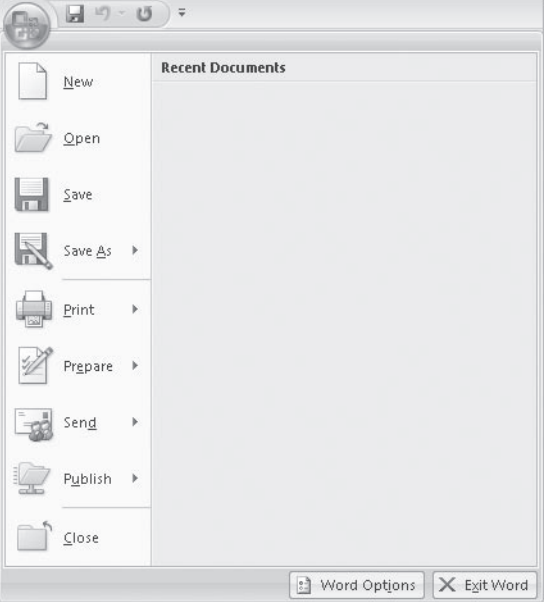

The commands on the left are for tasks related to the document as a whole. After you have worked with a document, its name appears in the Recent Documents list so that you can quickly open it again. At the bottom of the menu are buttons for changing program options and for quitting Word.
**See Also For information about changing program options, see "Changing Default Program Options" in Chapter 12, "Customizing Word."**

**3.** Press the E<sub>sc</sub> key to close the menu.

On the Ribbon, the Home tab is active. Buttons related to working with document content are organized on this tab in five groups: Clipboard, Font, Paragraph, Styles, and Editing. Only the buttons representing commands that can be performed on the currently selected document element are active.

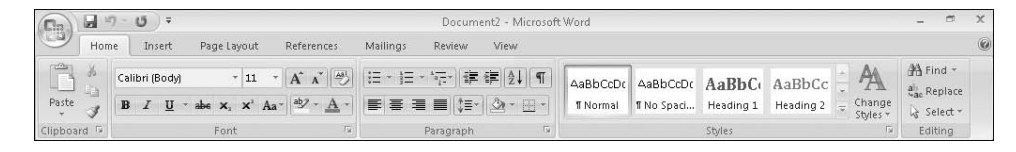

**4.** Hover the mouse pointer over the active buttons on this tab to display the ScreenTips that name them and describe their functions.

**Important** Depending on your screen resolution and the size of the program window, you might see more or fewer buttons in each of the groups, or the buttons you see might be represented by larger or smaller icons than those shown in this book. Experiment with the size of the program window to understand the effect on the appearance of the tabs.

**5.** Click the **Insert** tab, and then explore its buttons.

Buttons related to all the items you can insert are organized on this tab in seven groups: Pages, Tables, Illustrations, Links, Header & Footer, Text, and Symbols.

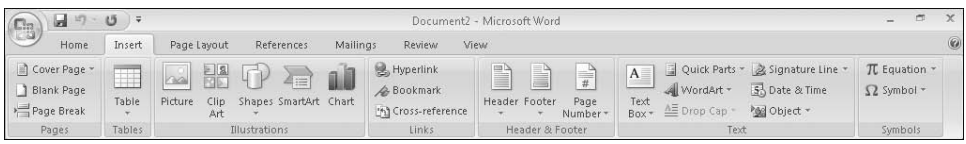

**6.** Click the **Page Layout** tab, and then explore its buttons.

Buttons related to the appearance of your document are organized on this tab in five groups: Themes, Page Setup, Page Background, Paragraph, and Arrange.

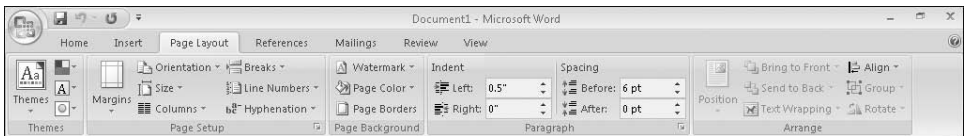

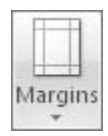

Dialog Box Launcher

 $\overline{\mathrm{N}}$ 

**7.** In the **Page Setup** group, display the ScreenTip for the **Margins** button.

The ScreenTip tells you how you can adjust the margins.

 **8.** At the right end of the **Page Setup** group's title bar, click the **Page Setup** dialog box launcher.

The Page Setup dialog box opens.

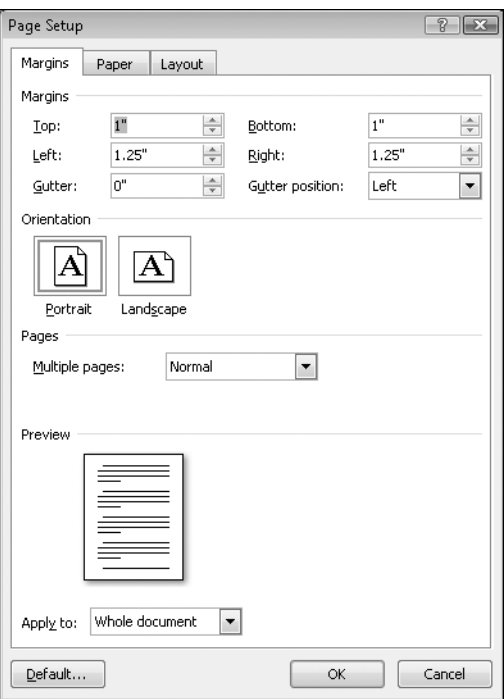

The dialog box provides one location where you can set the margins and orientation, and specify the setup of a multi-page document. You can preview the results of your changes before applying them.

**See Also For information about setting up multi-page documents, see "Controlling What Appears on Each Page" in Chapter 4, "Changing the Look of a Document."**

**9.** Click **Cancel** to close the dialog box.

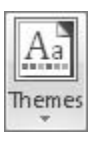

**10.** In the **Themes** group, click the **Themes** button.

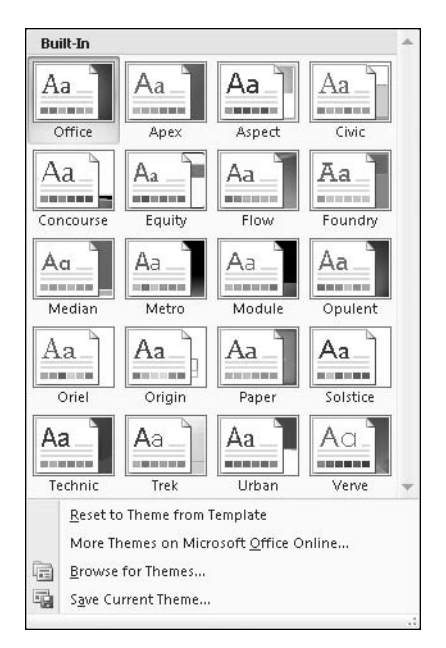

The group expands to display a gallery of the available themes.

**11.** Press  $\epsilon_{\text{sec}}$  to close the gallery without making a selection.

Page Color \*

**12.** In the **Page Background** group, click the **Page Color** button, and then in the top row of the **Theme Colors** palette, point to each box in turn.

The blank document page shows a live preview of what it will look like if you click the color you are pointing to. You can see the effect of the selection without actually applying it.

- **13.** Press Esse to close the palette without making a selection.
- **14.** Click the **References** tab, and then explore its buttons.

Buttons related to items you can add to long documents, such as reports, are organized on this tab in six groups: Table Of Contents, Footnotes, Citations & Bibliography, Captions, Index, and Table Of Authorities.

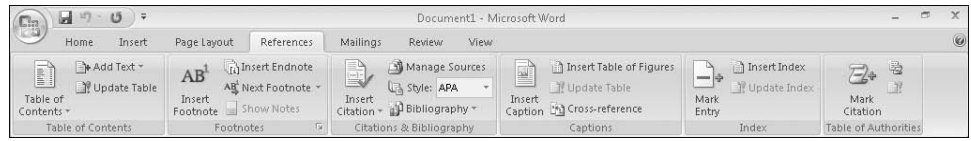

**15.** Click the **Mailings** tab, and then explore its buttons.

Buttons related to creating mass mailings are organized on this tab in five groups: Create, Start Mail Merge, Write & Insert Fields, Preview Results, and Finish.

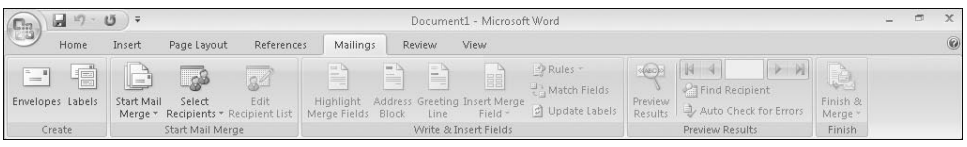

**16.** Click the **Review** tab, and then explore its buttons.

Buttons related to proofing, commenting, and changing documents are organized on this tab in six groups: Proofing, Comments, Tracking, Changes, Compare, and Protect.

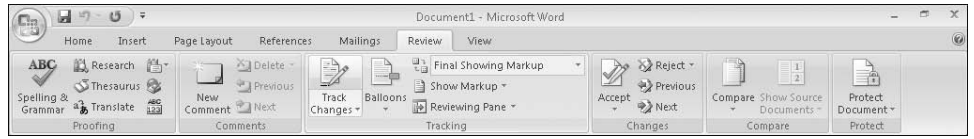

**17.** Click the **View** tab, and then explore its buttons.

Buttons related to changing the view or the display of documents are organized on this tab in five groups: Document Views, Show/Hide, Zoom, Window, and Macros.

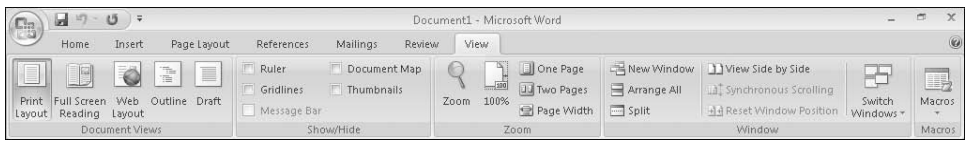

## **Opening, Moving Around in, and Closing a Document**

To open an existing document, you click the Microsoft Office Button and then click Open to display the Open dialog box. The first time you use this command, the dialog box displays the contents of your *Documents* folder. If you display the dialog box again in the same Word session, it displays the contents of whatever folder you last used. To see the contents of a different folder, you use standard Windows techniques. After you locate the file you want to work with, you can double-click it to open it.

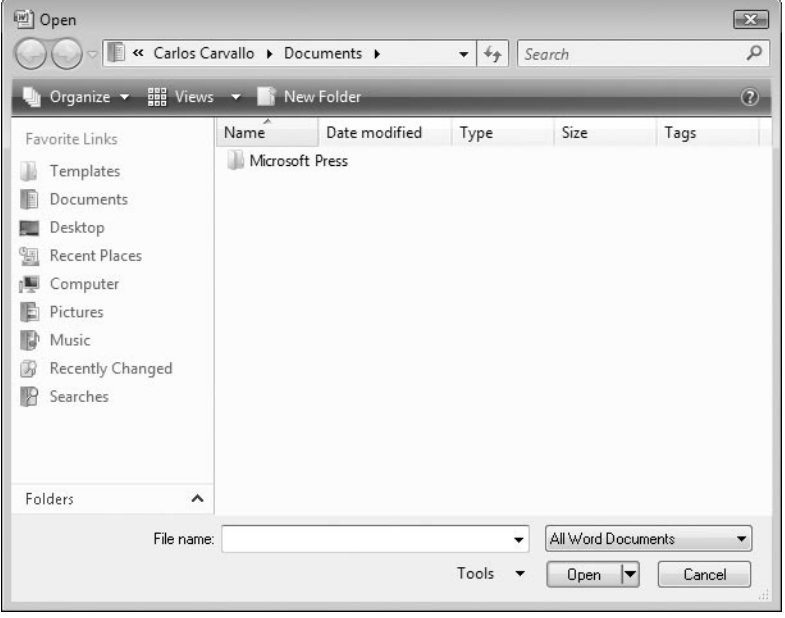

**Tip** Clicking a file name and then clicking the Open arrow in the lower-right corner of the Open dialog box displays a list of alternative ways in which you can open the file. To look through the document without making any inadvertent changes, you can open the file as *read-only*, or you can open an independent copy of the file. You can open an file in a Web browser, or open an XML file with a transform (see Chapter 11). In the event of a computer crash or other similar incident, you can tell Word to open the file and attempt to repair any damage. And you can display earlier versions of the file.

To move around in an open document without changing the location of the insertion point, you can use the vertical and horizontal scroll bars in the following ways:

- $\bullet$  Click the scroll arrows to move the document window up or down by a line, or left or right by a few characters.
- $\bullet$  Click above or below the vertical scroll box to move up or down one windowful, or to the left or right of the horizontal scroll box to move left or right one windowful.
- $\bullet$  Drag the scroll box on the scroll bar to display the part of the document corresponding to the location of the scroll box. For example, dragging the scroll box to the middle of the scroll bar displays the middle of the document.

You can also move around in a document in ways that do move the insertion point. To place the insertion point at a particular location, you simply click there. To move the insertion point back or forward a page, you can click the Previous Page and Next Page buttons below the vertical scroll bar.

You can also press a key or a *key combination* on the keyboard to move the insertion point. For example, you can press the Home key to move the insertion point to the left end of a line or press Ctrl+Home to move it to the beginning of the document.

**Tip** The location of the insertion point is displayed on the status bar. By default, the status bar tells you which page the insertion point is on, but you can also display its location by section, line, and column, and in inches from the top of the page. Simply right-click the status bar, and then click the option you want to display.

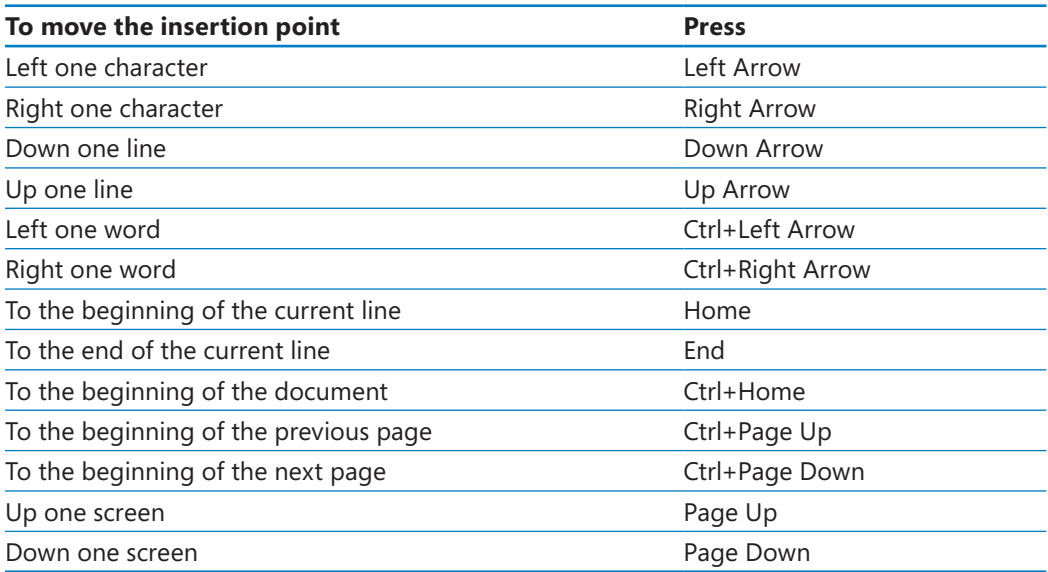

This table lists ways to use your keyboard to move the insertion point.

In a long document, you might want to move quickly among elements of a certain type; for example, from graphic to graphic. You can click the Select Browse Object button at the bottom of the vertical scroll bar and then make a choice in the palette of browsing options that appears, such as Browse By Page or Browse By Graphic.

If more than one document is open, you can close it by clicking the Close button at the right end of the title bar. If only one document is open, clicking the Close button closes the document and also quits Word. If you want to close the document but leave Word open, you must click the Microsoft Office Button and then click Close.

In this exercise, you will open an existing document and explore various ways of moving around in it. Then you will close the document.

**USE** the *Opening* document. This practice file is located in the *Documents\Microsoft Press\ Word2007SBS\ExploringWord* folder.

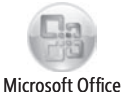

Button

**1.** Click the Microsoft Office Button, and then click Open.

The Open dialog box opens, showing the contents of the folder you used for your last open or save action.

- **2.** If the contents of the *Documents* folder are not displayed, in the **Navigation Pane**, click **Documents**.
- **3.** Double-click the *Microsoft Press* folder, double-click the *Word2007SBS* folder, and then double-click the *ExploringWord* folder.
- **4.** Click the *Opening* document, and then click the **Open** button.

The *Opening* document opens in the Word program window.

Insertion point **Scroll bare Scroll bare Scroll arrow** Scroll bar Scroll arrow Opening (Read-Only) - Microsoft Word  $\Box$  $(5)$  = Page Layout References Mailings Review View Home Insert Cambria (Head ngs) → 26 →  $\boxed{A^* \Lambda^*}$   $\boxed{\frac{ab}{2}}$   $\boxed{\equiv -\frac{1}{2} - \frac{1}{2} \cdot \boxed{m}}$   $\boxed{\equiv \boxed{\equiv 0 \pmod{4}}$  AaBbCcDdf AaBbCc AaBbCc 船 Fi  $a_{\text{aa}}^{\text{b}}$  Rep Paste **B**  $I$  **U**  $\rightarrow$  abe  $\mathbf{x}_1$   $\mathbf{x}^2$   $\mathbf{A}$  $\rightarrow$   $\mathbf{A}$  $\rightarrow$   $\mathbf{B}$   $\equiv$   $\equiv$   $\frac{1}{2}$   $\equiv$   $\frac{1}{2}$   $\sim$   $\frac{1}{2}$   $\rightarrow$   $\mathbf{B}$   $\rightarrow$   $\mathbf{B}$   $\rightarrow$   $\mathbf{B}$   $\rightarrow$   $\mathbf{B}$   $\rightarrow$   $\mathbf{B}$   $\rightarrow$   $\mathbf{B}$   $\rightarrow$   $\mathbf{B}$ Change<br>Styles \*  $\bar{\mathcal{F}}$  $\overline{z}$  Select = Clipboard <sup>1</sup> Font  $\sqrt{2}$ Paragraph Edit The Taguien Cycle A Fantasy Series for Young Adults The Taguien Cycle is the most exciting and promising new project to have come before the committee in several years. It meets our two primary goals: Develop a book line that will appeal to young adult readers, especially boys; and develop a book line that has the potential for media spin-offs that will contribute to future profits and on-going financial success. Interest in the fantasy genre has increased steadily over the nast ten years a trend that shows no sign of reversal. Anecdotal industry sales statistics show an increase of 2 to 3 percent per year for adult fantasy books and 5 to 6 percent for young adult fantasy books. Each year Lucerne has published several fairytale/magic books for younger readers, but we do not currently offer anything sophisticated enough to appeal to young adult readers. Although we have found itvery difficult to sell other genres to this audience of reluctant readers, there is every indication that offering a fantasy series at this time would met with success. The most successful fantasy series are aimed squarely at the young adult market but also appeal to high-level grade-school readers and adults. Several publishers have already achieved solid success in this arena with books hy a variety of authors' such as: 1) Harry Potter series, by J. K. Rowling. 2) Bartimaeus Trilogy, by Jonathan Stroud  $3)$ Artemis Fowl series, by Egin Colfer.  $41$ Old Kingdom trilogy, by Garth Nix  $5)$ Inheritance series, by Christopher Paolini Of special note are the Harry Potter series and the Inheritance series. T<mark>he Harry Potter series now includes six</mark><br>books that are known and loved world-wide, making it arguably the most successful of all the fantasy offeri since J.R.R. Tolkien's classic trilogy, Lord of the Rings. The Inheritance series was penned by a 19-year-old, who عدد Page: 1 of 2 Words: 669 3

Vertical scroll bar Select Browse Object button

- **5.** In the second line of the document title, click at the end of the paragraph to position the insertion point.
- **6.** Press the  $\frac{1}{1000}$  key to move the insertion point to the beginning of the line.
- **7.** Press the  $\rightarrow$  key two times to move the insertion point to the beginning of the word *Fantasy* in the heading.
- **8.** Press the  $\epsilon$  key to move the insertion point to the end of the line.
- **9.** Press  $\left[\frac{dm}{m}\right]$  feat to move the insertion point to the end of the document.
- **10.** Press  $\boxed{cm}$  +  $\boxed{H_{\text{temp}}}$  to move the insertion point to the beginning of the document.
- **11.** At the bottom of the vertical scroll bar, click the **Next Page** button.
- Next Page
- **12.** Click above the vertical scroll box to change the view of the document by one windowful.
- **13.** Drag the vertical scroll box to the top of the vertical scroll bar.

The beginning of the document comes into view. Note that the location of the insertion point has not changed—just the view of the document.

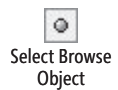

**14.** Click to the left of the title to place the insertion point at the top of the document, and then at the bottom of the vertical scroll bar, click the **Select Browse Object** button.

A palette of browse choices opens.

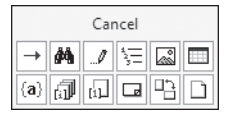

**15.** Move the pointer over the buttons representing the objects you can browse among. As you point to each button, the name of the object appears at the top of the palette.

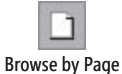

- **16.** Click the **Browse** by Page button.
	- The insertion point moves from the beginning of page 1 to the beginning of page 2.
- **17.** Click the Microsoft Office Button, and then click Close.

**Troubleshooting** If you click the Close button at the right end of the title bar instead of clicking the Microsoft Office Button and then clicking Close, you will close the open Word document and exit the Word program. To continue working, start Word again.

### **Compatibility with Earlier Versions**

Word 2007 uses a different file format than previous versions of the program. You can open a document created with previous versions, but the new features of Word 2007 will not be available. The name of the document appears in the title bar with *[Compatibility Mode]* to its right. You can work in Compatibility Mode, or you can convert the document to the Word 2007 file format by clicking the Microsoft Office Button, and clicking Convert. You can then click the Save button on the Quick Access Toolbar to overwrite the existing document, or click Save As on the Office menu to save the document in the new format as a different file.

You cannot open a Word 2007 document in a previous version of Word unless you install the Compatibility Pack for the 2007 Office system, which is available for free download from Microsoft Office Online. After installing the Compatibility Pack, you can open and work with Word 2007 documents, but you cannot open Word 2007 templates.

## **Displaying Different Views of a Document**

In Word, you can view a document in a variety of ways:

- **Pirint Layout view.** This view displays a document on the screen the way it will look when printed. You can see elements such as margins, page breaks, headers and footers, and watermarks.
- **Full Screen Reading view.** This view displays as much of the content of the document as will fit on the screen at a size that is comfortable for reading. In this view, the Ribbon is replaced by one toolbar at the top of the screen with buttons that you can use to save and print the document, access references and other tools, highlight text, and make comments. You can also move from page to page and adjust the view.
- **Web Layout view**. This view displays a document on the screen the way it will look when viewed in a Web browser. You can see backgrounds, AutoShapes, and other effects. You can also see how text wraps to fit the window and how graphics are positioned.

**See Also** For information about Web documents, see "Creating and Modifying a Web Document" in Chapter 11, "Creating Documents for Use Outside of Word."

**• Outline view.** This view displays the structure of a document as nested levels of headings and body text, and provides tools for viewing and changing its hierarchy. **See Also For information about outlining, see "Reorganizing a Document Outline" in Chapter 2, "Editing and Proofreading Documents."**

**• Draft view.** This view displays the content of a document with a simplified layout so that you can type and edit quickly. You cannot see layout elements such as headers and footers.

You switch among views by using buttons in the Document Views group on the View tab or by using the buttons on the View toolbar in the lower-right corner of the window.

#### $\Box$   $\Box$   $\Box$   $\Box$   $\Xi$   $\Box$   $100\%$   $\odot$  $\left( \mathbf{t} \right)$

You can use other buttons on the View tab to do the following:

- Display rulers and gridlines to help you position and align elements.
- **•** Display a separate pane containing the *Document Map*—a list of the headings that make up the structure of the document—while viewing and editing its text.
- $\bullet$  Display a separate pane containing thumbnails of the document's pages.
- $\bullet$  Arrange and work with windows.
- $\bullet$  Change the magnification of the document.

You can also adjust the magnification of the document by using tools on the View toolbar at the right end of the status bar. You can click the Zoom button and then select or type a percentage; drag the slider to the left or right; or click the Zoom Out or Zoom In button at either end of the slider.

When you are creating more complex documents, it is easier to place elements exactly if you turn on the display of non-printing characters. These characters fall into two categories: those that control the layout of your document and those that provide the structure for behind-the-scenes processes such as indexing. You can turn the display of non-printing characters on and off by clicking the Show/Hide ¶ button in the Paragraph group on the Home tab.

**Tip** You can hide any text by selecting it, clicking the Font dialog box launcher at the right end of the Font group's title bar on the Home tab, selecting the Hidden check box, and clicking OK. When the Show/Hide ¶ button is turned on, hidden text is visible and is identified in the document by a dotted underline.

In this exercise, you will first explore various ways that you can customize Print Layout view to make the work of developing documents more efficient. You will turn white space on and off, zoom in and out, display the rulers and Document Map, and view nonprinting characters and text. Then you will switch to other views, noticing the differences so that you have an idea of which one is most appropriate for which task. Finally, you will switch between open documents and view documents in more than one window at the same time.

**USE** the *Viewing1* and *Viewing2* documents. These practice files are located in the *Documents\Microsoft Press\Word2007SBS\ExploringWord* folder.

**OPEN** the *Viewing1* document.

 **1.** In Print Layout view, scroll through the document.

As you can see, on all pages but the first, the printed document will have the title in the header at the top of the page, the page number in the right margin, and the date in the footer at the bottom of each page.

**See Also** For information about headers and footers, see "Adding Headers and Footers" **in Chapter 4, "Changing the Look of a Document."** 

 **2.** Point to the gap between any two pages, and when the pointer changes to two opposing arrows, double-click the mouse button. Then scroll through the document again.

The white space at the top and bottom of each page and the gray space between pages is now hidden.

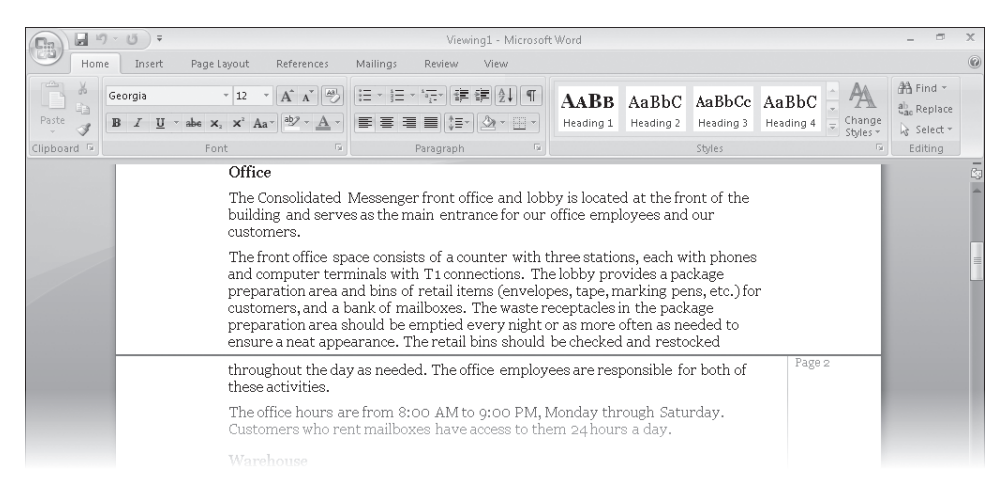

- **3.** Restore the white space by pointing to the black line that separates one page from the next, double-clicking the mouse button.
- 100% **4.** Press  $\epsilon_{\text{tril}} + \epsilon_{\text{Home}}$  to move to the top of the document, and then on the **View** toolbar, click the **Zoom** button.

The Zoom dialog box opens.

Zoom

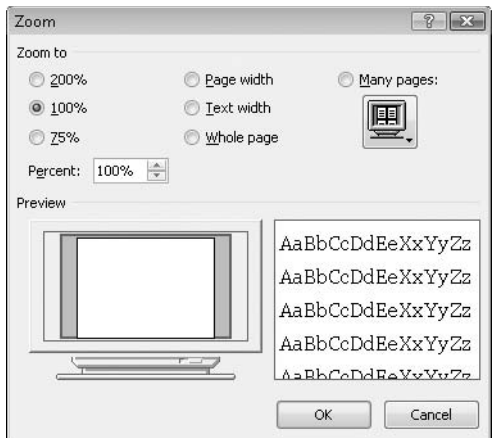

**5.** Under **Many pages**, click the monitor button, click the second page thumbnail in the top row, and then click **OK**.

The magnification changes so that you can see two pages side by side.

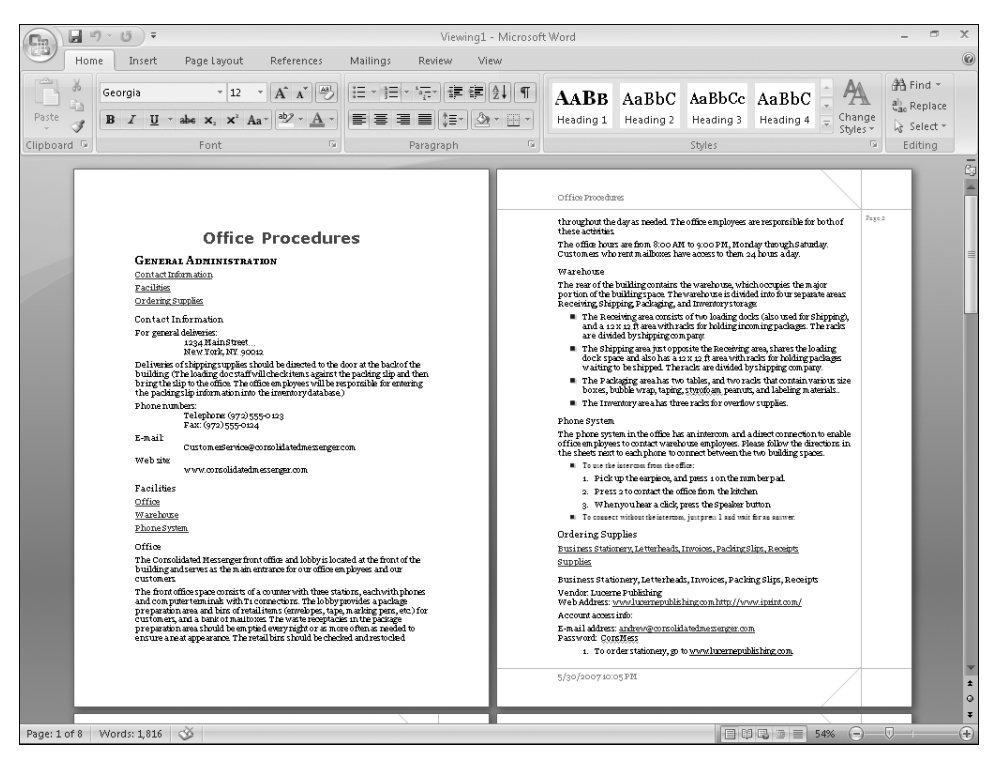

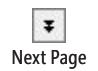

**6.** Below the vertical scroll bar, click the **Next Page** button to display the third and Next Page fourth pages of the document.

**7.** On the **View** toolbar, click the **Zoom** button. Then in the **Zoom** dialog box, click **75%**, and click **OK**.

Notice that the Zoom slider position is adjusted to reflect the new setting.

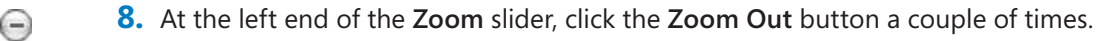

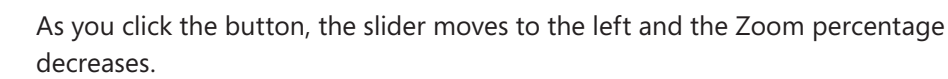

**9.** At the right end of the **Zoom** slider, click the **Zoom In** button until the magnification is 100%.

**10.** On the **View** tab, in the **Show/Hide** group, select the **Ruler** check box.

Horizontal and vertical rulers appear above and to the left of the page. On the rulers, the active area of the page is white and the margins are blue.

**11.** In the **Show/Hide** group, select the **Document Map** check box.

A pane opens on the left side of the screen, displaying an outline of the headings in the document. The first heading on the active page is highlighted.

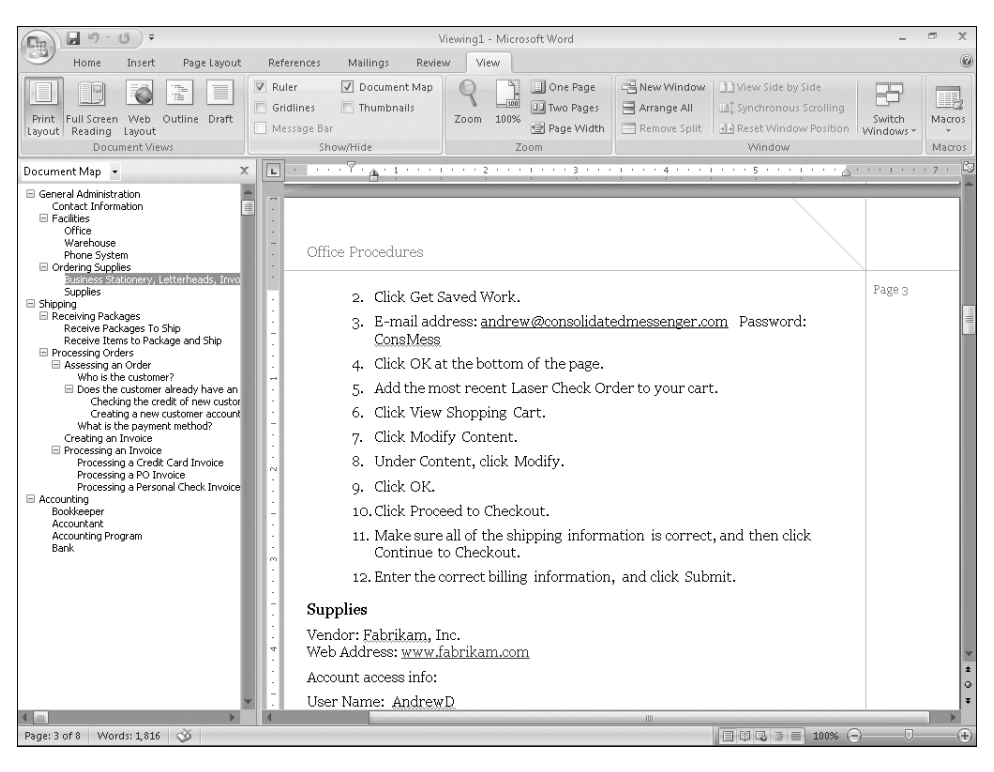

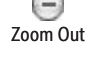

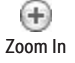

**12.** In the **Document Map**, click the **Shipping** heading.

Word displays the page containing the selected heading.

**13.** In the **Show/Hide** group, click the **Thumbnails** check box, and then scroll the **Thumbnails** pane, and click Page **5**.

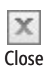

**14.** In the **Thumbnails** pane, click the **Close** button.

The pane on the left closes.

**15.** On the **Home** tab, in the **Paragraph** group, click the **Show/Hide ¶** button.

¶ Show/Hide ¶

You can now see non-printing characters such as spaces, tabs, and paragraph marks.

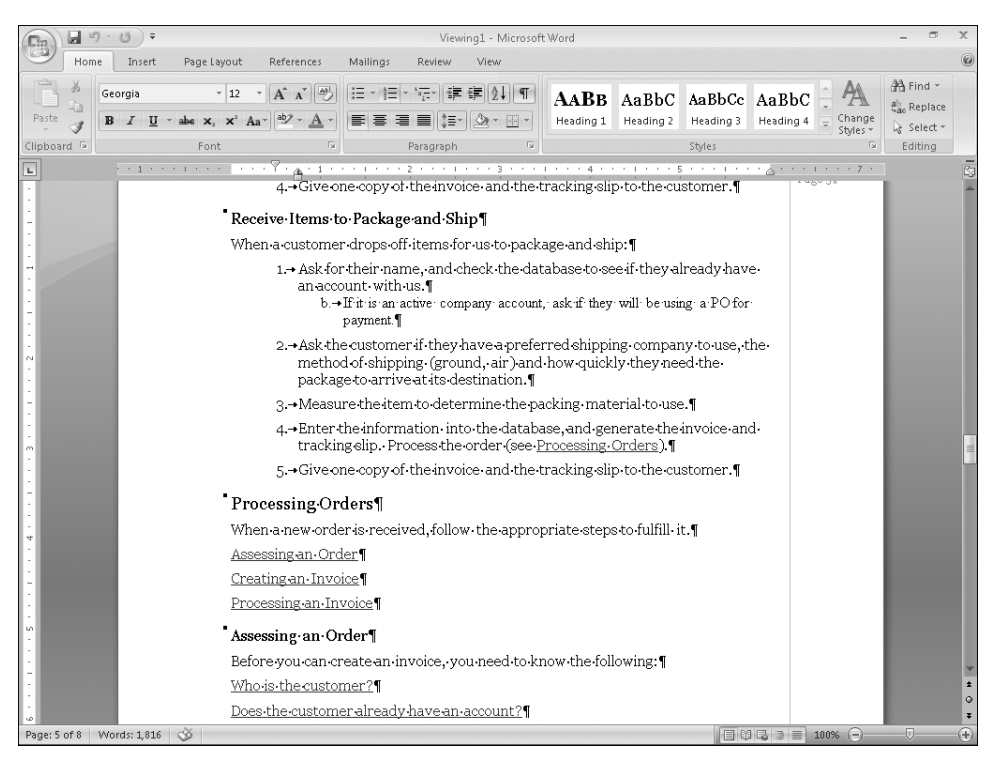

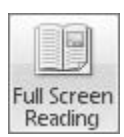

**16.** On the **View** tab, in the **Document Views** group, click the **Full Screen Reading** button.

The screen changes to display the document in a format that makes it easy to read.

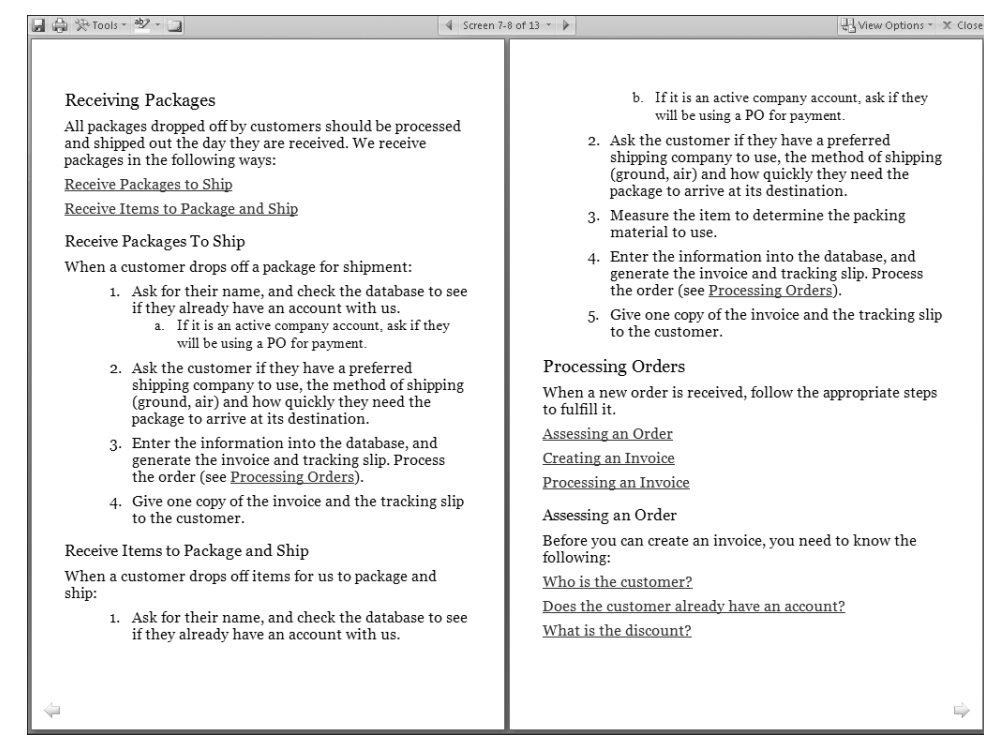

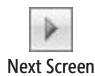

**17.** At the top of the screen, click the **Next Screen** button.

You move to the next two screens of information.

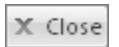

**18.** Explore the other buttons at the top of the Full Screen Reading view, and then click the **Close** button to return to Print Layout view.

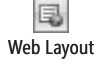

**19.** Press  $\left[\frac{dm}{H+m}\right]$ . Then on the **View** toolbar, click the **Web Layout** button, and scroll through the document.

In a Web browser, the text column will fill the window and there will be no page breaks.

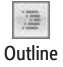

**20.** Press  $\left[\text{cm}\right] + \left[\text{Home}\right]$ , and then on the **View** toolbar, click the **Outline** button.

The screen changes to show the document's hierarchical structure, and the Outlining tab appears at the left end of the Ribbon.

**21.** On the **Outlining** tab, in the **Outline Tools** group, click the **Show Level** arrow, and in the list, click **Level 2**.

The document collapses to display only the Level 1 and Level 2 headings.

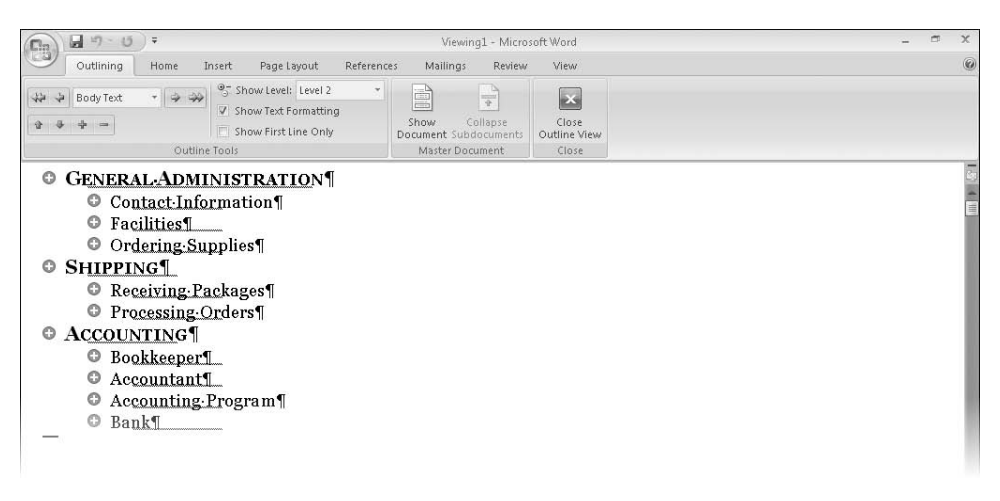

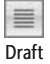

**22.** On the **View** toolbar, click the **Draft** button, and then scroll through the document.

You can see the basic content of the document without any extraneous elements, such as margins and headers and footers. The active area on the ruler indicates the width of the text column, dotted lines indicate page breaks, and scrolling is quick and easy.

**23.** Click the **Microsoft Office Button**, click **Open**, and then in the **Open** dialog box, double-click *Viewing2*.

The *Viewing2* document opens in Print Layout view in its own document window. Notice that the telephone number in the body of the memo has a dotted underline because it is formatted as hidden.

**24.** On the **Home** tab, in the **Paragraph** group, click the **Show/Hide ¶** button to turn it off.

Non-printing characters and hidden text are no longer visible.

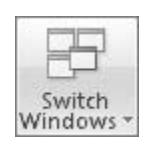

**25.** On the **View** tab, in the **Window** group, click **Switch Windows**, and then click *Viewing1*.

The other open document is displayed in Draft view, with non-printing characters visible.

Arrange All

**26.** On the **View** tab, in the **Window** group, click the **Arrange All** button.

The two document windows are sized and stacked one above the other. Each window has a Ribbon, so you can work with each document independently.

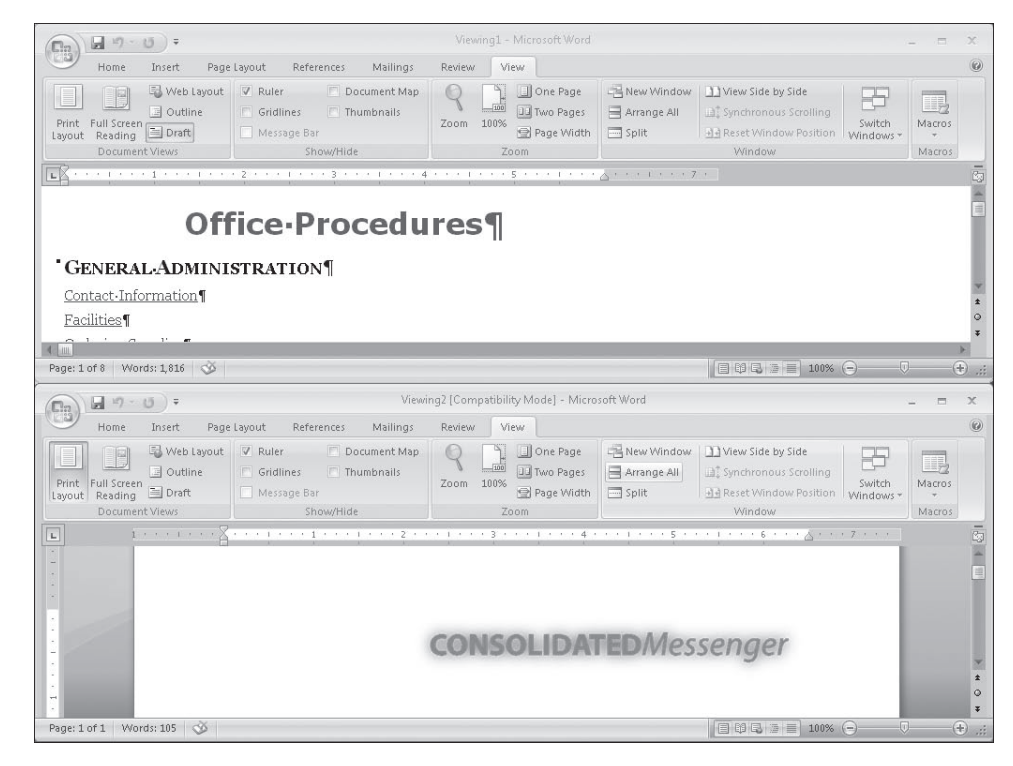

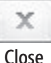

**27.** At the right end of the *Viewing1* window's title bar, click the **Close** button.

Clicking the Close button does not exit Word because more than one document is open.

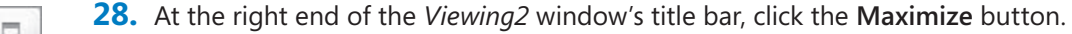

Maximize

The document window expands to fill the screen.

 **29.** On the **View** tab, in the **Show/Hide** group, clear the **Ruler** check box to turn off the rulers.

**CLOSE** the *Viewing2* document.

## **Creating and Saving a Document**

To create a Word document, you simply open a new blank document and type your content. The blinking insertion point shows where the next character you type will appear. When the insertion point reaches the right margin, the word you are typing

moves to the next line. Because of this *word wrap* feature, which is common in wordprocessing and desktop-publishing programs, you press Enter only to start a new paragraph, not a new line.

Each document you create is temporary unless you save it as a file with a unique name or location. To save a document for the first time, you click the Save button on the Quick Access Toolbar or click the Microsoft Office Button and then click Save. Either action displays the Save As dialog box, where you can assign the name and storage location.

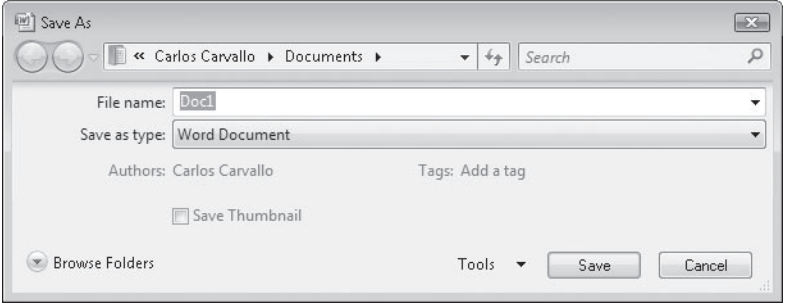

If you want to save the document in a folder other than the one shown in the Address bar, you can click the chevrons to the left of the current folder name and then navigate to the folder you want. You can also click Browse Folders to display the Navigation Pane and a toolbar. If you want to create a new folder in which to store the file, you can click the New Folder button on this toolbar.

After you save a document the first time, you can save changes simply by clicking the Save button. The new version of the document then overwrites the previous version. If you want to keep both the new version and the previous version, click Save As on the Office menu, and then save the new version with a different name in the same location or with the same name in a different location. (You cannot store two files of the same type with the same name in the same folder.)

In this exercise, you will enter text in a new document, and you will save the document in a folder that you create. There are no practice files for this exercise.

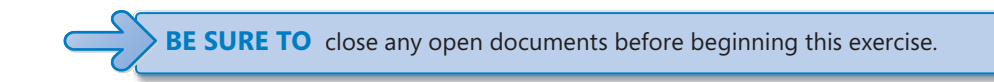

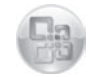

**1.** Click the Microsoft Office Button, click New. Then in the New Document window, double-click **Blank Document**.

**Microsoft Office** Button

A new document window opens, displaying a blank document in Print Layout view.

**2.** With the insertion point at the beginning of the new document, type **Decorators, Get Ready for Change!, and then press Enter ].** 

The text appears in the new document.

**3.** Type **With spring just around the corner, let's start making those home decor changes you've been thinking about all winter. Let's introduce fresh new color. Let's add some accessories. Let's come up with a great plan for a room to love.**

Notice that you did not need to press Enter when the insertion point reached the right margin because the text wrapped to the next line.

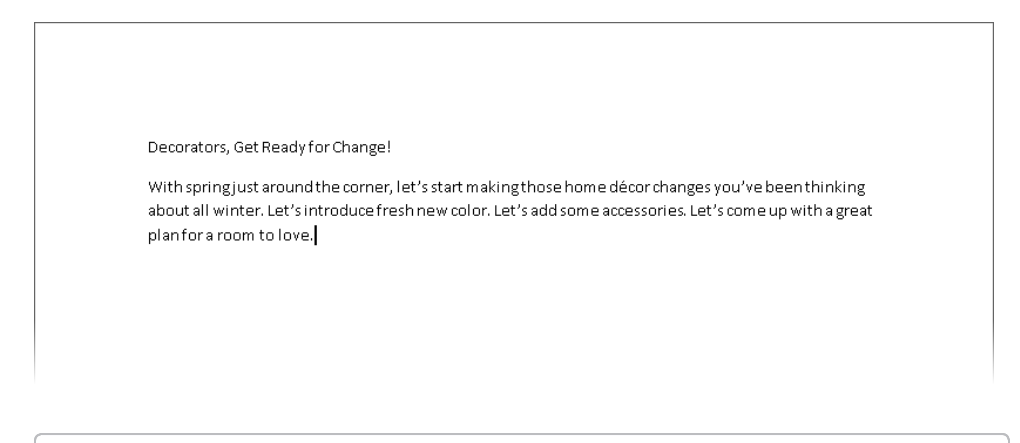

**Tip** If a red wavy line appears under a word or phrase, Word is flagging a possible error. For now, ignore any errors.

**4.** Press F, and then type **Here at Wide World Importers, we realize that you need to have the right tools to guarantee a successful room makeover. And with that in mind, we are proud to present the latest addition to our line of decorating tools, the Room Planner.**

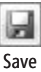

**5.** On the **Quick Access Toolbar**, click the **Save** button.

The Save As dialog box opens, displaying the contents of the *Documents* folder. In the File Name box, Word suggests *Decorators*, the first word in the document, as a possible name for this file.

**6.** In the lower-left corner of the dialog box, click **Browse Folders**.

The dialog box expands to show the Navigation Pane and a toolbar.

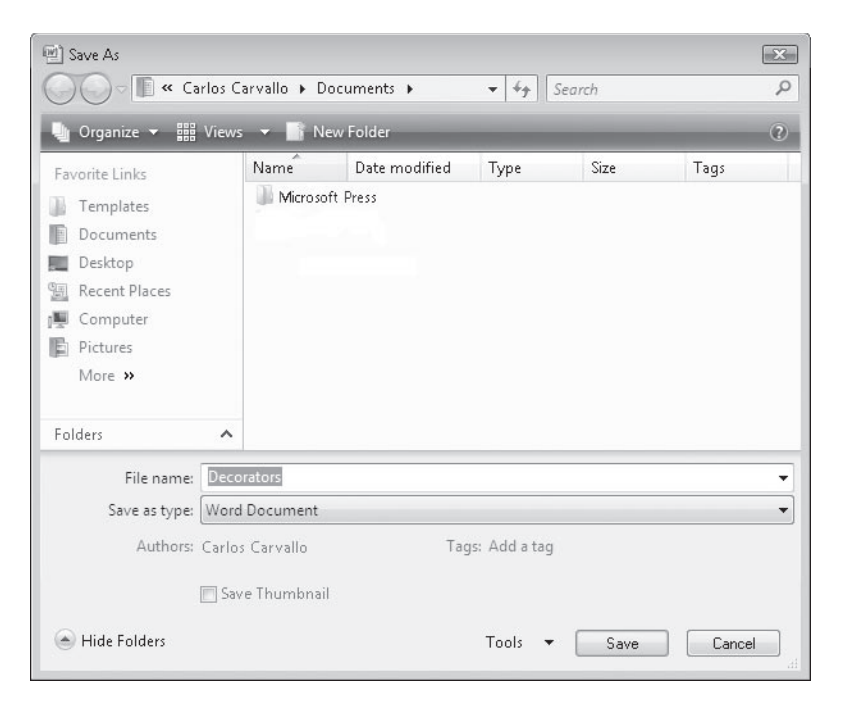

 **7.** Double-click *Microsoft Press*, double-click *Word2007SBS*, and double-click *ExploringWord*.

#### New Folder

**8.** On the dialog box's toolbar, click the **New Folder** button, type My New **Documents** as the name of the new folder, and then press **Fenter**.

*My New Documents* is now the current folder in the Save As dialog box.

**9.** In the File name box, double-click the existing entry, and then type My **Announcement**.

**Troubleshooting** Programs that run on the Windows operating systems use file name extensions to identify different types of fi les. For example, the extension *.docx* identifies Word 2007 documents. Windows Vista does not display these extensions by default, and you shouldn't type them in the Save As dialog box. When you save a file, Word automatically adds whatever extension is associated with the type of file selected in the Save As Type box.

 **10.** Click **Save**.

The Save As dialog box closes, Word saves the *My Announcement* file in the *My New Documents* folder, and the name of the document, *My Announcement*, appears on the program window's title bar.

**11.** Click the Microsoft Office Button, and then click Save As.

The Save As dialog box opens, displaying the contents of the *My New Documents* folder.

**12.** In the Address bar in the **Save As** dialog box, click the chevrons to the left of My *New Documents*, and then in the list, click **ExploringWord**.

The dialog box now displays the contents of the *My New Documents* folder's *parent folder*, *ExploringWord*.

 **13.** Click **Save**.

Word saves the *My Announcement* file in the *ExploringWord* folder. You now have two versions of the document saved with the same name but in different folders.

**CLOSE** the *My Announcement* file.

**Tip** By default, Word periodically saves the document you are working on in case the program stops responding or you lose electrical power. To adjust the time interval between saves, click the Microsoft Office Button, click Word Options, click Save in the left pane of the Word Options window, and specify the period of time in the box to the right of the Save AutoRecover Information Every check box. Then click OK.

## **Previewing and Printing a Document**

When you are ready to print a document, you can click the Microsoft Office Button, point to Print, and then click Quick Print. Word then uses your computer's default printer and the settings specified in the Print dialog box. To use a different printer or change the print settings, you click the Microsoft Office Button, and then click Print to open the Print dialog box . You can then specify which printer to use, what to print, and how many copies, and you can make other changes to the settings.

Before you print a document, you almost always want to check how it will look on paper by previewing it. Previewing is essential for multi-page documents but is helpful even for one-page documents. To preview a document, you click the Microsoft Office Button, point to Print, and then click Print Preview. This view shows exactly how each page of the document will look when printed. Word displays a Print Preview tab on the Ribbon to provide tools for checking each page and making adjustments if you don't like what you see.

By using the buttons in the Page Setup group on the Print Preview tab, you can make the following changes:

- $\bullet$  Change the margins of the document to fit more or less information on a page or to control where the information appears. You define the size of the top, bottom, left, and right margins by clicking the Margins button and making a selection from the Margins gallery, or by clicking Custom Margins and specifying settings on the Margins tab of the Page Setup dialog box.
- **•** Switch the *orientation* (the direction in which a page is laid out on the paper). The default orientation is *portrait*, in which the page is taller than it is wide. You can set the orientation to *landscape*, in which the page is wider than it is tall, by clicking the Orientation button and selecting that option.

**Tip** The pages of a document all have the same margins and are oriented the same way unless you divide your document into sections. Then each section can have independent margin and orientation settings.

**See Also** For more information about sections, see "Controlling What Appears on Each Page" in Chapter 4, "Changing the Look of a Document."

 $\bullet$  Select the paper size you want to use by clicking the Size button and making a selection in the Paper Size gallery.

You can click buttons in other groups to change the printer options, change the view of the document, and change the mouse pointer so that you can edit the text.

In this exercise, you will preview a document, adjust the margins, change the orientation, and select a new printer before sending the document to be printed.

USE the Printing document. This practice file is located in the *Documents\Microsoft Press\ Word2007SBS\ExploringWord* folder.

**BE SURE TO** install a printer and turn it on before starting this exercise.

**OPEN** the *Printing* document.

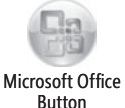

**1.** Click the Microsoft Office Button, point to the Print arrow, and then click Print **Preview**.

The window's title bar now indicates that you are viewing a preview of the document, and the Print Preview tab appears on the Ribbon.

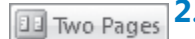

**Two Pages** 2. On the Print Preview tab, in the Zoom group, click the Two Pages button.

Word displays the two pages of the document side by side.

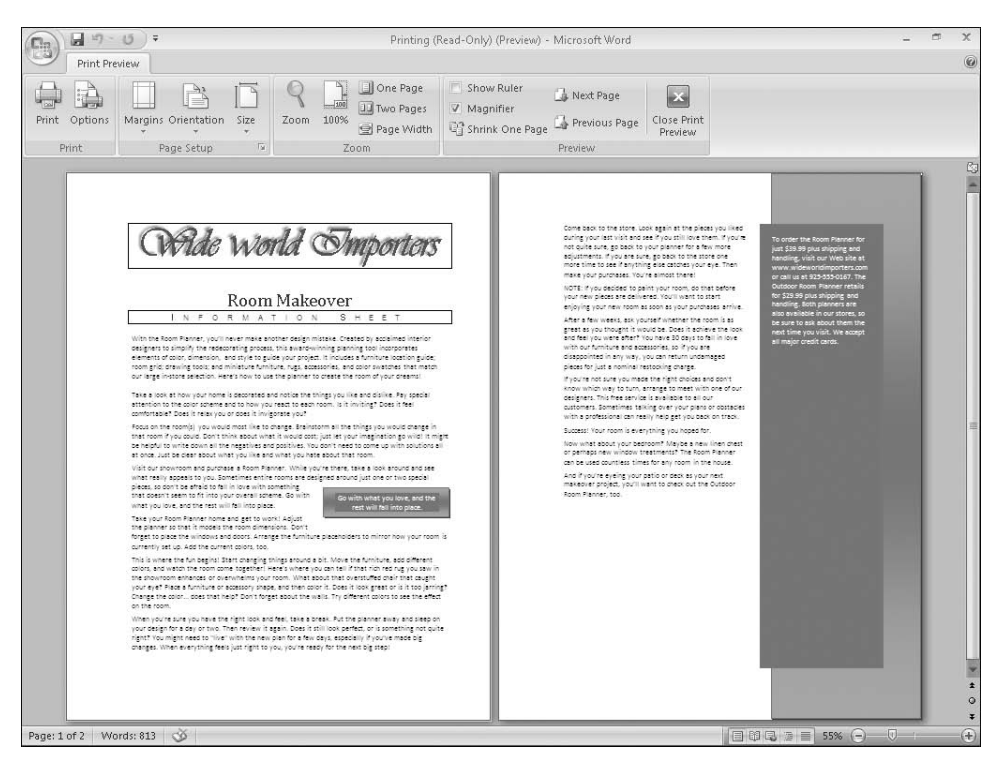

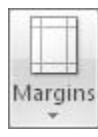

**3.** In the **Page Setup** group, click the **Margins** button.

The Margins gallery appears.

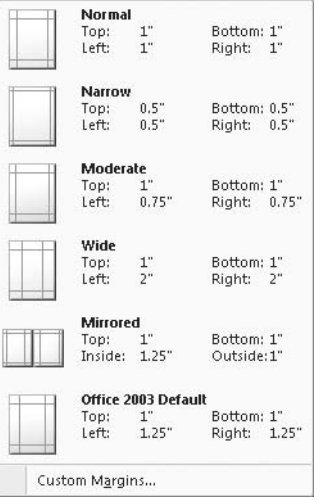

**4.** In the gallery, click **Wide**.

The text rewraps within the new margins, and the left end of the status bar indicates that the document now has three pages.

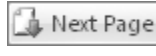

- **5.** In the **Preview** group, click the **Next Page** button to see the last page of the document.
- $\overline{\mathbb{F}_2}$ Dialog Box Launcher
- **6.** Click the **Page Setup** dialog box launcher.

The Page Setup dialog box opens, displaying the Margins tab.

**7.** In the **Margins** area, replace the value in the **Left** box by typing **1"**. Then replace the value in the **Right** box with **1"**, and click **OK**.

The width of the margins decreases, and the text rewraps to fill two pages.

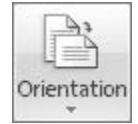

- **8.** In the **Page Setup** group, click the **Orientation** button, and then click **Landscape**. The pages of the document are now wider than they are tall.
- **9.** Point to the top of the first page of the document so that the pointer becomes a magnifying glass, and then click.

The first page is magnified. Notice that the Zoom box at the right end of the status bar now displays 100%.

**10.** Click near the top of the document.

The Zoom percentage changes, and you now see both pages at the same time.

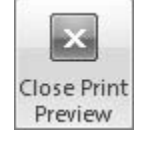

**11.** In the **Preview** group, click the **Close Print Preview** button.

You don't have to be in Print Preview to change the orientation of a document. You can do it in Print Layout view.

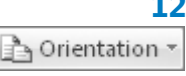

**12.** On the **Page Layout** tab, in the **Page Setup** group, click the **Orientation** button, and then click **Portrait**.

**13.** Click the **Microsoft Office Button**, and then click **Print**.

**Tip** You can click the Microsoft Office Button, point to Print, and then click Quick Print to print the document without first viewing the settings.

The Print dialog box opens.

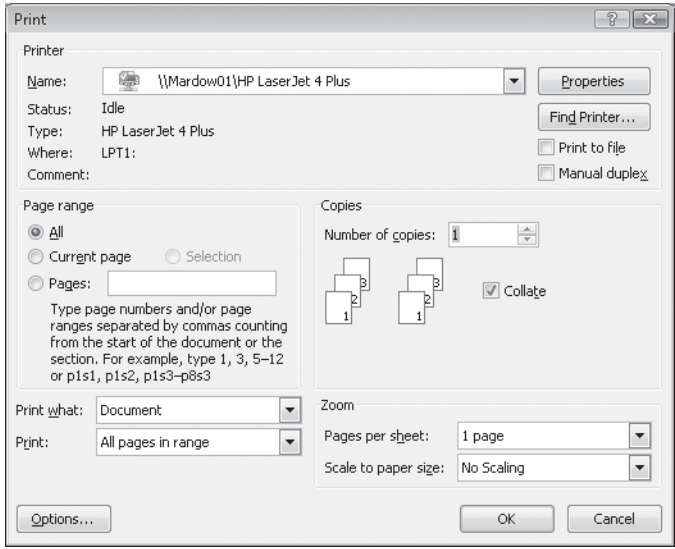

- **14.** If you have more than one printer available and you want to switch printers, click the **Name** arrow, and in the list, click the printer you want.
- **15.** In the Page Range area, click Current Page.
- **16.** In the Copies area, change the **Number of copies** setting to 2, and then click OK.

Word prints two copies of the first page on the designated printer.

**CLOSE** the *Printing* document without saving your changes, and if you are not continuing directly on to the next chapter, exit Word.

## **Key Points**

- l You can open more than one Word document, and you can view more than one document at a time, but only one document can be active at a time.
- You create Word documents by typing text at the insertion point. It's easy to move the insertion point by clicking in the text or pressing keys and key combinations.
- $\bullet$  When you save a Word document, you specify its name, location, and file format in the Save As dialog box.
- $\bullet$  You can view a document in a variety of ways, depending on your needs as you create the document and on the purpose for which you are creating it.

## Chapter at a Glance

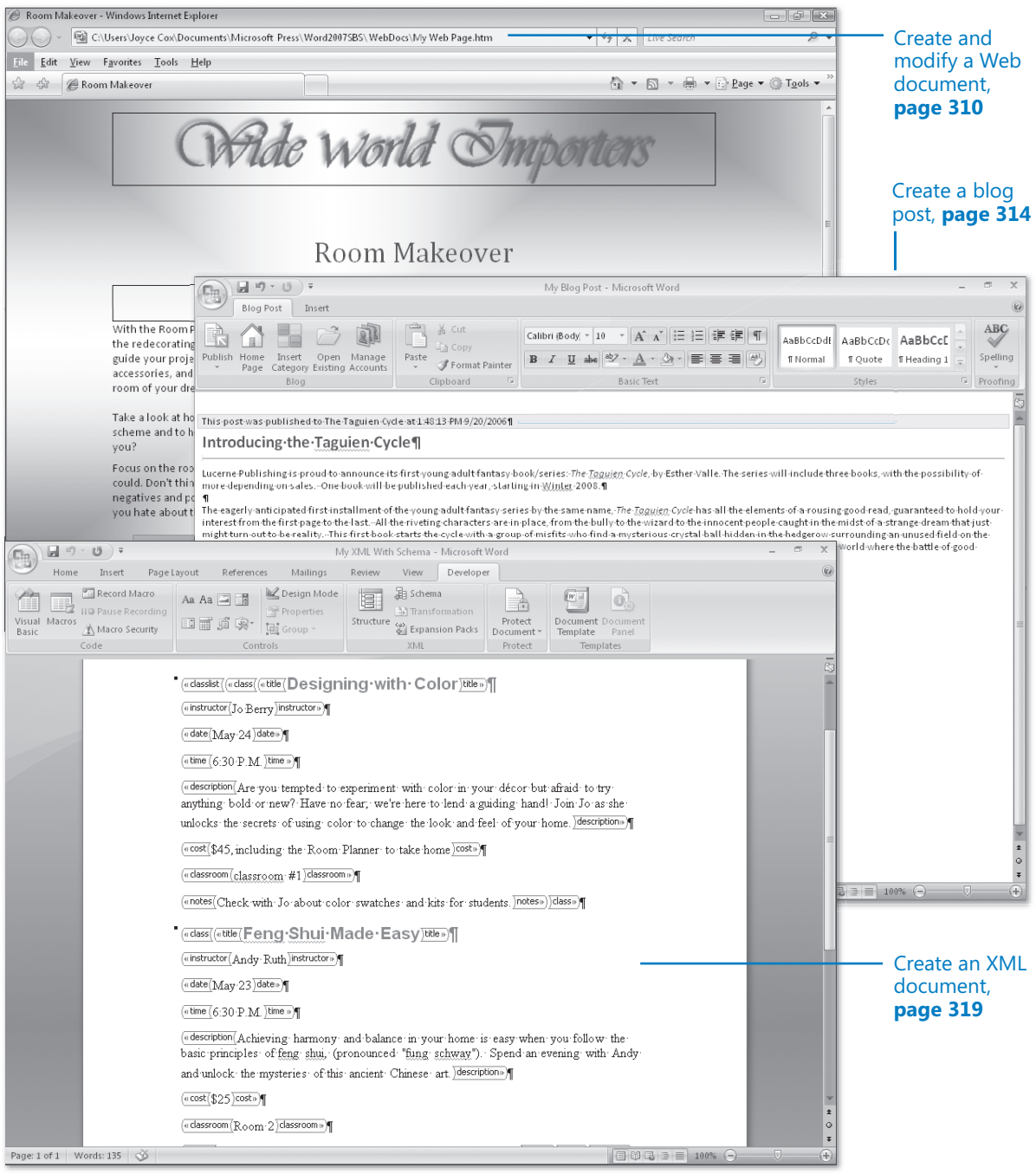

# **Creating Documents for Use Outside of Word**

### **In this chapter, you will learn to:**

- $\triangleright$  Save a file in a different format.
- $\vee$  Create and modify a Web document.
- $\vee$  Create a blog post.
- $\vee$  Create an XML document.

Sometimes you will create a document in Microsoft Office Word 2007 and then want to send it to someone who does not have Word 2007 installed on his or her computer. Word comes with several conversion utilities that you can use to save documents in other *file formats* so that you can distribute documents that your colleagues can read and use no matter what programs they work with.

One way of distributing the information in your documents is by converting them to *Web pages* so that people can read them on the Web. The Web has become a major part of our everyday lives. We use it to shop, check the news, find out how our favorite sports team is doing, and research topics. It's also a great publishing tool if you are trying to reach a broad audience. For example, your organization might want to publish a Web newsletter to provide information while advertising its goods or services. Or you might want to use built-in Word tools to create and post articles to a *blog* (short for *Web log*) about a particular topic.

In addition to converting documents into Web pages, you can convert them into *Extensible Markup Language (XML)* documents. The XML format distinguishes different parts of a document, giving it a structure that enables you to identify and extract

items of information. For example, if you write a training document including procedures whose numbered steps are uniquely identified with a Procedure style, and then convert the document to XML format, all the procedures can be extracted into a different file for a different purpose—perhaps as a frequently asked questions (FAQ) page for your organization's Web site.

In this chapter, you will first learn about saving documents in other file formats. You will then preview a document in Web Layout view, save the document as a Web page, and make adjustments necessary for optimum presentation on the Web. You will create a blog post, register an existing blog account, and then publish the blog post. Finally, you will save a document as an XML file and view its XML tags, and then attach a schema containing custom tags to it.

**See Also** Do you need only a quick refresher on the topics in this chapter? See the Quick **Reference section at the beginning of this book.** 

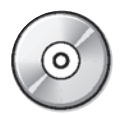

**Important** Before you can use the practice files in this chapter, you need to install them from the book's companion CD to their default location. See "Using the Companion CD" at the beginning of this book for more information.

**Troubleshooting** Graphics and operating system–related instructions in this book reflect the Windows Vista user interface. If your computer is running Windows XP and you experience trouble following the instructions as written, please refer to the "Information for Readers Running Windows XP" section at the beginning of this book.

## **Saving a File in a Different Format**

When you save a Word document, the default file save format is the Microsoft Office Word 2007 .docx format. If you want to be able to use the file with an earlier version of Word or with a different program, you can save it in a different file format.

**See Also** For information about the .docx format, see the sidebar "The DOCX Format" later in **this chapter.**

To save a document in a different file format, display the Save As dialog box, and then change the Save As Type setting to the format you want to use. If you want to save a Word document in a format that can be opened by the widest variety of programs, use one of the following formats:

- **Rich Text Format (\*.rtf).** Save the document in this format if you want to preserve its formatting.
- **Text Only (\*.txt).** Save the document in this format if you want to preserve only its text.

If you want someone to be able to view a document but not change it, you can save the document as a Portable Document Format (PDF) file. In recent years, PDF has become a common standard for distributing information. The text and graphics in a PDF file are essentially static, and because a PDF file breaks a document into discrete pages, it mimics the way information appears on a printed page. Unlike a printed document, however, a PDF file can be sent by e-mail to many recipients, or it can be made available on a Web page for download to anyone who wants it. Using a PDF file can also help guarantee the quality of your document when you print it because it sets exact page breaks, which ensures that the pages are printed as you intended them to be.

You can open and read PDF files by using a PDF reader such as Adobe Acrobat Reader, which is available as a free download from the Adobe Web site as well as from many Web sites that distribute PDF files. You can create PDF files from Word documents by purchasing the full version of Adobe Acrobat.

**Important** The PDF file is no longer a Word document, and it cannot be opened, viewed, and edited in Word. To view the document, you must have a PDF reader, such as Adobe Reader (available free from *www.adobe.com*), installed on your computer.

### **Saving Files for Electronic Distribution**

From the Microsoft Downloads Web site at *www.microsoft.com/downloads/*, you can install a free add-in that enables you to save Word documents in the more securely distributable Portable Document Format (PDF) and XML Paper Specification (XPS) file formats. (XPS is the reasonably new Microsoft XML-based format for delivering documents as electronic representations of the way they look when printed.)

When saving a Word document as a PDF or XPS file, there are several ways in which you can optimize the document to suit your purposes. You can optimize the file size for your intended distribution method, or click Options to fine-tune the PDF output by selecting only certain pages of the document, including or excluding comments and tracked changes, creating electronic bookmarks, and so on.

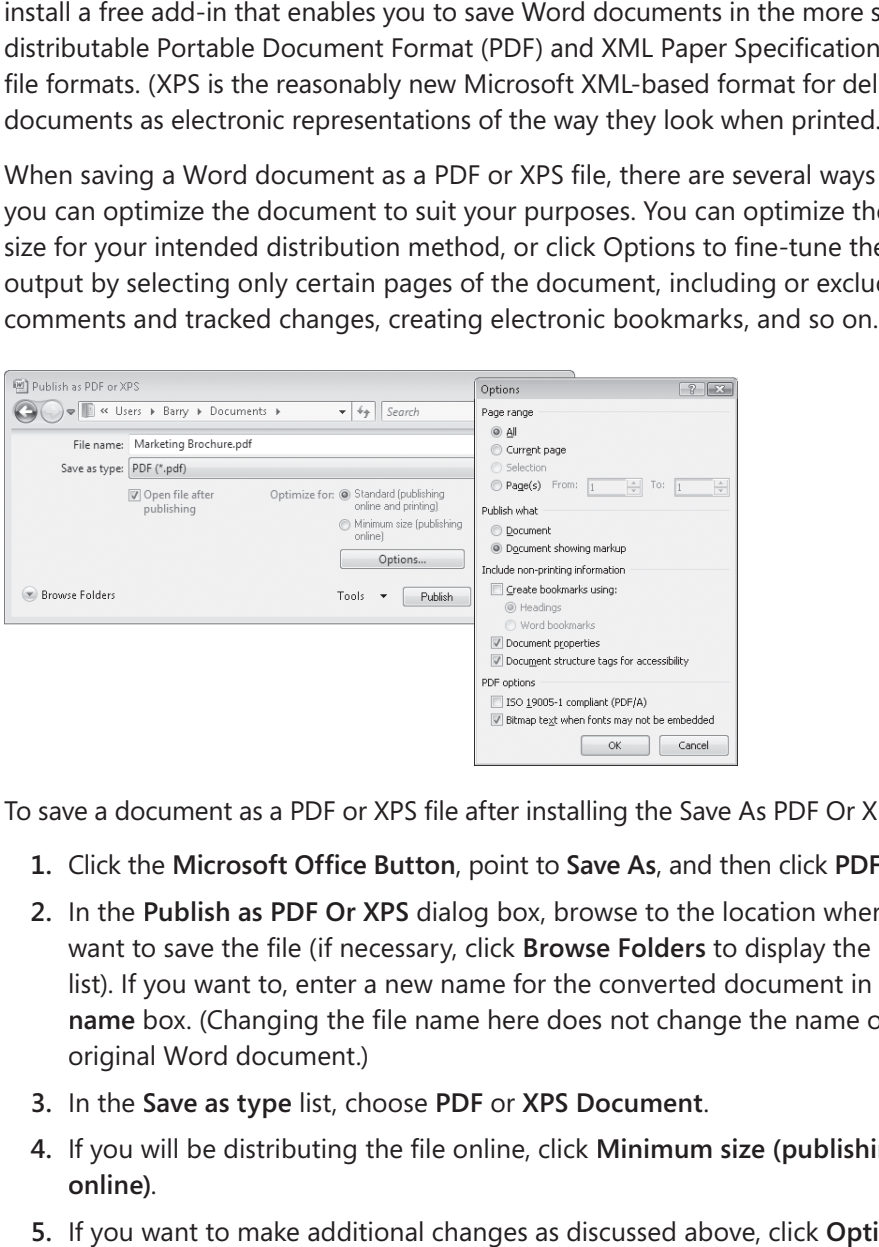

To save a document as a PDF or XPS file after installing the Save As PDF Or XPS add-in:

- **1.** Click the Microsoft Office Button, point to Save As, and then click PDF or XPS.
- **2.** In the **Publish as PDF Or XPS** dialog box, browse to the location where you want to save the file (if necessary, click **Browse Folders** to display the **Folders** list). If you want to, enter a new name for the converted document in the **File name** box. (Changing the file name here does not change the name of the original Word document.)
- **3.**  In the **Save as type** list, choose **PDF** or **XPS Document**.
- **4.** If you will be distributing the file online, click **Minimum** size (publishing **online)**.
- **5.**  If you want to make additional changes as discussed above, click **Options**, make the changes you want, and then click **OK**.
- **6.**  In the **Publish as PDF or XPS** dialog box, click **Publish**.

### **Using Add-Ins**

Add-ins are utilities that add specialized functionality to a program (but aren't fullfledged programs themselves). There are several sources of add-ins:

- $\bullet$  You can purchase add-ins from third-party vendors—for example, you can purchase an add-in that tracks the entire print history of a document.
- $\bullet$  You can download free add-ins from the Microsoft Web site or other Web sites.
- $\bullet$  When installing a third-party program, you might install an add-in to allow it to interface with a 2007 Microsoft Office system program. For example, you can install an add-in to capture screens from within an Office document.

**Important** Be careful when downloading add-ins from Web sites other than those you trust. Add-ins are executable files that can easily be used to spread viruses and otherwise wreak havoc on your computer. For this reason, default settings in the Trust Center intervene when you attempt to download or run add-ins. Saving a File in a Different Format **309**<br>
Signism that add specialized functionality to a program (but aren't full-<br>
Signism themselves). There are several sources of add-ins:<br>
curchase add-ins from third-party vendors—fo

To use some add-ins, you must first install them on your computer and then load them into your computer's memory, as follows:

- **1.** Click the Microsoft Office Button, and then in the lower-right corner, click **Word Options**.
- **2.**  In the page list in the left pane of the **Word Options** window, click **Add-Ins**.
- **3.** At the bottom of the page, click the **Manage** arrow, and in the list, click the type of add-in you want to install. Then click **Go**.

A dialog box corresponding to the type of add-in you selected opens. For example, if you select COM Add-Ins, the COM Add-Ins dialog box opens; if you select Templates, the Templates And Add-Ins dialog box opens.

- **4.** In the dialog box, click **Add**.
- **5.** In the **Add** dialog box, navigate to the folder where the add-in you want to install is stored, and double-click its name.

The new add-in appears in the list of those that are available for use.

**6.** In the **Checked items are currently loaded** list, select the check box of the new add-in, and then click **OK**.

The add-in is now available for use in Word.

To unload an add-in, display the Add-Ins dialog box and clear the add-in's check box to remove the add-in from memory but keep its name in the list. To remove the add-in from the list entirely, click the add-in name, and then click Remove.

## **Creating and Modifying a Web Document**

You don't need to be a Web designer to create a Web page. From within Word 2007, you can view a document in Web Layout view, make any necessary adjustments in Word, and then save the document as a Web page, as easily as you would save it in any other format.

When you save a document as a Web page, Word converts the styles and formatting in the document to *Hypertext Markup Language (HTML)* codes, which are called *tags*. These tags tell your Web browser how to display the document. During the conversion, some of the formatting might be changed or ignored because it is not supported by all Web browsers. If that is the case, Word alerts you and gives you the option of stopping the conversion process so that you can make adjustments to the formatting to make it more compatible.

**Tip** In the Web Options dialog box, you can specify which browsers you anticipate will be used to view your Web pages. You can also have Word disable any features that are incompatible with the specified browsers.

After you save a document as a Web page, it is no longer a Word document. It is saved in HTML format with the *.htm* or *.html* file name extension. However, you can still open, view, and edit the Web page in Word, just as you would a normal document. (You can also open and edit HTML-format Web pages created in other programs.) Making changes can be as basic as replacing text and adjusting alignment, or as advanced as moving and inserting graphics. When you finish modifying the Web page, you can resave it as a Web page, or save it as a regular Word document.

In this exercise, you will check that your computer is optimized for displaying documents as Web pages as they will appear in Microsoft Internet Explorer 6 or later. You will then preview a document in Web Layout view and make any adjustments necessary for this medium. Finally, you will save the document as a Web page, open the Web page in Word to make some modifications, and then save and view your changes.

**USE** the *Web* document. This practice file is located in the *Documents\Microsoft Press\ Word2007SBS\WebDocs* folder.

**BE SURE TO** install a Web browser on your computer before beginning this exercise. Windows Internet Explorer 7 or later is recommended; the steps might be different for other browsers and versions.

**OPEN** the *Web* document.

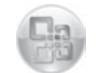

**1.** Click the Microsoft Office Button, and then click Word Options.

The Word Options window opens.

Microsoft Office Button

 **2.** In the page list in the left pane, click **Advanced**. Then at the bottom of the **Advanced** page, in the **General** section, click **Web Options**.

The Web Options dialog box opens.

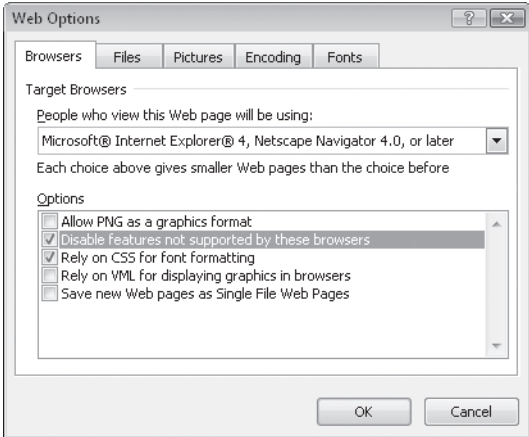

- **3.** On the Browsers tab, verify that the People who view this Web page will be using option is set to Microsoft Internet Explorer 6 or later.
- **4.** Under Options, select all five check boxes, and then click OK in each of the open dialog boxes.

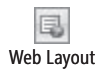

**5.** On the status bar at the bottom of the program window, click the **Web Layout** button on the **View** toolbar, and then if the **Zoom** level is not set to **100%**, use the slider to adjust the magnification to that percentage.

Word displays the page as it will appear in your Web browser. As you can see, you need to increase the page margins and adjust the size of the quote box.

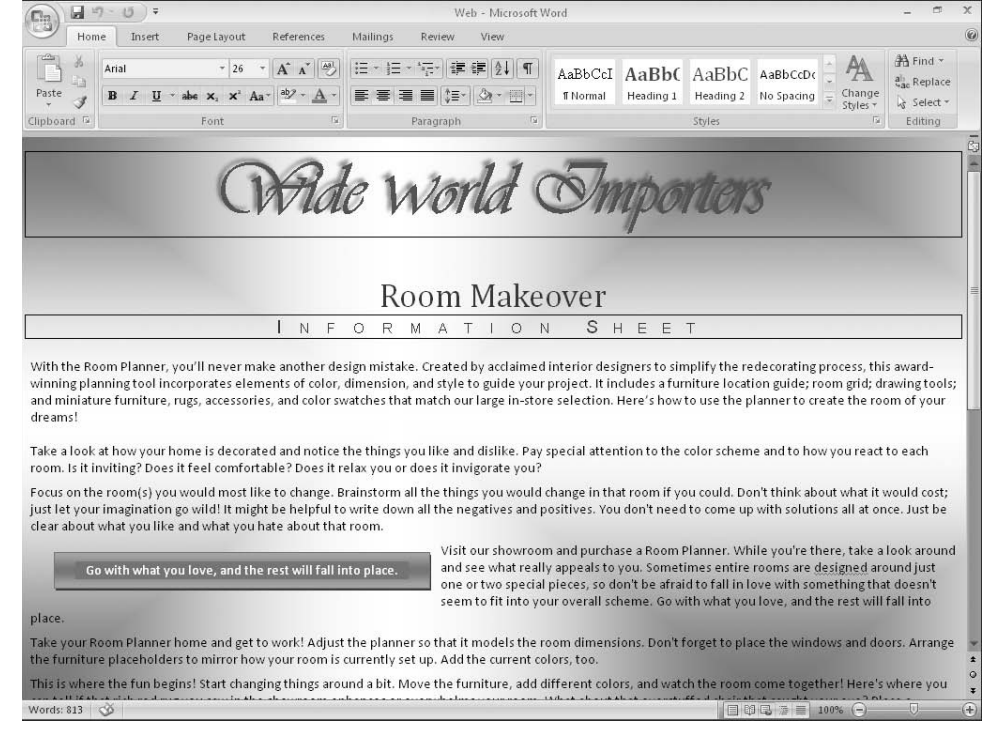

### Select -

- 局 Dialog Box Launcher
- **6.** On the **Home** tab, in the **Editing** group, click the **Select** button, and then in the list, click **Select All**.
- **7.** With all the text of the document selected, click the **Paragraph** dialog box launcher.
- **8.** In the **Paragraph** dialog box, in the **Indentation** area, change the **Left** and **Right** settings to **1.25"**, and then click **OK**.

The text is now indented from the left and right edges of the window.

**9.** Click the quote box to select it, drag its middle-right handle to the left until its box is half its original width and the quote wraps to two lines.

The Web document is now more readable.

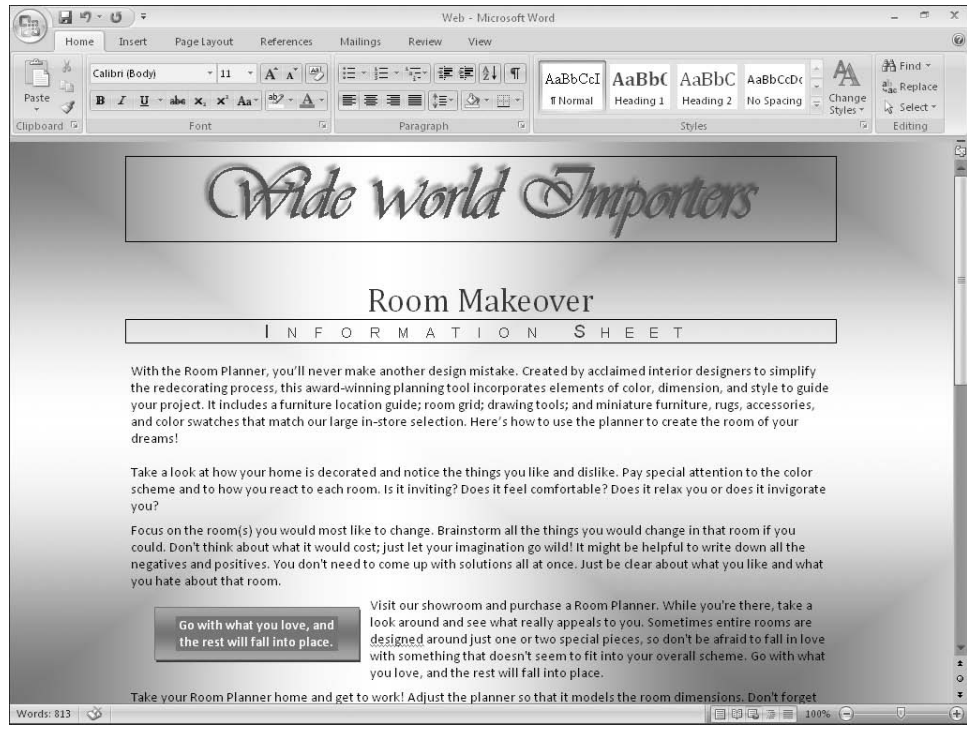

- **10.** Click the **Microsoft Office Button**, and then click **Save As**.
- **11.** With the contents of the *WebDocs* folder displayed in the **Save As** dialog box, type **My Web Page** in the **File name** box.
- **12.** Click the **Save as type** arrow, and then in the list, click **Web Page**.
- **13.** Click **Change Title**. Then in the **Set Page Title** dialog box, type **Room Makeover** in the **Page title** box, and click **OK**.

This title will appear in the title bar of the Web browser window.

**14.** In the **Save As** dialog box, click **Save**.

The Microsoft Office Word Compatibility Checker tells you that the Small Caps effect used for the *Information Sheet* subtitle is not supported by Web browsers and will be changed to all capital letters.

**15.** In the **Compatibility Checker**, click **Continue**.

Word saves the document as an HTML file called *My Web Page*.

- **16.** Press  $\left[\frac{dm}{d}\right]$  fend to move to the end of the document, and then type **Looking** for free **advice? Check our schedule of decorating mini-seminars!**
- **17.** If you want, format the text to make it stand out. Then save the Web page.

**18.** Click the Start button, and in the right pane, click Documents. Then in the **Documents** window, navigate to the *Microsoft Press\Word2007SBS\WebDocs* folder.

The *WebDocs* folder contains *My Web Page* and a folder named *My Web Page\_files*, which contains supporting files for the Web page.

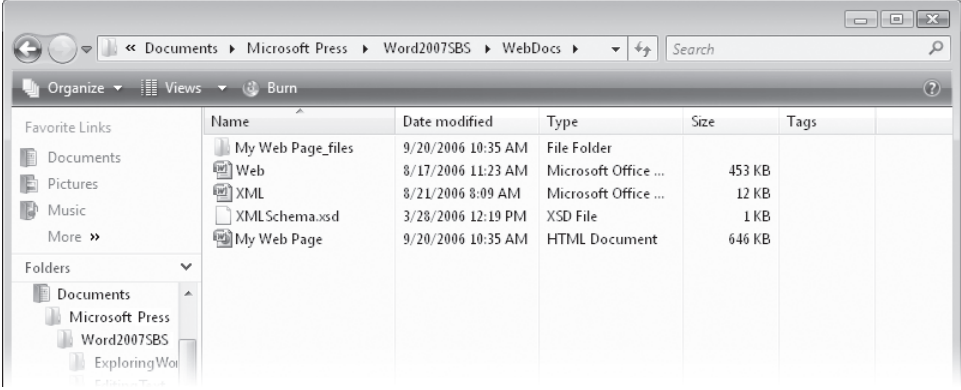

**19.** Double-click My Web Page.

Your Web browser starts, and the Web page opens. You can scroll to the bottom of the page to see the changes you made to the HTML file in Word.

**CLOSE** your Web browser, the Documents window, and the *My Web Page* HTML file.

## **Creating a Blog Post**

A blog is a personal Web site. It might be a personal online diary, or it might provide commentary, news, or information about a specific subject, such as a genre of music, a political point of view, a medical condition, or local news. A blog consists of *posts* that can include text, images, and links to related blogs, Web pages, and other media.

Word 2007 makes it easy to create posts that you can upload to your blog. If you have already set up a blog space with a blog service provider, you can register your blog space with Word the first time you create a blog post. If you haven't yet set up the blog space, you will need to register with a service provider before you can publish your first post. Thereafter, Word uses your registered blog account information when you create or publish a post.
### **Setting Up a Blog Account**

To set up a blog, you must first decide which blog service provider you want to use. Many service providers, such as Windows Live Spaces (*spaces.live.com*) and Blogger (*www.blogger.com*), offer blog space free of charge. If your organization is running Microsoft Office SharePoint Server 2007, the site manager can set up a blog space for you. Creating a Blog Post **315**<br> **Sing Up a Blog Account**<br> **Creating a Blog, you must first decide which blog service provider you want to**<br>
Many service providers, such as Windows Live Spaces (spaces.live.com) and<br>
per (www.bl

To open a Windows Live Spaces account and create a blog space:

- **1.** Start your Web browser, and then in the **Address** bar, type **http://spaces.live.com.**
- **2.**  On the **Windows Live Spaces** home page, click **Create your space**.
- **3.** On the Sign in page, type your Windows Live ID and password, and click Sign In.
- **4.** On the **Create your Windows Live Space** page, type a title for your space and the Web address you want, and then click **Check availability**.
- **5.** If Windows Live Spaces reports that the Web address is available, click **Create**; if it is not available, repeat step 4 with another name.
- **6.** On the **You've created your space** page, click **Go to your space**.

You can then enter information about yourself (your profile), give access to friends, and add content directly on your blog's home page. If you want to publish to your blog from Word, you need to first turn on e-mail publishing.

To turn on e-mail publishing:

- **1.** In the upper-right corner of your blog page header, click **Options**.
- **2.**  On the left side of the page, in the **Options** pane, click **E-mail publishing**.
- **3.** On the **E-mail Publishing** page, select the **Turn on e-mail publishing** check box, type up to three e-mail addresses you will use to publish blog posts, type a secret word (the password you will use to register your blog account in Word), choose whether to publish e-mail submissions immediately or review them online before publishing, and then click **Save**.

**Tip** You can register multiple blog accounts, and then choose the account you want to use for each blog post you create.

In this exercise, you will register your existing blog space in Word, create a blog post, publish it to your blog, and then view the published blog post.

**USE** the *Blog* document. This practice file is located in the *Documents\Microsoft Press\ Word2007SBS\WebDocs* folder.

**BE SURE TO** set up an account with Windows Live Spaces or another blog service provider, and turn on e-mail publishing or the equivalent if necessary, before beginning this exercise.

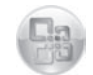

**1.** Start Word, if it is not already running. Click the Microsoft Office Button, and then click **New**.

Microsoft Office Button

**2.** In the Blank and recent pane of the New Document window, click New blog post. Then click **Create**.

Word creates a document and the Register A Blog Account dialog box opens. If you already have a blog account, you can click Register Now, and follow the instructions to register your existing account. If you don't have a blog account, you can click the Office Online link for information about getting an account.

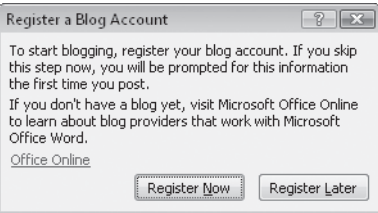

**Important** It's not essential to have a blog account before creating a blog post. You can click Register Later and skip to step 8. Word will prompt you again to register your account the first time you publish a blog post or the next time you create a blog post.

The following steps are for registering a blog account created on Windows Live Spaces.

**3.** Click Register Now.

The New Blog Account dialog box opens.

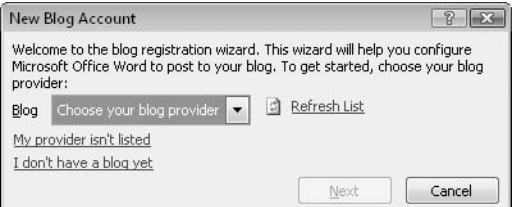

**4.** Click the **Blog** arrow, click **Windows Live Spaces**, and then click **Next**.

The New Windows Live Spaces Account dialog box opens.

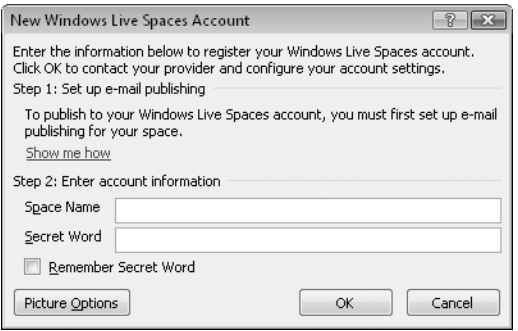

**5.** Enter your space name and secret word, and then click **OK**.

**Tip** With Windows Live Spaces, your space name is part of your space address. For example, if your space address is *http://lucernepublishing.spaces.live.com/*, the space name is *lucernepublishing*.

The Picture Options dialog box opens.

**6.** In the **Picture Options** dialog box, verify that **None – Don't upload pictures** is selected in the **Picture provider** box, and then click **OK**.

**Tip** If you want to be able to upload pictures, you can get information about setting up a provider by clicking the links in the Picture Options dialog box.

A message box appears when your account has been successfully registered.

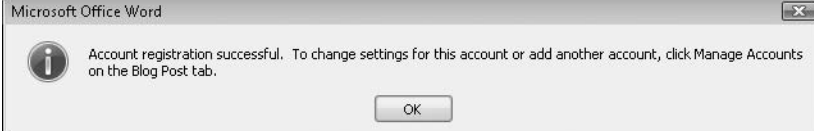

**7.** In the **Microsoft Office Word** message box, click **OK**.

Word displays a blank blog post with a title placeholder at the top. The Ribbon displays only the Blog Post and Insert tabs.

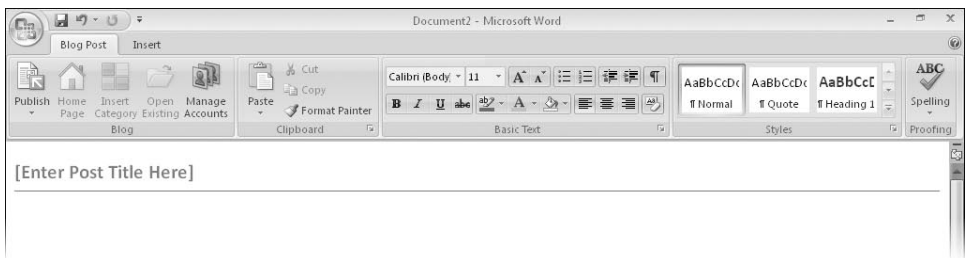

- **8.** Click the title placeholder, and type **Introducing the Taguien Cycle**.
- **9.** Click the **Microsoft Office Button**, and click **Open**. Then in the **Open** dialog box, browse to the *Documents\Microsoft Press\Word2007SBS\WebDocs* folder, and double-click the *Blog* document.

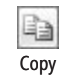

**10.** Select all the paragraphs below the heading, and on the **Home** tab, in the **Clipboard** group, click the **Copy** button. Then close the *Blog* document.

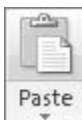

**11.** In the blog post, click below the line, and then on the **Blog Post** tab, in the **Clipboard** group, click the **Paste** button.

You can use the buttons in the Basic Text group on the Blog Post tab to format the title and text so that it looks the way you want.

- **12.** On the **Quick Access Toolbar**, click the **Save** button.
- **13.** With the contents of the *WebDocs* folder displayed in the **Save As** dialog box, type **My Blog Post** in the **File name** box, and then click **Save**.

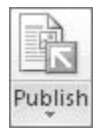

Save

u

- **14.** On the **Blog Post** tab, in the **Blog** group, click the **Publish** arrow, and then in the list, click **Publish as Draft**.
- **15.** If the **Connect to Your Space** dialog box opens, enter your space name and secret word, and then click **OK**.

A message appears when the blog post has been published to your blog.

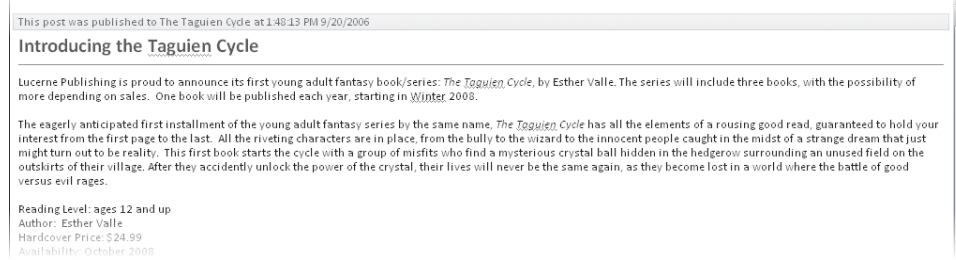

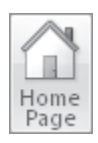

#### **16.** In the **Blog** group, click the **Home Page** button.

Your default Web browser opens, displaying the home page of your registered blog space.

**17.** At the right end of the toolbar, click **Edit your space**, scroll to the bottom of the page, and under **Recent Entries**, click **Introducing the Taguien Cycle**.

Word displays the draft of the blog post. You can edit the post in your Windows Live Spaces blog just as you would edit it in Word, and you can make formatting changes such as changing the font, size, color, or paragraph alignment.

**18.** After making any necessary changes, click the **Publish Entry** button.

Word publishes the post to your blog.

**CLOSE** the *My Blog Post* document.

### **Creating an XML Document**

As we mentioned earlier, basic Web pages are coded in HTML so that they can be displayed in a Web browser. HTML is a small, fi xed subset of *Standard Generalized Markup Language (SGML)*, a comprehensive system for coding the structure of text documents and other forms of data so that they can be used in a variety of environments. *Extensible Markup Language (XML)* is another subset of SGML. However, instead of being fixed like HTML, XML can be customized (extended) to store data so that it can be used in many ways in many environments—for example, as text, in a database or spreadsheet, or as a Web page.

Creating sophisticated, multi-purpose XML files can involve highly technical processes that are designed by experienced systems analysts and application developers. However, with Word 2007, anyone can participate in these processes by creating a Word document and then saving it as an XML file. During conversion, Word tags the file based on its styles and other formatting and saves it with an *.xml* extension.

You can open and edit an XML file in Word, in the same way you can an HTML file. You can also open it in an XML editor such as XMetal, or as a plain text file in a text editor such as Notepad.

If you want more control over the tagging of a document, you can attach an *XML schema* to it. The schema is an additional file that describes the structure allowed in the document, including the names of structural elements and what elements can contain what other elements. For example, a book might be divided into parts that can each contain chapters, which in turn can contain topics, which in turn can contain a heading, paragraphs, numbered and bulleted lists, tables, and other elements. The schema might also define formatting attributes that you can apply to text within specified elements. Word uses the schema to validate the document content and prompts you when content has been incorrectly tagged. Generally, companies employ a specialist with in-depth knowledge of XML to create custom schemas, but anyone can use an existing schema to tag a Word document and save it as an XML file.

In this exercise, you will first save a document in XML format. Then you will attach a schema to a document, tag document elements to create valid structure, and save that file as an XML file.

**USE** the *XML* document and the *XMLSchema* document schema. These practice files are located in the *Documents\Microsoft Press\Word2007SBS\WebDocs* folder. **OPEN** the *XML* document.

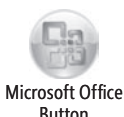

- **1.** Click the Microsoft Office Button, and then click Save As.
- **2.** In the Save As dialog box, type My XML in the File name box, click Word XML **Document** in the **Save as type** list, and then click **Save**.

Nothing appears to change, except that the title bar now displays *My XML*.

 **3.** Close the document.

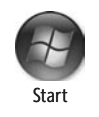

- **4.** Click the **Start** button, click **Documents**, and then in the **Documents** window, navigate to the *Microsoft Press\Word2007SBS\WebDocs* folder.
- **5.** Right-click the **My XML** file, point to **Open With**, and then click **Notepad**.

The Notepad plain text editor opens, displaying the contents of the XML file.

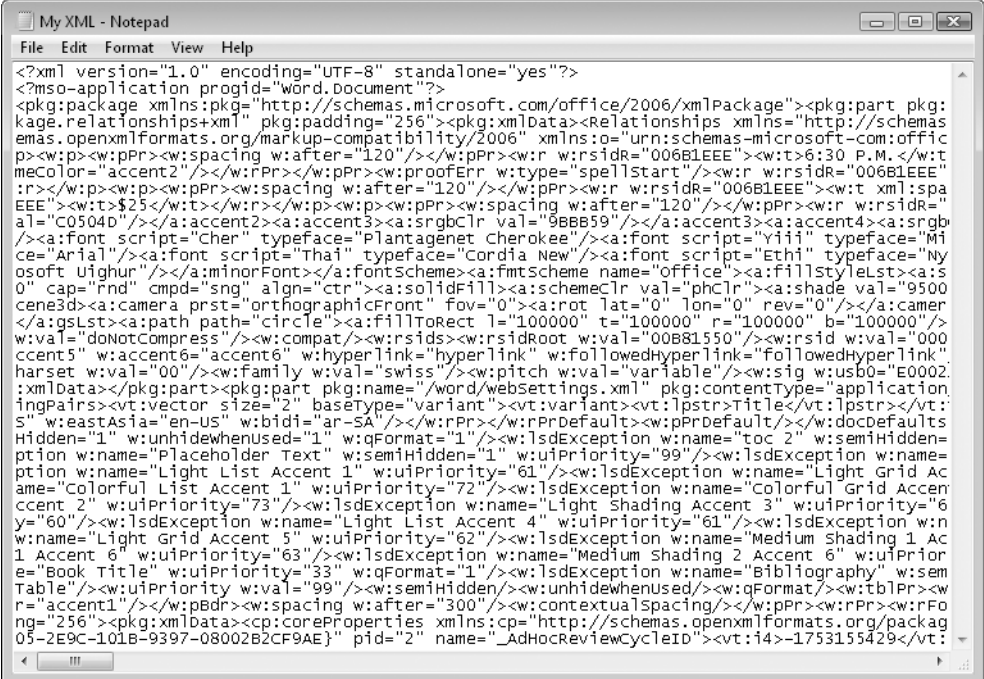

This "simple" method of creating XML files turns out to be not so simple after all! Hundreds of tags enclosed in greater than (>) and less than (<) signs make it possible for this plain text document to be displayed exactly as it appears in Word.

- **6.** Close the Notepad window, and then in the **WebDocs** window, double-click the *XML* document to reopen it in Word.
- **7.** Click the **Microsoft Office Button**, and click **Word Options**. Then on the **Popular** page of the **Word Options** window, under **Top options for working with Word**, select the **Show Developer tab in the Ribbon** check box, and click **OK**.

The Developer tab appears on the Ribbon.

**8.** On the **Developer** tab, in the **XML** group, click the **Schema** button.

The Templates And Add-Ins dialog box opens.

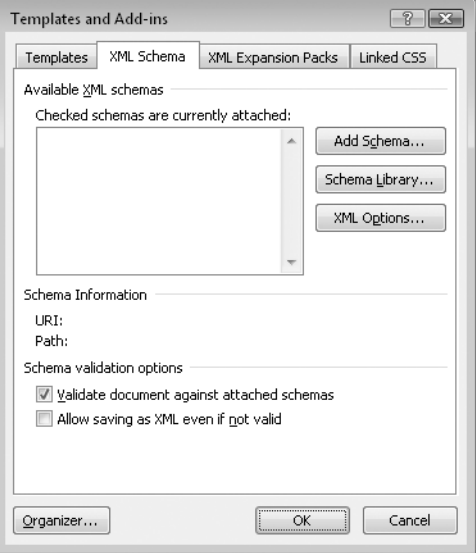

- **9.** On the **XML Schema** tab of the dialog box, click **Add Schema**.
- **10.** In the **Add Schema** dialog box, navigate to the *Documents\Microsoft Press\ Word2007SBS\WebDocs* folder, and then double-click *XMLSchema*.

The Schema Settings dialog box opens.

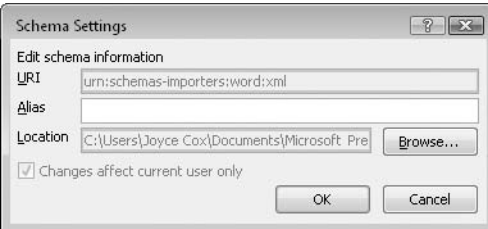

**11.** In the **Alias** box, type **XMLSchema**, and then click **OK**.

Word adds the schema to the list of available schemas and attaches it to the document.

**12.** In the **Templates and Add-ins** dialog box, click **XML Options**.

The XML Options dialog box opens.

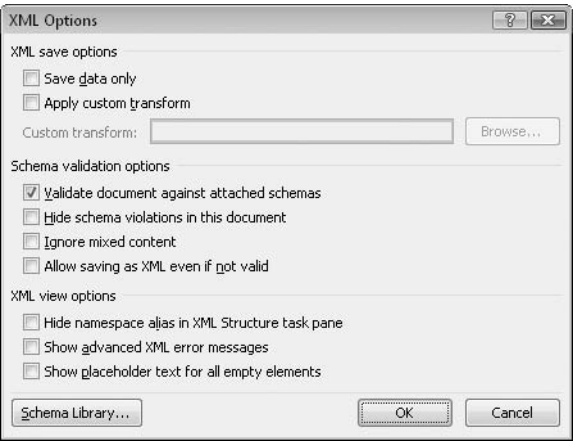

- **13.** In the **Schema validation options** area, verify that the **Validate document against attached schemas** check box is selected and the **Hide schema violations in this document** check box is cleared.
- **14.** In the **XML view options** area, verify that the **Hide namespace alias in XML Structure task pane** check box is cleared, and then select the **Show advanced XML error messages** check box.
- **15.** Click **OK** to close the **XML Options** dialog box, and then close the **Templates and Add-ins** dialog box.

The XML Structure task pane opens.

**16.** In the **XML Structure** task pane, verify that the **Show XML tags in the document** check box is selected.

**Tip** When you don't need to see XML tags in a document, you can hide them by clearing the Show XML Tags In The Document check box.

- **17.** Click anywhere in the document window. Then at the bottom of the **XML Structure** task pane, in the **Choose an element to apply to your current selection** list, click **classlist {XMLSchema}**.
- **18.** In the message box asking how you want to apply the selected element, click **Apply to Entire Document**.

Word selects all the text in the document, adds an opening XML tag and a closing XML tag at either end of the document to indicate that the entire document is now a classlist element, and lists the element in the Elements In The Document box in the XML Structure task pane.

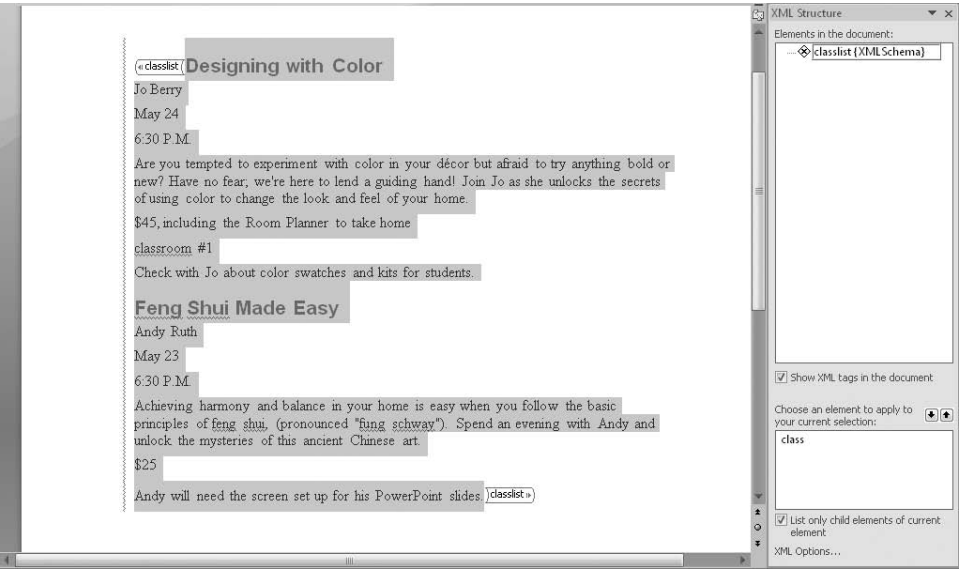

**19.** Select all the text from *Designing with Color* down through *Check with Jo about color swatches and kits for students.* Then in the **Choose an element to apply to your current selection** box, click **class**.

Word tags the selection as a class element. All the information between the two class tags belongs to one particular class.

**Tip** By default, the List Only Child Elements Of Current Element check box is selected. This simplifies the list of elements by showing only the ones that are valid in the current location. If you want to see a complete list of elements allowed in this schema, clear this check box. Invalid elements are then flagged with a slash inside a circle (the "not allowed" symbol).

**20.** Select the *Designing with Color* heading, and tag it as **title**. Then select each of the next six paragraphs one at a time, and tag them in turn as **instructor**, **date**, **time**, **description**, **cost**, and **classroom**.

**Tip** It is helpful to have non-printing characters displayed when you are selecting paragraphs for tagging.

As you tag each element, it appears in the Elements In The Document box. An X next to the classlist and class elements indicates that the structure is not valid according to the schema rules, and three dots under the classroom element and at the end of the class element tell you that an element is missing.

**21.** Point to the **X** beside *class*.

A ScreenTip tells you that untagged text is not allowed in the class element; all text must be enclosed in valid start and end element tags.

**22.** Select the sentence that begins *Check with Jo* (the only remaining untagged text in the class element). Then in the **Choose an element to apply to your current selection** list, click **notes**.

Word tags the element, and the X next to *class* disappears.

**23.** Select all the text from *Feng Shui Made Easy* down to *Andy will need the screen set up for his PowerPoint slides.* In the **Choose an element to apply to your current selection** box, click **class**.

Word tags the element and the X next to *classlist* disappears.

**24.** Select each of the paragraphs in this class in turn, and tag them as **title**, **instructor**, **date**, **time**, **description**, **cost**, and **notes**.

In the Elements In The Document box, a question mark appears next to the second class element, and a wavy purple line appears in the left margin of the document to show you the section with invalid structure.

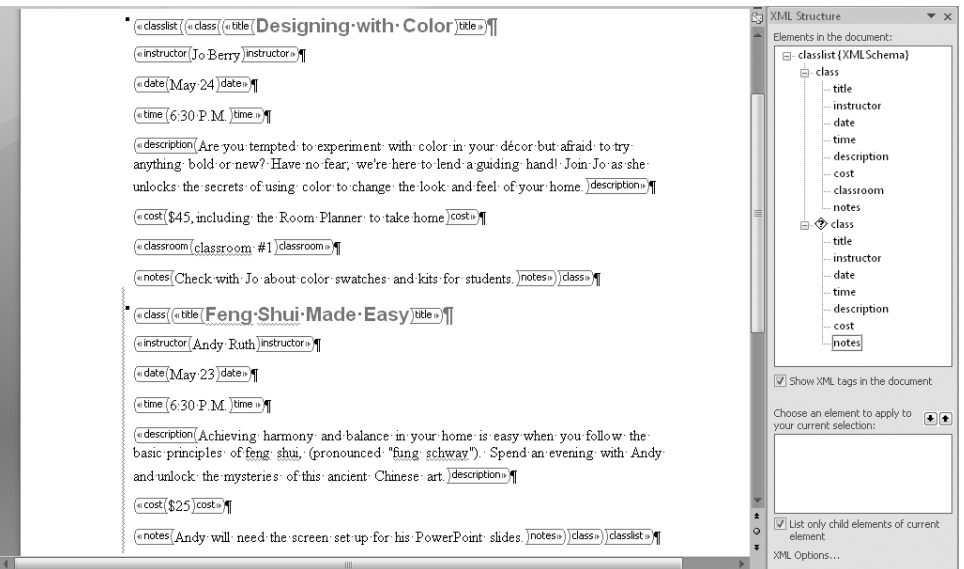

**25.** Point to the question mark.

Word tells you that according to the rules laid out by the schema, the class element is incomplete.

 **26.** In the *Feng Shui Made Easy* class in the document, click to the right of the **cost** end tag, press the  $\lceil \frac{F_{\text{inter}}}{F_{\text{inter}}} \rceil$  key, type **Room 2**, select the text, and tag it as **classroom**.

The document's structure is now fully valid, and you're ready to save the document as an XML file.

**Troubleshooting** If the Allow Saving As XML Even If Not Valid check box is cleared in the XML Options dialog box, Word will not allow you to save a document as XML unless the structure is valid. If Word tells you that it cannot save your document as XML because its structure violates the rules set by the schema, you have three choices: save the file as a Word document; click Cancel and change the option in the XML Options dialog box; or click Cancel and go back to the Elements In The Document box of the XML Structure task pane to correct the structure of marked elements.

- **27.** Click the Microsoft Office Button, click Save As, name the file My XML With **Schema**, change the **Save as type** setting to **Word XML Document**, and then click **Save**.
- **28.** Close the XML Structure task pane, and then close the My XML With Schema document.
- **29.** Click the Microsoft Office Button, and then in the Recent Documents pane, click **My XML With Schema**.

The XML file opens in Word, where you can edit it like a normal document.

**BE SURE TO** hide the Developer tab by displaying the Word Options window and clearing the Show Developer Tab In The Ribbon check box.

**CLOSE** the *My XML With Schema* file, and if you are not continuing directly on to the next chapter, exit Word.

**Tip** The power of XML lies in its flexibility. After you create an XML file, you can apply a *transform* (also called a *translation*) to it to pull only the data you need and put it in the format you want. For example, you could apply one transform to the list of classes that extracts the title, description, instructor, cost, date, and time of the class and then formats that information as a Web page for customers. You could also apply a different transform that extracts the date, classroom, and notes and then formats that information as a memo for setup staff. The subject of transforms is beyond the scope of this book. For more information, see Microsoft Office Word 2007 Inside Out, by Katherine Murray, Mary Millhollon, and Beth Melton (Microsoft Press, 2007).

### **The DOCX Format**

The Microsoft Office 2007 system introduces a new file format based on XML, called Microsoft Office Open XML Formats. By default, Word 2007 files are saved in the .docx format, which is the Word variation of this new file format.

The .docx format provides the following benefits:

- $\bullet$  File size is smaller because files are compressed when saved, decreasing the amount of disk space needed to store the file, and the amount of bandwidth needed to send files in e-mail, over a network, or across the Internet.
- $\bullet$  Recovering at least some of the content of damaged files is possible because XML files can be opened in a text program such as Notepad.
- **•** Security is greater because .docx files cannot contain macros, and personal data can be detected and removed from the file. (Word 2007 provides a different file format—.docm—for files that contain macros.)

### **Key Points**

- **If you want to send a document to people who might not have Word installed on** their computers, you can save the document in a more universal file format so that it can be opened in other programs.
- **•** Word documents can easily be converted to Web pages. In Web Layout view, you can see how a document will look in a Web browser, and you can make adjustments to the layout from within Word.
- $\bullet$  The XML format stores information in such a way that it can be extracted and manipulated in a variety of ways in a variety of programs. With Word, you can convert a document to XML with a straightforward save process, or you can use a schema to ensure the validity of the document's structure before saving it as an XML file.

# Index

## **Numbers**

**3-D Effects button, 169 3-D Effects gallery, 169**

**A**<br>absolutely positioning graphics, 176 **Accept button, 287 accepting tracked changes, lix, lx, 284, 287** Actual Page button (Tablet PC), 291 **add-ins** defined, 309, 349 deleting, 309 downloading, 309 installed, viewing, 309 installing, 309 Save As PDF Or XPS, 308 unloading, 309 Add Clips To Organizer dialog box, 164 **adding. See inserting address blocks** in form letters, 264 in labels, 275 **Add Shape arrow, 194 Adobe Reader, 307 Advanced Layout dialog box, 177, 191 Align Center button, 134 Align Center Right button, 135 aligning** decimal points, 82 diagrams, 192 to left and right margins (see justifying text) paragraphs, xlv table text, 138 **Align Left button, 77 Align Right button, 77 anchors, 217, 238, 349** deleting, 241 displaying, 240 inserting, lv, 238, 239 jumping to, 240 predefined, 240 **Arrange All button, 213**

**Arrange Windows dialog box, 213 Attach button, 281 Attach Template dialog box, 112 attachments, e-mail, lix, 280 attributes, 349 authenticating documents. See digital signatures AutoCorrect** adding items to, 54 defined, 54 deleting items from, 56 demonstration of, 55 rejecting changes made by, 54 settings, changing, 332 **AutoCorrect dialog box, 55, 93 AutoFormat, 93** automatic hyphenation, turning on, 127 **automatic save, 27 automatically correcting spelling. See AutoCorrect AutoRecover, 27, 332 AutoText, 221. See also building blocks AutoText button, 340 AutoText gallery, 340 axes, chart, 206, 354**

### **B**

**background graphics** adding, xlvi, 97 adding, as graphics, 100 adding, as text, 99 color, adding, 99 defined, 96, 354 graphics as, xlvii, 100 **backgrounds, 96** color, changing, xlvi, 97 fill effects, xlvi, 97 textures, adding, 97 **backwards** compatibility, 60 **balloons** comments in (see comments) defined, 349 tracked changes, displaying in, lix **Balloons button, 286** bar charts, 205, 349. See also charts **bar tabs, 128 Basic Math gallery, 182 bibliographies. See also sources** APA style, conforming with, 253 creating, lvi, 248 formatting, 249 inserting, 252 sources, adding to Source Manager, lvi updating, 248 **Bibliography gallery, 248 binomial theorem, inserting, 180 blank** documents, opening, xl **blank pages, inserting, 225 blocks, selecting, xli Blogger service, 315** blog posts, 314 creating, 316 defined, 352 editing, 319 naming, 318 publishing, 318, 319 titles, creating, 318 **blog space, registering, lxii blogs, 305, 314, 349** accounts, setting up, 315 picture upload ability, enabling, 317 publishing, lxii, 315 recent entries, displaying, 319 registering, 314, 316 setting up, 315 SharePoint and, 315 text, formatting, 318 **Bold button, 69, 129 bolding text, 69, 73, 129** Bookmark dialog box, 239 **bookmarks, 217, 238, 349** deleting, 241 displaying, 240 inserting, lv, 238, 239 jumping to, 240 predefined, 240 **border lines, inserting, 93 borders** applying to tables, 141 around paragraphs, xlv, 84 settings, changing, 84 **Borders And Shading dialog box, 141 Borders button, 84 breaks** column, xlix, 124, 127, 349

line, xliv, 75–78, 351 page, deleting, 118 page, inserting, xlix, 116, 118–19 page, manual, 116, 352 page, options for, 117 page, preventing, 118, 120 page, repagination of, 117 page, soft, 116, 353 page, in tables of contents, 228, 229 section, creating, without breaking pages, 118 section, defined, 118, 353 section, deleting, 118 section, display of, 118 section, to even or odd-numbered pages, 118 section, headers and footers and, 113 section, inserting, xlix, 118, 120 **Breaks button, 120, 127 Brightness button, 160 Brightness gallery, 160 Browse By Page button, 14 browsers, Web** home page, opening to, 319 viewing documents as displayed in (see Web Layout view) Web documents, opening in, 314 **browsing through documents quickly, 12 building blocks. See also AutoText** creating, 224 custom, 224 defined, 217-18 deleting, liv inserting, 221 placeholders, replacing, 222 text boxes, 222 **Building Blocks Organizer, 218, 221 Building Blocks template, 42, 341 bulleted lists. See also lists: numbered lists** creating, 86 ending, 87 formatting bullets in, 87 numbered lists, converting into, xlv paragraphs, converting into, 88 sorting, 91 when to use, 86 **bullets, 349 Bullets button, 88 Bullets gallery, 88 Business Tools tab, 3 button** arrows, 4

**C calculating in tables. See formulas calendar date, 43 Caption dialog box, 230 captions, 349** inserting, 230 table of, creating (see tables of figures) **categories for citations, changing, 231 cell addresses, 143, 349 Cell Margins button, 138 cells, table, 130, 349** aligning text in, 138 borders, applying, 141 centering text in, 134 deleting, 132 formatting, 141 in formulas, 143 inserting, 132 margins, setting, 138 merging, l, 132, 134 selecting, 132 shading, 141 splitting, 133 width, specifying, 138 **Center button, 77, 79, 126 centering** paragraphs, 77, 79 table text, 134 text, 126 **Change Chart Type button, 207, 211 Change Chart Type dialog box, 207 Change Colors button, 197 Change Shape button, 168, 198 Change Shape gallery, 168 Change Styles button, 68 changes, tracking. See also revisions** accepting/rejecting, lix, 284, 287 accepting all, lx balloons, showing in, lix, 283, 286 editors, viewing names of, 286 turning on/off, lix, 283, 285 **changing documents. See editing** character attributes, changing multiple at once. **See Quick Styles character formatting, xliv, 69, 349** character spacing, 68, 72, 349 **character styles, 66, 349. See also Quick Styles**

**characters** deleting, 35 non-printing, 16, 22 non-standard (see symbols) **chart area, 349 Chart Layouts gallery, 209 Chart Styles gallery, 208 charts. See also diagrams** activating, 207 axes, 206, 354 bar, 205 colors, 208 columns, 205 columns, fitting to longest entry, liv creating, 199, 200 data, editing, 200 data, entering, liv data markers, 206, 349 data series, 350 data series, formatting, 209 data source, selecting, 203 defined, 187, 349 editing, liv elements, modifying, 205 elements, selecting, 208 Excel worksheets in (see Excel worksheets) gridlines, turning on/off, liv, 209 inserting, liv legends, 206 line, 205 pie, 205, 352 plot area, defined, 352 plot area, formatting, 208 saving as templates, 211 styles, applying, liv, 208 tick-mark labels, 206, 354 types, liv, 205, 207 checking documents out. See document **workspaces checking spelling, xliii** automatically (see AutoCorrect) dictionary, adding words to, 59 of entire document, 55 ignoring errors during, 58 settings, changing, 332 **chevrons, 263, 349 Choose A SmartArt Graphic dialog box, 189 Choose Profile dialog box, 281** 

#### **citations. See also bibliographies**

APA style, conforming with, 253 categories, changing, 231 citing, 248 creating, 249 editing, 250 entering in Source Manager, 248 formatting, 249 inserting, lvi, 231, 251 making available in current document, 251 storage of, 248 table of, creating (see tables of authorities) tracking, 246 **Clear All button, 40 Clear Formatting button, 72** clearing formatting, xliv, 72 **Click And Type, 77, 349 clip art** inserting, li, 158, 162 keywords, adding, 164 in Microsoft Clip Organizer, 164 organizing, 164 resizing, 163 **Clip Art button, 158, 161 Clipboard, 36, 40, 349 Close button, 3, 12, 23, 162 Close Header and Footer button, 115 Close Outline View button, 49 Close Print Preview button, 30 closing** Clipboard task pane, 40 documents, 12 headers and footers, 115 menus, 7 Word, 12 **collapsing Outline view, xlii, 21, 47 Color button, 142 color schemes. See themes colors** applying to page elements, 9 applying to table cells, 141 background (see backgrounds) default, changing, 331 font, 68, 72, 350 in graphics, adjusting, 160 in themes, replacing, 102 **Colors dialog box, 72, 208 column breaks, xlix, 124, 127, 349 column charts, 205, 349. See also charts**

#### **columns, 124, 349**

appearance of, 125 applying to entire document, 125 formatting text as, xlix, 125 formatting text in, 124 hanging indent, changing, 127 justifying, 124, 126 layout options for, 124 margins, 126 separated by tab stops (see tabular lists) spacing, adjusting, 126 tabular lists in (see tabular lists) text flow in, 124, 350 usefulness of, 123 width, changing, xlix, 126 **columns, table** deleting, 132 selecting, 132 totaling, l width, changing, 132, 137, 138 **columns, worksheet, 199, 349 Columns button, 125 Columns dialog box, 126 COM Add-Ins dialog box, 309 Combine Documents dialog box, 292 combining** compared documents, 291–92 paragraphs, 39 table cells, l, 132, 134 **commands** previewing effects of (see live preview) Word 2003, missing in current version, 336 **comments, 349** deleting, lix, 288, 289 displaying, 288 editing, lix, 288 hiding, lx, 288, 290 inserting, lix, 287, 289 navigating through, lix, 288, 289 responding to, lix, 288, 290 ScreenTips for, 287, 289 text, viewing all, 288 **Comments button, 343 Compare button, 292** comparing and merging documents, lx, 291-92 **Compatibility Checker, 60 Compatibility Mode, 15, 106** confidential information, finding/removing, 60, 62 **Confirm Password dialog box, 295** 

**Connect To Your Space dialog box, 318** contacts, Outlook, as mail merge data source, 262 **Continuous break, 118 contrast, picture, 160 Contrast button, 160 Contrast gallery, 160 Convert Text To Table dialog box, 136 converting** documents, to earlier versions of Word, xxxix text into tables, 136 **Copy button, 38, 146, 153, 213, 318 copying and pasting** automatic space insertion, turning on/off, 38 from Clipboard, 40 drawing objects, lii, 173 Excel worksheets, as links, 147 Excel worksheets, into Word documents, 144, 146 formatting, xliv, 70, 128 graphics, 163 index entries, 234 vs. linking or embedding, 151 text, xli, 36–38 text, unformatted, 222 **correcting spelling, xliii** automatically (see AutoCorrect) dictionary, adding words to, 59 of entire document, 55 ignoring errors during, 58 settings, changing, 332 cover pages, 221. See also building blocks **Create New Building Block dialog box, 41, 183, 224, 340 Create New Folder button, 24, 26 Create New Style From Formatting dialog box, 110, 143 Create Source dialog box, 248, 249 Cross-Reference button, 241 Cross-Reference dialog box, 241 cross-references, 218, 238, 349** inserting, 241 jumping to, 242 updating, 242 **cross-references in indexes** appearance of, 233 marking, lv, 236 **cursor. See insertion point Curve button, 173 curved text. See WordArt curves. See drawing objects custom dictionary, 59**

**custom styles, 143 Customize Keyboard dialog box, 345 Customize Quick Access Toolbar button, 337, 342, 345 Cut button, 39, 223 cutting and pasting tables, 133 cutting text, xli, 39, 223 cycle diagrams, 188, 349**

## **D**

**data markers, 206, 349** data points in worksheets, 199, 349 data source for mail merge, 256, 257, 350 creating, 257 data, adding, 259 fields in, 257 filtering, lvii, 261 merging data from, 257 Outlook contacts list as, 262 records, 256 records, adding, lvii saving, 272 sorting, lvii database files, 272 Date & Time button, 43 date and time, 43 Date And Time dialog box, 43 decimal tabs, 82 **default options, changing, lxiii** Delete button, 289 **deleting** add-ins, 309 AutoCorrect items, 56 bookmarks, 241 building blocks, liv characters, 35 clip art, from Microsoft Clip Organizer, 164 Clipboard items, 40 comments, lix, 288, 289 confidential information, 60, 62 document workspaces, 303 Excel worksheet data, 201 gridlines, from charts, 209 hyperlinks, 243 index entries, 234, 237 keyboard shortcuts, 346 page breaks, 118 paragraph marks, 39 personal information, xliii

**deleting (continued)** Quick Parts, from Building Blocks Organizer, 225 section breaks, 118 selected text, 38 shapes, in diagrams, 193 table cells, 132 table columns, 132 table rows, 132 tables of contents, 228 tab stops, 76 text, xli, 35 **Demote button, 48** demoting headings, xlii, 48, 350 deselecting text, 36 Design tab, 139 **desktop publishing, 3, 350** destination file, 350 Developer tab, lxii **diagrams. See also charts; SmartArt graphics** aligning, 192 colors, changing, 198 creating, 189 cycle, 188 defined, 187-88, 350 frame, resizing, 196 hierarchy, 188, 351 inserting, liii layout, switching, liii, 189, 193, 194 list, 188 matrix, 188 modifying, 193 moving, liii pane, resizing, 191 placeholders, 190 positioning, 192 process, 188, 190, 352 pyramid, 188 relationship, 188, 353 resetting to original version, 193 resizing, 196 selecting, 194 shapes (see shapes, diagram) styles, applying, liii, 197 text, adding, liii text pane, displaying, 190, 194 text wrapping, 191 **Dialog Box Launcher, 4, 8, 350 dialog boxes** Add Clips To Organizer, 164 Advanced Layout, 177, 191

Arrange Windows, 213 AutoCorrect, 55 Bookmark, 239 Building Blocks Organizer, 221 Caption, 230 Change Chart Type, 207 Choose A SmartArt Graphic, 189 Choose Profile, 281 Colors, 208 COM Add-Ins, 309 Combine Documents, 292 Confirm Password, 295 Connect To Your Space, 318 Create New Building Block, 41, 183, 224, 340 Create Source, 248, 249 Cross-Reference, 241 Customize Keyboard, 345 Date And Time, 43 Document Inspector, 61 Drop Cap, 170 Edit Data Source, 260 Edit Hyperlink, 245 Edit Name, 250 Edit WordArt Text, 165, 166 Envelopes And Labels, 270 Equation Options, 180 Filter And Sort, 260, 261 Find And Replace, 51, 239 Footnote And Endnote, 247 Format Data Series, 209 Format Picture, 160 Formatting Restrictions, 297 General Options, 294 help for, accessing, xxxiii Import To Collection, 164 Index, 234, 236 Insert Address Block, 265, 275 Insert Chart, 200 Insert File, 281 Insert Greeting Line, 265, 272 Insert Hyperlink, 243 Insert Merge Field, 266 Insert Picture, 159 Keywords, 164 Label Options, 275 Mail Merge Recipients, 259, 275 Mark Citation, 231 Mark Index Entry, 232, 235 Merge To E-Mail, 273 Merge To New Document, 269 Merge To Printer, 276 New Address List, 271

New Blog Account, 316 New Windows Live Spaces Account, 317 Open, 10, 13 Page Setup, 8, 30 Paragraph, 312 Paste Special, 222 Picture Options, 317 Print, 27, 30, 277 Properties, 61 Publish As PDF Or XPS, 308 Save Address List, 272 Save As, 24, 25, 269, 313, 318 Save Chart Template, 211 Schema Settings, 322 Select Contacts, 262 Select Data Source, 203, 214, 258 Set Hyperlink ScreenTip, 245 Set Page Title, 313 Set Target Frame, 244 Source Manager, 248, 249 Spelling And Grammar, 55, 57 Start Enforcing Protection, 299 Symbol, 180 Table Of Authorities, 231 Table Of Contents, 227, 228 Table Of Figures, 230 Templates And Add-Ins, 309, 322 Update Table Of Contents, 229 Web Options, 310, 311 Word Count, 59 Word Options, 35 XML Options, 322 Zoom, 17 **digital IDs, 63 digital signatures, 63, 250 digital signature line, inserting, 63 disallowing** editing, lxi, 298 styles, 297 **Display For Review arrow, 286 distributing. See publishing document format, 332 Document Information Panel, displaying, 232 Document Inspector, 60 Document Inspector dialog box, 61 Document Management task pane, 302 Document Map** defined, 16, 350 displaying, xxxix, 19 hiding, 19 navigating in, 20

**document window, 4, 11, 350 document workspaces** creating, lxi, 300 defined, 299, 350 deleting, 303 documents, adding, 302 folders, creating, 302 links, displaying, 302 members, displaying, 302 tasks, displaying, 302 updating, 302 **documents** backgrounds for (see backgrounds) checking spelling of (see checking spelling) closing, 12 comparing and merging, lx, 291–92 converting to earlier versions of Word, xxxix e-mailing, 280 faxing, 283 final, displaying, 286 finalizing, 59 fonts, default, 68 freezing graphics and layout (see PDF files) full screen, 15, 20, 351 jumping to specific point in (see bookmarks) layout direction, 28, 30, 352 magnification, adjusting (see zooming) marking as final, xliii, 62 multiple, viewing, xl navigating, 11–12 number of pages, viewing, 59 opening, xl, 10–11, 13 organizing, with headings, 46 orientation, 28, 30, 352 outline, viewing, 15 password-protecting, 294–96 PDF files, saving as, 307 pre-designed (see templates) preventing changes to, 296 (see also passwords; read-only documents) previewing, before printing, 27 printing, 27 Quick Access Toolbar, customizing for specific, 342 read-only (see read-only documents) renaming, 24 saving, xl, 24, 109, 306, 308 selecting, xli, 36 simplified layout, viewing (see Draft view) statistics, viewing, 59 switching between, xl

**documents (continued)** templates (see templates) text-only, 307 thumbnails of, displaying, xxxix title bar, 3, 354 tracking changes (see tracking changes) viewing, as displayed in Web browser, 15, 21, 354 viewing, as printed, 15, 17, 352 viewing two pages at once, 18 Web pages, saving as, lxii (see Web documents) window displayed in, 4, 11, 350 word count, displaying, 59 XML format, saving in, lxi **Documents folder, 13 .docx fi le format, 306, 327 downloading** add-ins, 309 templates, 105 Draft button, 22 **Draft view, 16, 350** switching to, 22 table items not visible in, 131 **drag-and-drop editing, 37, 350** dragging text, xli, 37, 39 **Draw Text Box button, 210 drawing** lines, across the page, 93 tables, li, 152 **drawing canvases, 350** formatting, 171 moving independently of text, 174 opening, 171 resizing, 174 setting as default, 171 wrapping text around, 174 drawing objects, 157, 350, 352. See also graphics; **pictures** attributes of, 171–72 automatic selection of, 171 colors, changing, 173 commonly used, 170 copying, lii, 173 drawing canvases (see drawing canvases) grouping, lii, 172, 174 height and width, creating equal, 172 inserting, 170, 172 moving, li, 174 resizing, li rotating, 174 selecting multiple, 174

**Drop Cap button, 170** Drop Cap dialog box, 170 Drop Cap gallery, 170 **drop caps, 170, 350** drop shadow, 169

### **E**

**e-mail attachments, lix, 280 e-mail hyperlinks, 245. See also hyperlinks e-mail messages** documents, attaching to, 280 importance, setting, 282 personalizing, lviii sending, 282 sending to multiple recipients (see mail merge e-mail messages) **Edit Data button, 200, 204 Edit Data Source dialog box, 260 Edit Hyperlink dialog box, 245 Edit Name dialog box, 250 Edit WordArt Text dialog box, 165, 166 editing, 34** blog posts, 319 chart data, 200 charts, liv comments, lix, 288 Excel worksheets, 204 hyperlinks, lvi, 243, 245 index entries, 234 restricting, lxi, 298 sources, 250 tables of contents, 227 text, with Find And Replace dialog box, 50 **editing, highlighting. See tracking changes embedded objects, 350 embedding** Excel worksheets, in Word documents, 144 vs. linking, 151 **em dashes, 179. See also symbols** ending lists, 87 endnotes and footnotes, 247, 350-51 enlarging windows to fill screen, 23 **envelopes, 270. See also labels Envelopes And Labels dialog box, 270 Envelopes button, 270 environment, 3, 9** Equal button, 182 Equation button, 180, 182 **Equation gallery, 180, 183**

**Equation Options dialog box, 180 equations** custom, creating, 183 defined, 351 inserting, liii, 180, 182 **Even Page break, 118 Excel worksheets** cell ranges in, 201 columns, resizing, 201 copying and pasting into Word documents, 144, 146 copying data to, 212 data, deleting, 201 data, editing, 204 data, entering, 201 embedding in Word documents, 144 inserting, l, 143 keyboard commands for, 202 linking to, 144, 147 methods of inserting, 151 navigating in, 202 range for data source, editing, 203 selecting, 199 structure of, 199 updating, 199 **Expand button, 48** expanding headings in Outline view, xlii, 48 expanding windows to fill screen, 23 **Extensible Markup Language (XML), 319, 324-25 Extensible Markup Language (XML) documents** class elements, applying, 324 creating, 320 defined, 305, 350 invalid structure, saving with, 326 saving, lxii, 326 tags, 323 transforms, 326, 354 extensions, file name, 26

## **F**

#### **fancy text (WordArt)**

3-D effects, adding, 169 color, changing, 167 contextual tabs for, 165 converting text into, 167 creating, 165 defined, 354 inserting, lii, 165 outline, adding to text, 167

resizing, 167 shadow effect, applying, 169 shape, changing, 168 spacing between letters, changing, 167 **faxing documents, 283** field names, 350 fields. See also bibliographies; cross-references; indexes; tables of authorities; tables of **contents** codes, toggling display of, 43 defined, 43, 350 inserting date and time as, 43 in mail merge data source, 257 selecting, 43 updating, 43 **figures, table of, 230, 354 file formats, 305, 350** compatibility with earlier versions, 15 default, 306 .docx, 306, 327 HTML, 310 saving documents in different, 306 for Web documents, 310 file locations, changing, 334 **File menu. See Office menu** file name extensions, 26 files, 350. See also documents locking, 11, 353 opening, xxxix, 11 preventing changes to, 11, 353 renaming, 26 fill effects, adding to backgrounds, 97 **Fill Effects dialog box, 97 Filter And Sort dialog box, 260, 261 filtering, 261, 350 finalizing documents, xliii, 59** Find And Replace dialog box, 50-51, 86, 239 Find button, 51 **fi nding** confidential information, and removing, 60, 62 formatting, 86 styles, and replacing, 112 **finding text, xliii, 49** all forms of word, 51 homonyms and, 51 matching case when, 51 options for, 50 selecting results of, 52 whole words only, 51 using wildcard characters when, 51 with certain formatting, 51

**Finish & Merge button, 273** first letter of paragraph, formatting, 170, 350 first line indent, 79 first page, different header on, 114 **First Record button, 269 flashing bar. See insertion point flipping drawing objects, 174 flow, 350 folders, creating, xl, 24 font attributes, 68, 73–74 Font button, 70 Font Color button, 72 font colors, xliv, 68, 72, 350** Font dialog box, 70 **font effects, 68, 351 font size, 68, 70, 351 Font Size button, 70 font style, 68, 351 fonts, 68, 350. See also text** changing, xliv, 70 commonly available, 68 default for new documents, 68 in themes, changing, 102 **Footer button, 115** footers. See building blocks; headers and footers **Footnote And Endnote dialog box, 247** footnotes and endnotes, 247, 351 **foreign languages, 46** form document for mail merge, 256 **form letters, 263** address blocks, inserting, 264 creating, 264 greeting lines, inserting, 265, 272 saving without mail merge information, 264 **Format Data Series dialog box, 209 Format Painter button, 70 Format Picture dialog box, 160 Format Selection button, 209 formatting** applying to consecutive paragraphs, 78 as you type, 93 bullets, in bulleted lists, 87 clearing, xliv copying, xliv, 70, 128 creating styles from, 143 (see Quick Styles) finding, 86 removing, 72 repeating, 128 restricting, lxi

searching for, 51 selected text, with Mini toolbar, 69 selecting text with similar, xliv, 73 in tables, 139 **Formatting Restrictions dialog box, 297 Formula button, 144 Formula dialog box, 144 formulas, 142, 180** creating, 142, 145 defined, 351 functions in, 142 recalculating, 145 referencing cells in, 143 **Full Screen Reading button, 20 Full Screen Reading view, 15, 20, 351 Function Arguments dialog box, 149** functions, 142

### **G**

**galleries, 5, 351** 3-D Effects, 169 AutoText, 340 Basic Math, 182 Bibliography, 248 Brightness, 160 Change Shape, 168 Chart Layouts, 209 Chart Styles, 208 Contrast, 160 Drop Cap, 170 Equation, 180, 183 Layout, 194 Margins, 29 Paper Size, 28 Picture Styles, 160 Position, 174 Quick Parts, 40, 221 Recolor, 160 ShadowEffects, 169 Shapes, 170 SmartArt Styles, 196 Symbol, 180, 181 Table Of Contents, 227 Theme Colors, 197 Themes, 9 WordArt, 165 **General Options dialog box, 294** Go To Footer button, 115

**graphic watermarks, xlvii, 100. See also watermarks** adding, xlvi, 97, 100 color, adding, 99 defined, 96, 354 **graphics. See also drawing objects; pictures** arranging text around, 176 background (see watermarks) brightness, 160 color, 160 copying, 163 created within Word (see drawing objects) defined, 351 inserting, li, 159 modifying, 158 moving, li, lii, 163 overlapping, 176 positioning absolutely, vs. relatively, 176 resizing, li, 159 stacked, 176, 353 wrapping text around, lii, 176 **graphs. See charts green underlined words. See checking spelling** greeting lines in form letters, 265, 272 **gridlines, liv, 209, 351 Gridlines button, 209 Group button, 174 grouping drawing objects, lii, 172–74, 351** groups, in tabs, 4 **Grow Font button, 70 guillemet characters, 263, 351**

**H**<br> **handwritten** changes, 291 hanging indent, 77, 127 **Hanging Indent marker, 127 Header button, 113 Header gallery, 113** headers and footers, 113, 351. See also building **blocks** changing for first page only, 114 closing, 115 creating, 113 inserting, xlviii, 114, 120 moving to, 114, 115 page numbers in, 117 placeholders in, 115 section breaks and, 113

**headings** built-in styles for, 46 demoting, 48 moving, in Outline view, 48 organizing documents around, 46 promoting, 48 selecting, 69 tables of contents and, 226 headings, column, 349 headings, row, 353 **Help, for dialog boxes, accessing, xxxiii hidden characters, 16, 22 hiding** comments, lx, 290 Document Map, 19 field codes, 43 margins, in Print Layout view, 17 non-printing characters, xxxix, 22 paragraph marks, 20, 142 revisions, lx, 284, 286 ruler, 19 status bar items, 4 text, 16, 234 white space (top and bottom margins), 17 XML tags, 323 **hierarchy diagrams, 188, 351 High Importance button, 282 Highlight button, 73 Highlight Merge Fields button, 273 highlighting. See selecting Home Page button, 319** home pages, opening Web browsers to, 319 **Home tab, 3, 7** homonyms, finding, 51 **hovering, 4, 351 HTML documents** defined, 351 file formats, 310 formatting, 312 indentation, changing, 312 Internet Explorer compatibility, 311 naming, 313 opening in Web browsers, 314 previewing, 311 saving Web pages as, lxii settings, changing, 334 text, adding, 314 **HTML** tags, 310

**hyperlinks, 218, 242** appearance of, 243 deleting, 243 e-mail, 245 editing, lvi, 243, 245 inserting, lvi, 242, 243, 245 jumping to, lvi, 243, 244 new windows, opening in, 244 ScreenTips, adding to, 245 target frame, setting, 242, 244 to URLs, 243 **Hypertext Markup Language (HTML). See HTML tags; Web documents** hyphenating automatically, xlix, 127 **Hyphenation button, 127** 

**I** ignoring spelling errors, 58. See also checking **spelling images. See drawing objects; graphics; pictures importance, setting in e-mail messages, 282 Import To Collection dialog box, 164 Increase Indent button, 90, 129 indent** hanging, 77, 127t increasing, 81 of lists, changing, 90 **indent markers, 77 indenting paragraphs, xly Index dialog box, 234, 236 index entries, 231, 351** copying, 234 deleting, 234, 237 editing, 234 formatting, 232 marking, lv, 232, 235 page ranges, 232 selecting, 238 subentries, 232, 236, 353 **indexes, 217, 231, 351** columns in, formatting, 237 cross-references, lv, 233, 236

electronically distributed documents and, 232 fields, 233 formatting, 234, 237 inserting, lv, 234, 236 tab leaders, formatting, 234 term selection, 233 updating, 234, 238

**initial letter of paragraph, formatting, 170, 350 initials** AutoText entry for, changing, 221 changing, 331 **ink changes, 291 Insert Address Block dialog box, 265, 275 Insert Below button, 135 Insert Caption button, 230 Insert Chart dialog box, 200 Insert Citation button, 251, 252 Insert Date And Time button, 43 Insert File dialog box, 281 Insert Greeting Line dialog box, 265, 272 Insert Hyperlink dialog box, 243 Insert Index button, 234 Insert Ink Annotations button, 291 Insert key, 35 Insert Merge Field dialog box, 266 Insert mode, 35 Insert Picture dialog box, 100, 159 Insert tab, 7 Insert Table of Authorities button, 231 inserting** bibliographies, 252 bookmarks, 239 border lines, 93 captions, 230 citations, 231 clip art, 158, 162 column breaks, 127 comments, 287, 289 cross-references, 241 date and time, 43 date and time, as fields, 43 drawing objects, 170, 172 e-mail hyperlinks, 245 em dashes, 179 endnotes, 247 Excel worksheets, 143, 151 footnotes, 247 graphics, 159 headers and footers, 114, 120 hyperlinks, 242, 243 indexes, 234, 236 line breaks, 76, 78 mathematical equations, 180, 182 merge fields, 263, 271 page breaks, 116, 119 page numbers, 117 pictures, 158, 159

Quick Parts, 40 quick tables, 139 saved text (see Quick Parts) section breaks, 118, 120 sidebars, 223 sources, 251 symbols, 180 table cells, 132 table rows, 132, 135 tables, 130, 133 text, 34 WordArt, 165 **insertion** point location display on status bar, 12 moving, 11 moving, to beginning of document, xxxix moving, to beginning of line, 14 moving, to end of document, xxxix, 12, 14 moving, to end of line, 12, 14 moving, keyboard shortcuts for, 12 moving, to next page, 14 moving, one character, 14 moving, from tab stop to tab stop, 77 placing at specific point, 11 scroll bars and, 11 **installing add-ins, 309 invisible text, 16, 234**

**J Justify button, 77, 79, 126 justifying text, 77, 79, 124, 126, 351**

## **K**

**keyboard shortcuts, 344** creating, lxiii, 344 customizing, 345 defined, 351 deleting, 346 displaying all, 347 for moving insertion point, 12 printing list of, 347 saving to specific template, 346 for symbols, 179 **keywords** clip art, 164

### inserting, 232 **Keywords dialog box, 164**

## **L**

Label Options dialog box, 275 **labels, 274** address block, inserting, 275 creating, lviii printing, 276 type, selecting, 275 landscape orientation, 28, 30, 351 languages, translating text into, 46 Layouts gallery, 194 **left indent, 77, 80** Left Tab stop, 130 legal citations, 231. See also tables of authorities **legends, 206, 351 letters. See also characters** form (see form letters) greeting lines, 272 **line breaks, xliv, 75–78, 351 line charts, 205. See also charts line graphs, 205, 351** line spacing, 78 **lines** drawing (see drawing objects) drawing across the page, 93 ending (see line breaks) selecting, xli, 36, 38 **linked objects, 351 linking, 151** vs. embedding, 151 Excel worksheets, 147 to Excel worksheets, 144 **links, 218, 242** appearance of, 243 deleting, 243 e-mail, 245 editing, lvi, 243, 245 inserting, lvi, 242, 243, 245 jumping to, lvi, 243, 244 new windows, opening in, 244 ScreenTips, adding to, 245 target frame, setting, 242, 244 to URLs, 243 **list diagrams, 188, 351 list of works cited, 248** lists, 86. See also bulleted lists; numbered lists automatic renumbering of, 87 ending, 87 indent, changing, 90 indent level, changing, xlvi

#### **lists** (continued)

multilevel, creating, xlvi, 87, 91 nested, creating, xlvi, 87 paragraphs, formatting as, xlv sorting, xlvi, 87 tabular (see tabular lists) type, changing, xlv

#### live preview, 5

defined, 351 for styles, 66 for theme colors, 9 **locking files, 11, 272, 353** looking up information in reference material, xlii, **45. See also thesaurus** lowercase, 74

## **M**

**macros. See Quick Parts** magnification, xxxix, 16 to exact percentage, 19, 126 in Print Preview, 30 to view two pages at once, 18 zooming out, 78 mail merge, 255, 256. See also merge fields address blocks, inserting, 264 defined, 352 with e-mail messages, 270 form document, 256 for form letters (see form letters) for labels (see labels) main document, defined, 352 previewing, 268, 273 printing, lviii recipient list, 259–60, 269, 271 recipients, selecting, 258 records, 353 saving while in process, 263 mail merge data source, lvii, 256-57, 350 adding data to, lvii, 259 creating, 257 fields in, 257 filtering, lvii, 261 merging selected data from, 257 Outlook contacts list as, 262 records in, 256 sorting, lvii

#### **Mail Merge Recipients dialog box, 258, 275**

**Mail Merge task pane, 258 Mail Merge Wizard, 256**

#### mailing labels, 274 address block, inserting, 275 creating, lviii printing, 276 type, selecting, 275 **Mailings tab, 10 mailto links, 245. See also hyperlinks** manual page breaks, 116, 352. See also page **breaks margins** changing, xlix, 28, 29 of columns, 126 defined, 352 hiding, in Print Layout view, 17 settings for, 75 setting to default, 120 in table cells, setting, 138 **Margins button, 8, 120 Margins gallery, 29 Mark Citation button, 231 Mark Citation dialog box, 231 Mark Entry button, 235** Mark Index Entry dialog box, 232, 235 **marking citations. See sources** marking documents as final, 62 **marking index entries. See indexes mass e-mails. See mail merge mathematical equations, 180, 182** mathematical expressions in tables, 142 creating, 142, 145 defined, 351 functions in, 142 recalculating, 145 referencing cells in, 143 **matrix diagrams, 188, 352. See also diagrams Maximize button, 23, 214** maximizing windows, 23 menus, closing, 7 **Merge Cells button, 134** merge fields, 256. See also mail merge address blocks as, 264 defined, 352 greeting lines as, 265 highlighting, 273 inserting, lvii, 263, 271 **Merge To E-Mail dialog box, 273 Merge To New Document dialog box, 269 Merge To Printer dialog box, 276 merging** compared documents, 291–92 mail (see mail merge)

paragraphs, 39 table cells, l, 132, 134 **Microsoft Clip Art collections, 164 Microsoft Clip Organizer, 164, 352 Microsoft Excel button, 146 Microsoft Office 2007 SharePoint Services. See document workspaces Microsoft Office Button, 3, 6, 13, 24, 106, 352 Microsoft Office Excel worksheets** cell ranges in, 201 columns, resizing, 201 copying and pasting into Word documents, 144, 146 copying data to, 212 data, deleting, 201 data, editing, 204 data, entering, 201 embedding in Word documents, 144 inserting, l, 143 keyboard commands for, 202 linking to, 144, 147 methods of inserting, 151 navigating in, 202 range for data source, editing, 203 selecting, 199 structure of, 199 updating, 199 **Microsoft Office Word Help button, 352 Microsoft Office Word** closing, 12 importing data to Excel worksheet, 212 starting, xxxix, 6 **Microsoft Office Word 2003, 336 Mini toolbar, 69, 331 Minimize button, 3 minimizing Ribbon, 337 More button, 110** mouse pointer, 4 **Move Up button, 48 moving** drawing objects, 174 graphics, 163 headings, in Outline view, 48 pictures, 163 tables, 133 text, xli, 39 **multicolored text. See WordArt Multilevel List gallery, 91** multilevel lists, xlvi. See also bulleted lists; lists; **numbered lists Multiplication Sign button, 182** 

## **N**

**name bar** buttons on, 3 defined, 354 **navigating** comments, lix, 288–89 Document Map, 20 documents, 11–12 in Excel worksheets, 202 Open dialog box, 13 revisions, 284, 287 Save As dialog box, 27 with scroll bars, 11 tables, 134 nested lists, xlvi, 87. See also bulleted lists; lists; **numbered lists nested tables, 150, 153, 352 New Address List dialog box, 271 New Blog Account dialog box, 316 New Comment button, 287, 289 New dialog box, 108 newspaper layout. See columns Next button, 287 Next Page break, 118 Next Page button, 11, 14, 18, 30 Next Record button, 268 Next Screen button, 21 Next Section button, 114** non-printing characters, xxxix, 16, 22. See also **paragraph marks non-standard characters** adding to gallery, 182 inserting, lii, 180 keyboard combinations for, 179 **Normal document template, 104 note separators, 352 Notepad, 321 notes. See comments numbered lists. See also bulleted lists; lists** converting to bulleted lists, xlv creating, 86 ending, 87 number format, changing, 90 number style, changing, 87 when to use, 86 **Numbering button, 89 Numbering gallery, 89 numbers, page, 117. See also building blocks**

## **O**

#### objects, drawing, 157, 350, 352. See also graphics; **pictures**

attributes of, 171–72 automatic selection of, 171 colors, changing, 173 commonly used, 170 copying, lii, 173 drawing canvases (see drawing canvases) grouping, lii, 172, 174 height and width, creating equal, 172 inserting, 170, 172 moving, li, 174 resizing, li rotating, 174 selecting multiple, 174 **Odd Page break, 118 Office menu, 6, 352 Office Online Web site templates, 105** Open dialog box, 10, 13 **opening** AutoCorrect dialog box, 93 documents, xl, 10, 13 drawing canvases, 171 files, xxxix, 11 Microsoft Clip Organizer, 164 Notepad, 321 PDF files, 307 templates, 107 Web browsers, to home page, 319 Web documents, in Web browsers, 314 **organizing clip art, 164 orientation** changing, 28, 30 defined, 352 **Orientation button, 28 orphans** avoiding, xlviii, 117, 119 defined, 352 **Outline button, 21, 47 Outline view, 15** closing, 49 collapsing levels in, 21, 47 defined, 352 expanding headings in, 48 heading levels, xlii moving headings in, 48 moving text in, xlii showing all levels in, 49 switching to, xlii, 21, 46, 47

**Outlining tab, 46 outlining text, 71** outlining WordArt, 167 **Outlook contacts list as data source for mail merge, 262 overlapping graphics, 176 Overtype mode, 35** 

### **P**

```
Page Break button, 119, 228
page	breaks.	See	also	section	breaks
 deleting, 118
 inserting, xlix, 116, 118–19
 manual, 116, 352
 options for, 117
 preventing, 118, 120
 repagination of, 117
 soft, 116, 353
 in tables of contents, 228, 229
Page Color button, 9, 97
page	layout
 changing, 29
 in columns (see columns)
 tables and, 150
Page Layout tab, 7
Page Number Format dialog box, 117
page	numbers.	See	also	building	blocks
 different numbering, selecting, 117
  display options, 117
 formatting, xlviii, 117
 inserting, xlviii, 117
 style, changing, 117
page	orientation,	28,	30,	352
Page Setup dialog box, 8, 30
page	titles.	See	headers	and	footers
pagination,	116–17
paper	size,	28
Paper Size gallery, 28
paragraph alignment, xlv, 77. See also justifying
    text
paragraph	borders,	78,	84
Paragraph dialog box, 78, 312
paragraph	formatting,	75,	352
paragraph indentation, xlv, 81
 first-line, xlv, 79
 left, 80
 right, 80
paragraph marks. See also non-printing characters
 deleting, 39
 displaying/hiding, 20, 142
```
**paragraph styles, 66** applying, 67 defined, 352 galleries of (see Quick Styles) **paragraphs** applying formatting to subsequent, 78 borders, xlv centering, 77, 79 defined, 75, 352 first letter, formatting differently, 170, 350 framing, 84 justifying, 77 keeping with next, 118, 120 lists, formatting as, xlv merging, 39 page breaks and, 118, 120 selecting, xli, 35, 36, 39 settings for, 75 shading, 78 spacing between, 78, 83 **parent folders, 352 passwords, 294** entering, 295 guidelines for, 295 removing, lxi, 296 setting, lx, 295 **Paste All button, 40** Paste button, 38, 146, 222, 318 **Paste Options button, 38** Paste Special dialog box, 147, 222 **pasting** automatic space insertion, turning on/off, 38 from Clipboard, 40 drawing objects, lii, 173 Excel worksheets, as links, 147 Excel worksheets, into Word documents, 144, 146 formatting, xliv, 70, 128 graphics, 163 index entries, 234 vs. linking or embedding, 151 text, xli, 36–38 text, unformatted, 222 **patterns, background, 96–97 PDF** files, 307 **permissions, 352** personal information, finding and removing, xliii, **60, 62 personalizing** e-mail messages, lviii Office, 331

Picture button, 158, 159 **Picture Options dialog box, 317 Picture Styles gallery, 160 picture watermarks, xlvii, 100. See also watermarks** adding, xlvi, 97, 100 color, adding, 99 defined, 96, 354 **pictures. See also drawing objects; graphics** arranging text around, 176 brightness, adjusting, 160 contrast, adjusting, 160 copying, 163 defined, 352 inserting, 158, 159 moving, 163 resizing, 163 **pie charts, 205, 352. See also charts placeholders, 105** in headers and footers, 115 linked, 108 replacing, 105, 108 **plot area in charts** defined, 352 formatting, 208 **pointer, 4 points, 352 Portable Document Format (PDF) files. See PDF fi les portrait orientation, 28, 30, 352 Position button, 174 Position gallery, 174 positioning text with rulers, 75 posts, blog, 314. See also blogs** creating, 316 defined, 352 editing, 319 naming, 318 publishing, 318, 319 titles, creating, 318 **pre-designed documents. See templates** predefined tables. See quick tables **Preview Results button, 273 previewing** command effects (see live preview) documents, before printing, xl, 27 greeting lines in form letters, 272 mail merge, 268, 273 Quick Styles, 66 styles, 66 themes, 8 Web documents, 311

**Previous Page button, 11 Previous Section button, 115** previous versions, ensuring compatibility with, 60 **Print dialog box, 27, 30, 277 Print Layout view, 15, 17, 352 print merge. See mail merge** Print Preview, xl, 27-28 **Printed Watermark dialog box, 98 printer settings** changing, 27 paper size, 28 **printers, changing, 27, 31 printing, 27** with custom settings, xl with default settings, xl envelopes, 270 labels, 276 mail merge, lviii multiple copies, 31 previewing before, xl, 27–28 **process diagrams. See also diagrams** creating, 190 defined, 188, 352 **program options, lxiii, 311, 330, 338 program window status bar** defined, 4, 353 hiding items on, 4 insertion point location displayed on, 12 **Promote button, 48 promoting** defined, 352 heading levels in Outline view, xlii headings, 48 **proofreading. See checking spelling properties, inserting, 232 Properties dialog box, 61 Protect Document button, 297** protecting documents, 296. See also passwords; **read-only documents Publish arrow, 318 Publish As PDF Or XPS dialog box, 308 Publish Entry button, 319 publishing** blog posts, lxii, 318, 319 blogs, via e-mail, 315 PDF files, online, 308 pull quotes, 222. See also building blocks **pyramid diagrams, 188, 352. See also diagrams Pythagorean theorem, inserting, 180** 

### **Qquadratic formula, inserting, 180 Quick Access Toolbar** buttons, adding, lxiii, 338 buttons, default, 337 defined, 3, 353 displaying below Ribbon, 337 resetting to default, 341 separators, adding, 339 for specific document, customizing, 342 **Quick Parts. See also building blocks** creating, 40 defined, 349 deleting from Building Blocks Organizer, 225 inserting, xli, 40 saving, 41 saving text as, xli, 40 **Quick Parts button, 41, 221 Quick Parts gallery, 40, 221 Quick Styles** charts, 160 graphics, 160 previewing effects of, 66 saving, 110 sets, changing, xliii SmartArt, 160 tables, 160 text, 160 **Quick Tables, l** defined, l, 138, 353 inserting, 139 **quote blocks. See also building blocks** formatting, 223 inserting, 222 moving, 223 **quote boxes, inserting, 222**

### **R**

**read-only documents** defined, 294, 353 opening, 296 read-only files defined, 353 opening, 11 **ready-made parts. See building blocks recalculating formulas, 145 Recolor button, 160 Recolor gallery, 160** 

records in mail merge data source, 256 red underlined words. See checking spelling **Redo button, 37** redoing actions, 37 **reference marks, 247, 353** reference materials, xlii, 45. See also thesaurus **references, formatting, 249 references, legal, 218** APA style, conforming with, 253 categories, changing, 231 citing, 248 creating, 249 editing, 250 entering in Source Manager, 248 formatting, 249 inserting, lvi, 231, 251 making available in current document, 251 storage of, 248 table of, creating (see tables of authorities) tracking, 246 **References tab, 9 registering blogs, lxii, 314, 316. See also blogs rejecting tracked changes, lix, 284 relationship diagrams, 188, 353 relatively positioning graphics, 176** renaming files, 26 **reordering** bulleted lists, 91 lists, xlvi, 87 mail merge data source, lvii mail merge recipient list, 260 table data, 133 **Repeat button, 69, 128 repeating formatting, 128 Replace button, 86** replacing styles, 112 replacing text, xliii, 38, 50, 52 all instances of, 53 as you type, 35 options for, 50 **Research button, 45 Research services, xlii, 45. See also thesaurus Research task pane, 44, 45 Reset Graphic button, 193 resetting** diagrams, to original version, 193 Quick Access Toolbar, to default settings, 341 **resizing** clip art, 163 diagram pane, 191

diagrams, 196 drawing canvases, 174 Excel worksheet columns, 201 graphics, li, 159 pictures, 163 tables, 132, 137 viewing pane, 288 WordArt, 167 **Restore Down/Maximize button, 3** restoring actions, 37 **Restrict Formatting And Editing task pane, 297 restricting** editing, lxi, 298 styles, 297 reverting changes, xli, 37, 39 **Review tab, 10** reviewing pane, lix, 288-90 **Reviewing Pane button, 289 revisions. See also tracking changes** in balloons, displaying, 283, 286 defined, 283, 353 displaying, lix displaying all, 293 displaying certain types of, 284 hiding, lx, 284, 286 navigating through, 284, 287 from specific reviewer, displaying, 293  **Ribbon** defined, 3, 353 minimizing, 337 **Rich Text Format (RTF) documents, 307 right indent, 77, 80 Right Tab stop, 130 Rotate button, 174** rotating drawing objects, 174 row headings in worksheets, 353 **rows, table** breaking across pages, 138 deleting, 132 height, changing, 132, 138 inserting, l, 132, 135 selecting, 132, 134 text direction, changing, 138 **RTF documents, 307 rulers** displaying/hiding, 19 positioning text with, 75 setting tab stops with, 76, 81

### **S**

Save Address List dialog box, 272 **Save As dialog box, 24, 25, 27, 108, 269, 313, 318** Save As Template buton, 211 **Save button, 24, 25, 111, 269** Save Chart Template dialog box, 211 **Save Current Theme dialog box, 103** Save As PDF Or XPS add-in, 308 saving, 24

automatic, changing setting for, 27 building blocks, custom, 224 charts, as templates, 211 creating folders for, 24 default format for, changing, 333 default location for, changing, 332 form letters, without mail merge information, 264 keyboard shortcuts, to specific template, 346 mail merge data sources, 272 Quick Parts, 41 Quick Styles, 110 templates, 108 text, as Quick Parts, 40, 41 themes, xlvii, 100, 103 XML documents, 326

#### **saving documents**

first time, xl, 24 in different file formats, 306 with new name, 24 as templates, xlvii, 109 in XML format, lxii as Web pages, lxi, 313 **Schema button, 322 Schema Settings dialog box, 322** schemas, XML, 320 adding, 322 defined, 354 validating, 323 **schemes. See themes ScreenTip button, 245 ScreenTips** defined, 353 displaying, 4 feature descriptions in, turning off, 331 for hyperlinks, 245 scroll bars, 11 **searching** confidential information, and removing, 60, 62 formatting, 86 homonyms, 51

styles, and replacing, 112

#### searching reference materials, 45 searching text, xliii, 49

all forms of word, 51 with certain formatting, 51 homonyms and, 51 matching case when, 51 options for, 50 selecting results of, 52 whole words only, 51 using wildcard characters when, 51 **section breaks. See also page breaks** creating, without breaking pages, 118 defined, 118, 353 deleting, 118 display of, 118 to even or odd-numbered pages, 118 headers and footers and, 113 inserting, xlix, 118, 120 **Select Browse Object button, 12, 14 Select button, 73, 83, 119, 126, 312 Select Contacts dialog box, 262** Select Data button, 202, 214 Select Data Source dialog box, 203, 214, 258 **selecting, 353** chart elements, 208 diagrams, 194 documents, 36 drawing objects, multiple, 174 Excel worksheets, 199 fields, 43 headings, 69 index entries, 238 lines, 36, 38 merge fields, 273 sidebars, 224 table cells, 132 table columns, 132 table rows, 132, 134 tables, 132 selecting text, xli, 35 adjacent, 37 all, 126 found, 52 large sections of, 125 non-adjacent, 36 paragraphs, 35, 36, 39 quickly, 36 sentences, 35 with similar formatting, xliv, 73 turning off Mini Toolbar when, 331 words, 35

**selection area, 36, 353 Send To Back button, 178 sending documents** via e-mail, 280 via fax, 283 sentences, selecting, xli, 35 **Set Hyperlink ScreenTip dialog box, 245 Set Page Title dialog box, 313 Set Target Frame dialog box, 244 SGML (Standard Generalized Markup Language), 319, 353 shading** paragraphs, 78 table cells, 141 shadow effect (WordArt), 169 **Shadow Effects button, 169 Shadow Effects gallery, 169** Shape Fill button, 167, 173 **Shape Height button, 174 Shape Outline button, 167** shapes, diagram. See also drawing objects adding, 194 changing, 198 customizing, 193 deleting, 193 deleting words from, 194 Shapes button, 170 **Shapes gallery, 170 SharePoint** blogs and, 315 document workspaces (see document workspaces) **Show/Hide 1 button, 142 Show Level button, 47 Show Markup button, 293 Shrink Font button, 70 shrinking fonts, 68, 70, 351 sidebars. See also building blocks** inserting, 223 selecting, 224 **signatures, digital, 63, 250** signature line, inserting, 63 **sizing** fonts, 68, 70, 351 tables, 132, 137 **sizing handles, 353** small caps, 73 **SmartArt** colors, changing, 197 styles, changing, 196 **SmartArt button, 189** 

**SmartArt graphics** creating, 189 defined, 188, 353 **SmartArt Styles gallery, 196** smart tags, 353 soft page breaks defined, 116, 353 repagination of, 117 Sort button, 90 **Sort Text dialog box, 90 sorting** bulleted lists, 91 lists, xlvi, 87 mail merge data source, lvii mail merge recipient list, 260 table data, 133 source files, 353 Source Manager, 246 bibliography source, adding, lvi opening, 249 Source Manager dialog box, 248, 249 **sources, 218. See also bibliographies** APA style, conforming with, 253 categories, changing, 231 citing, 248 creating, 249 editing, 250 entering in Source Manager, 248 formatting, 249 inserting, lvi, 231, 251 making available in current document, 251 storage of, 248 table of, creating (see tables of authorities) tracking, 246 spacing between characters, 68, 72, 349 **Spacing button, 167 special characters** adding to gallery, 182 inserting, lii, 180 keyboard combinations for, 179 special text effects (WordArt) 3-D effects, adding, 169 color, changing, 167 contextual tabs for, 165 converting text into, 167 creating, 165 defined, 354 inserting, lii, 165 outline, adding to text, 167 resizing, 167

**special text effects (WordArt) (continued)** shadow effect, applying, 169 shape, changing, 168 spacing between letters, changing, 167 **Spelling & Grammar button, 57** spelling, checking, xliii automatically (see AutoCorrect) dictionary, adding words to, 59 of entire document, 55 ignoring errors during, 58 settings, changing, 332 **Spelling And Grammar dialog box, 55, 57** splitting table cells, 133 **stacked graphics** changing position of, 176 defined, 353 **Standard Generalized Markup Language (SGML), 319, 353 Start button, 6, 321 Start Enforcing Protection dialog box, 299 Start Mail Merge button, 258** starting Word, xxxix, 6 status **bar** defined, 4, 353 hiding items on, 4 insertion point location displayed on, 12 **Stop Inking button (Tablet PC), 291 strong text, 69, 73, 129 Style arrow, 249** styles. See also character styles; paragraph styles; **table styles** applying, xliii, 67 creating, xlvii creating, from existing formatting, 143 (see also Quick Styles) custom, 143 defined, 353 finding and replacing, 112 galleries of (see Quick Styles) previewing effects of, 66 repeating, 69 replacing, when applying new template, 112 restricting, 297 scrolling through, 67 sets of (see themes) sets of, applying, 68 for tables of contents, 227, 229 themes for (see Quick Styles) viewing available, 67

subentries in indexes defined, 232, 353 marking, 236 **suppressing. See hiding Switch Windows button, 153** switching document windows, xl **Symbol button, 180 Symbol dialog box, 180 Symbol gallery, 180, 181 symbols** adding to gallery, 182 inserting, lii, 180 keyboard combinations for, 179 synonyms, finding. See thesaurus

# **T tab leaders**

defined, 353 in indexes, 234 in tables of contents, 229 setting, 77 **tab stops** alignment of, changing, 130 bar tabs, 128 for decimal points, 82 default placement of, 76 defined, 76, 353 moving insertion point between, 77 options for setting, 76 removing, 76 repositioning, xlv, 76 separating columns with (see tabular lists) setting, xlv, 81, 130 setting leaders, 77 setting, with rulers, 76

#### **Table button, 130, 133, 139, 152**

#### table cells, 130

aligning text, 138 deleting, 132 inserting, 132 margins, setting, 138 merging, l, 132, 134 selecting, 132 shading, 141 splitting, 133 width, specifying, 138 **table columns** deleting, 132 headings, repeating on each page, 138 selecting, 132 totaling, l width, adjusting to fit longest line, 137 width, specifying, 132, 138 **Table Of Authorities dialog box, 231 Table Of Contents button, 227** Table Of Contents dialog box, 227-28 **Table Of Contents gallery, 227** Table Of Figures dialog box, 230 **Table Properties dialog box, 138 table rows** breaking across pages, 138 deleting, 132 inserting, l, 132, 135 height, changing, 132, 138 selecting, 132, 134 **tables** borders, applying, 141 calculating in (see formulas) captions, creating table of (see tables of figures) captions, inserting, 230 centering text in, 134 contextual tabs for, 131 converting text into, l, 136 creating, 133 creating, by drawing, 152 creating, from existing text, 136 cutting and pasting, 133 Draft view, items not visible in, 131 drawing, li, 152 elements of, 131 entering text in, 132, 134 gridlines in, 131 headings, turning sideways, 138 inserting, l, 130, 133 mathematical calculations in, 131 mathematical expressions in (see formulas) moving, 133 navigating, 134 nested, 150, 153, 352 for page layout, 150 predefined (see quick tables) properties, changing, 138 quick (see quick tables) selecting, 132 sizing, 132, 137

sorting data in, 133 templates for (see quick tables) text direction, changing, 138 text formatting in, 139 title, creating, 134 updating fields in, 145 width, specifying, 138 **tables of authorities** creating, 231 defined, 230, 354 tables of contents creating, lv, 228 default creation of, 226 defined, 217, 226, 354 deleting, 228 formatting, 227 headings and, 226 jumping to entries in, 229 options, 227 page breaks, inserting, 228, 229 styles, 227, 229 tab leader style, selecting, 229 updating, lv, 227, 229 tables of figures, 230, 354 table styles, 138 applying, l, 140 creating, 143 Table Styles gallery, 140 Tablet PC, entering changes with, 291 **tabs** defined, 3, 353 displaying hidden groups on, 4 groups in, 4 Tabs dialog box, 77 **tabular lists** aligning columns in, 128 column width in, 128 creating, xlix, 128 custom tab stops for, 128, 130 defined, 128, 354 formatting paragraphs in, 129 setting up with columns, 123 **tags, 354 tags, HTML, 310 templates** applying, xlviii, 112 changing, 112 charts, saving as, 211 Compatibility Mode, 106
#### **templates (continued)**

creating, 106 default storage location, 108 default with Word, 105 defined, 104, 354 documents, creating from, xlvii downloading, 105 information included in, 105 modifying, 106 Normal, 104 from Office Online Web site, 105 opening, 107 placeholders in, 105, 108 saving, 108 saving documents as, xlvii, 109 for tables (see quick tables) viewing installed, 106

#### Templates And Add-Ins dialog box, 112, 309, 322

#### **text. See also fonts**

aligning, on right and left margin, 77, 79, 124, 126, 351 arranging around pictures, 176 bolding, 69, 73, 129 centering, 126 clearing formatting, xliv color, xliv, 68, 72, 350 in columns (see columns) copying, xli, 36–38 cutting, 39, 223 cutting and pasting, xli deleting, xli, 35, 38 deselecting, 36 in diagrams, adding, 194 dragging, xli, 39 fancy (see WordArt) finding (see finding text) hiding, 16, 234 inserting, 34 justifying, 79 moving, xli, 36 outlining, 71 pasting, xli, 37, 38 positioning, with rulers, 75 Quick Parts, saving as, xli removing formatting from, 72 replacing, 38 (see replacing text) saved, inserting (see Quick Parts) saving, as Quick Part, 40–41 selected, Mini Toolbar for formatting, 69 selecting (see selecting text)

special effects for (see WordArt) tables, converting into, l, 136 in tables, formatting, 139 translating, xlii underlining, 69 unformatted, pasting, 222 watermarks (see watermarks) WordArt, converting into, 167 wrapping, 25, 176, 354 **text boxes, inserting, 222 Text Direction button, 138 text documents, 307** text editor, 321 **text effects (WordArt)** 3-D effects, adding, 169 color, changing, 167 contextual tabs for, 165 converting text into, 167 creating, 165 defined, 354 inserting, lii, 165 outline, adding to text, 167 resizing, 167 shadow effect, applying, 169 shape, changing, 168 spacing between letters, changing, 167 text flow, 350 text wrapping breaks, 75, 354 **Text Wrapping button, 174, 177 textures, background, 97 Theme Colors button, 102** Theme Colors gallery, 102, 197 **Theme Fonts button, 102 Theme Fonts gallery, 102 themes** applying, xlvii, 100, 102 colors, changing, 102, 331 defined, 100, 354 fonts in, changing, 102 mix and matching, 100, 102 previewing, 8 saving new, xlvii, 100, 103 storage location of, 101 for styles (see Quick Styles) **Themes button, 8, 101** Themes gallery, 9, 101 **thesaurus** defined, 43, 354 finding synonyms with, 44 **Thesaurus button, 44**

**3-D Effects button, 169 3-D Effects gallery, 169 three-dimensional text. See WordArt thumbnails, xxxix, 5, 354 tick-mark labels, in charts, 206, 354 time, 43 title bar** buttons on, 3 defined, 354 **titles, table, 134** toggling field code display, 43 toolbars. See Ribbon; specific toolbars **Track Changes button, 285 tracking changes. See also revisions** accepting/rejecting, lix, 284, 287 accepting all, lx balloons, showing in, lix, 283, 286 editors, viewing names of, 286 highlighting in, 7, 10 turning on/off, lix, 283, 285 **transforms, XML, 354 Translate button, 46** translating text, xlii, 46 **Trust Center, 335 trusted locations, 335 Two Pages button, 115 typefaces. See fonts**

**U Underline button, 69 underlining text, 69 Undo button, 37, 39, 48, 72, 178 undoing, xli, 37, 39 unformatted text, pasting, 222 Uniform Resource Locators (URLs), 243 unloading add-ins, 309 unsupported features, checking for, 60 Update Index button, 238 Update Table button, 229 Update Table Of Contents dialog box, 229 updating** bibliographies, 248 cross-references, 242 date and time, automatically, 43 document workspaces, 302 fields, 43 fields, in tables, 145 indexes, 234, 238 tables of contents, lv, 227, 229

**uppercase, 74. See also small caps URLs (Uniform Resource Locators), 243 user environment** colors, applying, 9 defined, 3 **user name** AutoText entry for, changing, 221 changing, 331

# **V**

**validating XML schemas, 323** verifying documents, 63, 250 **version control. See document workspaces View tab, 10, 16 View toolbar, 5, 354 viewing** two pages at once, xxxix, 18 windows, all in one window, 22 **views.** See also specific views switching, xl switching among, 16

# **W**

**Watermark button, 97 watermarks** adding, xlvi, 97, 99–100 color, adding, 99 defined, 96, 354 graphics as, xlvii, 100 **Web browsers** home page, opening to, 319 viewing documents as displayed in (see Web Layout view) Web documents, opening in, 314 **Web documents** defined, 351 file formats, 310 formatting, 312 indentation, changing, 312 Internet Explorer compatibility, 311 naming, 313 opening in Web browsers, 314 previewing, 311 saving Web pages as, lxi settings, changing, 334 text, adding, 313

#### Web Layout button, 21, 311

**Web Layout view** defined, 15, 354 switching to, 21 **Web links, 218, 242** appearance of, 243 deleting, 243 e-mail, 245 editing, lvi, 243, 245 inserting, lvi, 242, 243, 245 jumping to, lvi, 243, 244 new windows, opening in, 244 ScreenTips, adding to, 245 target frame, setting, 242, 244 to URLs, 243

#### Web logs (blogs), 305, 313, 349. See also blog posts

accounts, setting up, 315 picture upload ability, enabling, 317 publishing, lxii, 315 recent entries, displaying, 319 registering, 314, 316 setting up, 315 SharePoint and, 315 text, formatting, 318

#### Web Options dialog box, 310, 311

Web pages, 305

defined, 354 documents, saving as, lxii (see also Web documents)

#### **white space**

at top/bottom of page, hiding/displaying, 17 surrounding text (see margins)

**widows**

avoiding, xlviii, 117, 119 defined, 354

### **wildcard characters, 51, 354**

**windows. See also document window** maximizing, 23

switching, 22, 153 viewing all together, 22 **Windows Live Spaces**

starting, xxxix, 6

blog space, creating on, 315 blogs, registering, 314  **Word** closing, 12 importing data to Excel worksheet, 212

#### **Word 2003, 336 WordArt**

color, changing, 167 contextual tabs for, 165 converting text into, 167 creating, 165 defined, 354 inserting, lii, 165 outline, adding to text, 167 resizing, 167 shadow effect, applying, 169 shape, changing, 168 spacing between letters, changing, 167 3-D effects, adding, 169 **WordArt button, 165** WordArt gallery, 165 Word Count button, 59 Word Count dialog box, 59 **Word Options window, 35, 311, 330, 338 word processing, 3, 354 word wrap, 23, 25, 176, 354 words. See also text** displaying number of in document, 59 finding whole, 51 red and underlined (see checking spelling) selecting, xli, 35 **worksheets, Excel** cell ranges in, 201 column headings, 349 columns, resizing, 201 copying and pasting into Word documents, 144, 146 copying data to, 212 data, deleting, 201 data, editing, 204 data, entering, 201 embedding in Word documents, 144 inserting, l, 143 keyboard commands for, 202 linking to, 144, 147 methods of inserting, 151 navigating in, 202 range for data source, editing, 203 row headings, 353 selecting, 199 structure of, 199 updating, 199 **wrapping text, 23, 25, 176, 354**

### **X XML (Extensible Markup Language), 319, 324–25 XML documents, 305** class elements, applying, 324

creating, 320 defined, 350 invalid structure, saving with, 326 saving, lxii, 326 tags, 323 transforms, 326, 354 **XML Options dialog box, 322 XML schemas** adding, 322 defined, 320, 354 validating, 323 **XPS** format, lxi

### **Z**

**Zoom button, 17, 99, 115, 126 Zoom dialog box, 17, 126 Zoom Out button, 19** zooming, xxxix, 16 to exact percentage, 19, 126 out, 78 in Print Preview, 30 to view two pages at once, 18